# **EPSON STYLUS** PHOTO 870

Impressora de jacto de tinta a cores

Todos os direitos reservados. Nenhuma parte desta publicação pode ser reproduzida, guardada num sistema de recuperação nem transmitida de qualquer forma ou por qualquer meio, electrónico, mecânico, por meio de fotocópias, gravação ou qualquer outro, sem a prévia autorização por escrito da SEIKO EPSON CORPORATION. A informação contida neste documento destina-se a ser utilizada unicamente com esta impressora EPSON. A EPSON não se responsabiliza pela aplicação desta informação noutras impressoras.

O comprador deste produto ou terceiros não podem responsabilizar a SEIKO EPSON CORPORATION, ou as suas filiais, por quaisquer danos, perdas, custos ou despesas, incorridos por ele ou por terceiros, resultantes de: acidentes, abusos ou má utilização do produto, modificações não autorizadas, reparações ou alterações do produto ou (à excepção dos E.U.A.) resultantes ainda da inobservância estrita das instruções de utilização e manutenção estabelecidas pela SEIKO EPSON CORPORATION.

A SEIKO EPSON CORPORATION não se responsabiliza por quaisquer avarias ou problemas provocados pela utilização de opções ou produtos não reconhecidos como sendo produtos genuínos EPSON ou produtos EPSON aprovados pela SEIKO EPSON CORPORATION.

A SEIKO EPSON CORPORATION não se responsabiliza por quaisquer danos resultantes de interferências electromagnéticas decorrentes da utilização de quaisquer cabos de interface que não sejam produtos EPSON aprovados pela SEIKO EPSON CORPORATION.

EPSON é uma marca comercial registada e EPSON Stylus é uma marca comercial da SEIKO EPSON CORPORATION.

Microsoft e Windows são marcas comerciais registadas da Microsoft Corporation.

Aviso: Todos os outros nomes de produtos referidos ao longo do manual têm uma finalidade meramente informativa, vodendo ser marcas comerciais das respectivas empresas. A EPSON não detém quaisquer direitos sobre estas marcas.

© SEIKO EPSON CORPORATION, 2000, Nagano, Japão.

## Garantia e Assistência Técnica

Se ainda não validou o Certificado de Garantia deste equipamento, envie-o o mais depressa possível para:

> EPSON Portugal, S.A. Rua do Prograsso, 471, 1<sup>°</sup>, Perafita 4455-534 Matosinhos

Juntamente com o Certificado de Garantia, devidamente preenchido, deve enviar a respectiva prova de compra.

A validação da garantia é extremamente importante, pois, na eventualidade de surgirem problemas com o equipamento, a EPSON poderá responder com maior prontidão e eficácia.

Sempre que precisar de assistência técnica, telefone para a Linha Azul da EPSON Portugal: 808 2000 15.

## Instruções de Segurança

Antes de utilizar a impressora, leia todas as instruções. Certifiquese também de que lê todos os avisos e segue todas as instruções indicados na impressora.

- $\Box$  Não bloqueie nem tape as aberturas existentes na caixa da impressora. Não introduza objectos nas ranhuras.
- $\Box$  Tenha cuidado para não derramar líquidos sobre a impressora.
- □ Utilize apenas o tipo de fonte de alimentação indicado na etiqueta da impressora.
- $\Box$  Ligue devidamente todo o equipamento a tomadas de terra. Evite utilizar tomadas no mesmo circuito de fotocopiadoras ou sistemas de ar condicionado que estão constantemente a ser ligados e desligados.
- $\Box$  Evite utilizar tomadas que sejam controladas por interruptores de parede ou temporizadores automáticos.
- $\Box$  Mantenha o sistema informático afastado de potenciais fontes de interferência electromagnética, tais como, altifalantes ou bases de telefone sem fios.
- $\Box$  Não utilize um cabo danificado ou desgastado.
- □ Se utilizar uma extensão com a impressora, certifique-se de que a amperagem total dos dispositivos ligados à extensão não ultrapassa a amperagem total da própria extensão. Certifique-se também de que a amperagem total de todos os dispositivos ligados à tomada de parede não excede a amperagem da tomada.
- $\Box$  Não tente reparar a impressora.

□ Desligue a impressora e solicite a assistência técnica de pessoal especializado nas seguintes situações:

Se o cabo de corrente ou a ficha estiverem danificados; se algum líquido se tiver infiltrado na impressora; se a impressora tiver caído ou se a caixa estiver danificada; se a impressora não funcionar devidamente ou se o desempenho diminuir consideravelmente

## Algumas precaucões

## Quando utilizar a impressora

- $\Box$  Não coloque as mãos no interior da impressora nem toque nos tinteiros durante a impressão.
- $\Box$  Nunca desloque a cabeça de impressão com as mãos, pois poderá danificar a impressora.
- $\Box$  Desligue sempre a impressora com a tecla de funcionamento  $\circ$ . Quando carrega nesta tecla, o indicador luminoso  $\circ$  fica intermitente por alguns segundos e depois desliga-se. Só deve desligar a impressora ou retirar o cabo de corrente quando o indicador luminoso  $\Phi$  deixar de piscar.
- $\Box$  Antes de transportar a impressora, certifique-se sempre de que a cabeça de impressão está na posição original (encostada totalmente à direita) e que os tinteiros estão na devida posição.

## Quando manusear os tinteiros

- $\Box$ Mantenha os tinteiros fora do alcance de crianças. Não deixe que as crianças bebam a tinta ou brinquem com os tinteiros.
- $\Box$  Tenha cuidado quando manusear tinteiros usados, uma vez que pode haver alguma tinta à volta da abertura do mesmo. Se sujar as mãos com tinta, lave-as com água e sabão. Se a tinta entrar em contacto com os olhos, lave-os de imediato com água em abundância. Se sentir desconforto ou problemas na vista, mesmo depois de os lavar abundantemente com água, consulte imediatamente o seu médico.
- □ Não agite o tinteiro; pois pode derramar.
- $\Box$  O tinteiro deve ser imediatamente colocado assim que for retirado da respectiva embalagem. Se deixar o tinteiro fora da embalagem durante muito tempo, pode prejudicar a qualidade de impressão.
- $\Box$  Não utilize o tinteiro para além da data limite indicada na embalagem: caso contrário, pode prejudicar a qualidade de impressão. Para obter melhores resultados, utilize os tinteiros nos seis meses seguintes após a instalação.
- $\Box$  Não toque no chip verde na parte lateral do tinteiro. Pode afectar o funcionamento e a impressão normais.
- $\Box$  Não desmonte os tinteiros. Se o fizer, pode danificar a cabeça de impressão.
- $\Box$  Se o tinteiro estiver armazenado num local frio, deve deixálo aquecer à temperatura ambiente durante pelo menos três horas antes de o utilizar
- $\Box$  Armazene os tinteiros num local fresco e escuro.
- $\Box$  O *chip IC* do tinteiro retém uma série de informações relacionadas com o tinteiro, como por exemplo, a quantidade de tinta restante, de modo a que um tinteiro possa ser removido e reinserido quando quiser. No entanto, sempre que o tinteiro for inserido, é gasta uma pequena quantidade de tinta uma vez que a impressora efectua automaticamente um teste de fiabilidade.
- $\Box$  Se remover um tinteiro para utilizar mais tarde, certifique-se de que protege a área de fornecimento de tinta da sujidade e da poeira; armazene-o no mesmo ambiente da impressora. Note que existe uma válvula na área de fornecimento de tinta, que torna as tampas ou fichas desnecessárias, mas é preciso ter cuidado para evitar que a tinta manche os objectos em contacto com tinteiro. Não toque na área de fornecimento do tinteiro ou na área circundante.

### Quando escolher um local para a impressora

- □ Coloque a impressora sobre uma superfície plana, estável e com espaço suficiente à volta da mesma. A impressora não funcionará devidamente se estiver inclinada
- $\Box$  Evite colocar a impressora em locais sujeitos a variações bruscas de temperatura e humidade. Mantenha também a impressora afastada da luz solar directa, luzes intensas ou fontes de calor
- $\Box$  Evite colocar a impressora em locais sujeitos a choques e vibrações.
- Deixe espaço suficiente à volta da impressora para permitir a ventilação adequada.
- $\Box$  Coloque a impressora junto a uma tomada de parede de modo a que a ficha possa ser retirada facilmente.

## Programa ENERGY STAR

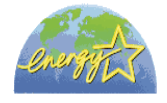

Como membro do ENERGY STAR, a EPSON determinou que este produto respeita as normas de consumo de energia do programa ENERGY STAR.

O Programa Internacional de Equipamento para Escritório ENERGY STAR é uma associação voluntária que junto da indústria informática e de equipamento para escritório promove a introdução de computadores pessoais, monitores, faxes, impressoras e fotocopiadoras com um consumo inteligente de energia no sentido de reduzir a poluição atmosférica causada pela geração de energia.

## Simbologia Utilizada no Manual

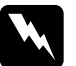

Atenção devem ser cuidadosamente seguidos para evitar danos físicos.

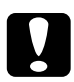

#### Importante

devem ser levadas em consideração para evitar danos no equipamento.

#### **Notas**

contêm informações importantes e sugestões úteis sobre o funcionamento da impressora.

## Descrição da Impressora e Funções

## Desembalar a impressora

A embalagem da impressora deve incluir um CD-ROM com o software da impressora e os itens apresentados na imagem.

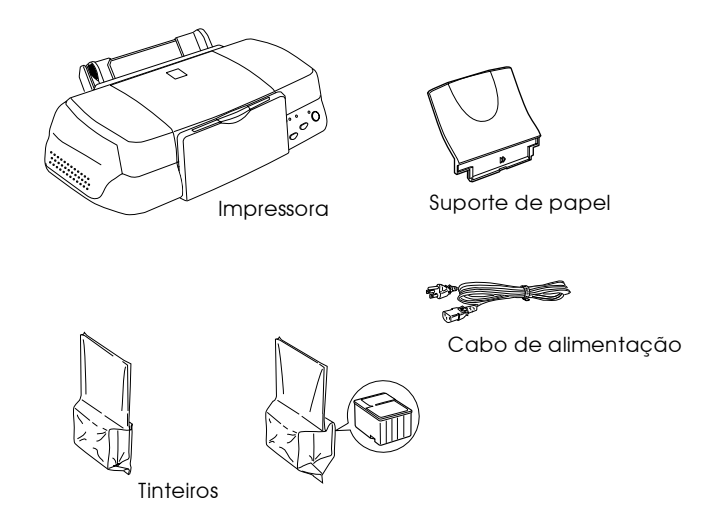

Em alguns países, o cabo de corrente já vem incorporado na impressora. A forma da ficha de corrente alterna varia de país para país; certifique-se de que a ficha incluída tem a forma correcta para o respectivo país.

Remova todos os materiais de protecção incluídos com a impressora antes de instalar e ligar a impressora. Siga as instruções incluídas com a impressora, para remover estes materiais. Guarde todos os materiais de protecção e de embalagem para transportar a impressora de futuro.

## Peças da impressora e funções do painel de controlo

## Peças da impressora

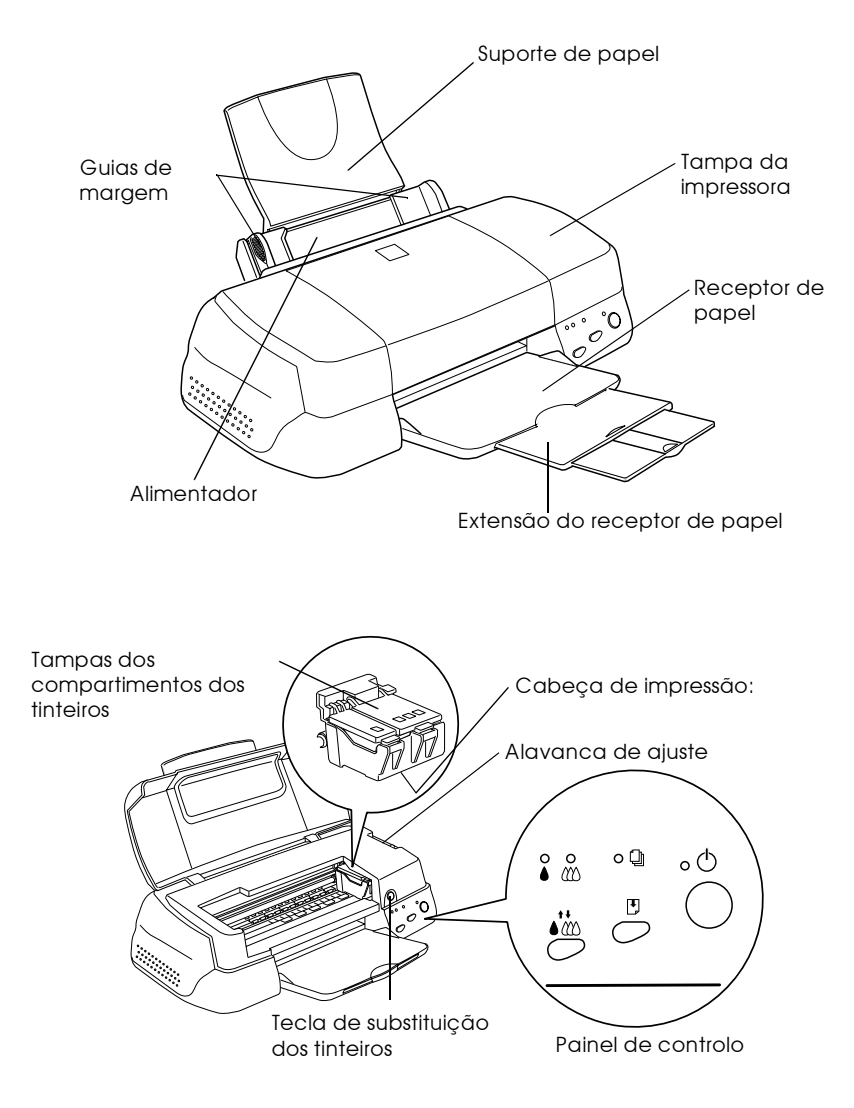

## Painel de controlo

O painel de controlo é composto por teclas e indicadores luminosos e permite o acesso a várias funções. Efectue a correspondência entre os ícones do painel de controlo e os das tabelas abaixo

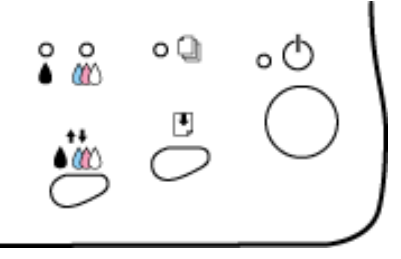

Teclas

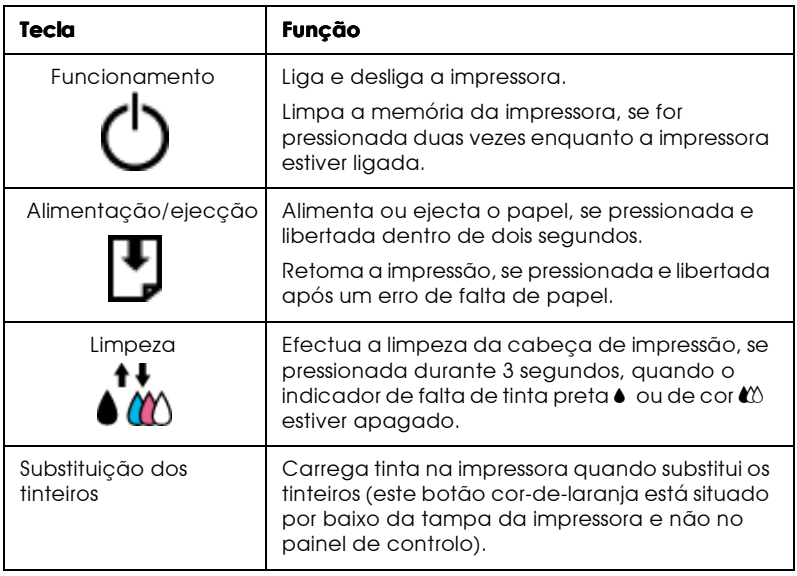

## Indicadores luminosos

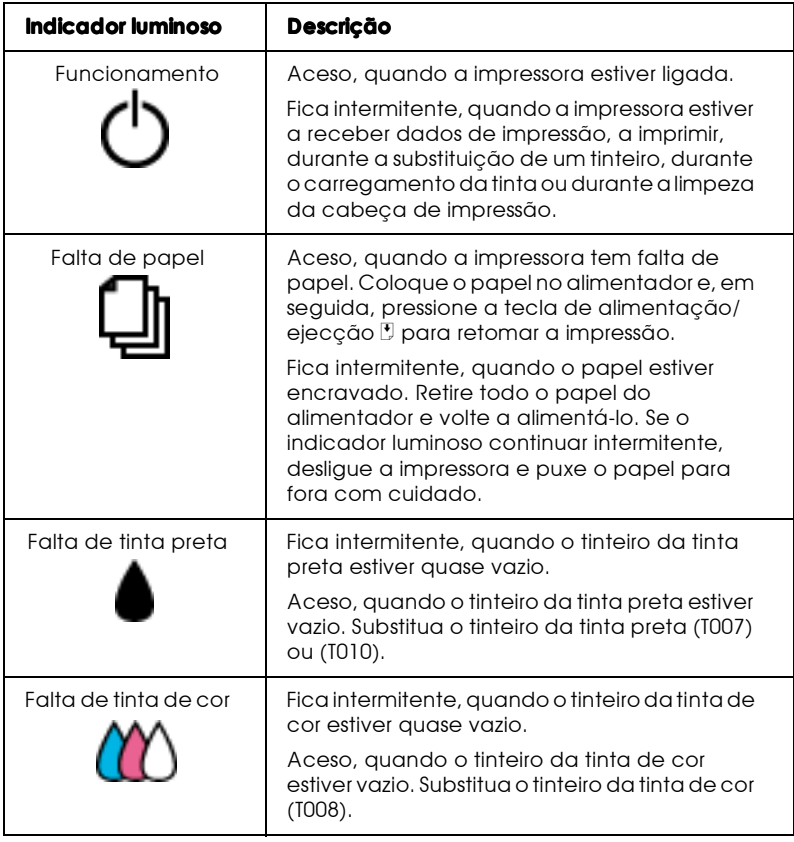

Capítulo 1

**Utilizar Papel** 

## Colocar papel normal

Para colocar papel normal na impressora, execute as operações indicadas em seguida.

- 1. Baixe o receptor de papel e puxe para fora a respectiva extensão. Em seguida, faça deslizar o guia de margem esquerdo, de maneira a que a distância entre as guias de margem seja ligeiramente superior à largura do papel.
- 2. Folheie uma resma de papel e alinhe as respectivas folhas sobre uma superfície plana.
- 3. Insira a resma de papel com a face a ser impressa voltada para cima e com a margem direita do papel encostada ao lado direito do alimentador. Em seguida, encoste o guia de margem esquerdo à extremidade esquerda do papel.

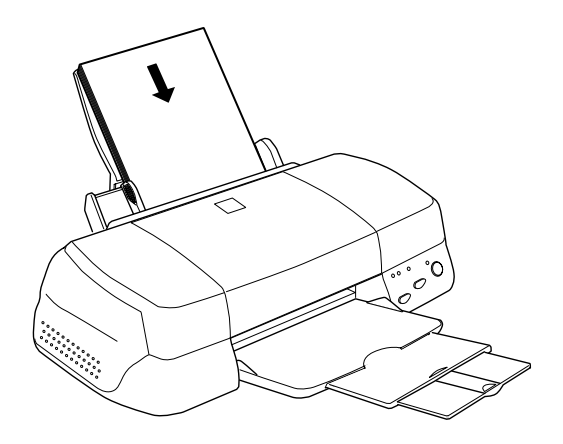

#### Nota:

- $\Box$  Coloque sempre o papel no alimentador com a margem mais curta voltada para o interior da impressora.
- $\Box$  Certifique-se de que a resma de papel fica por baixo da seta existente no interior do guia de margem.

## Colocar papel especial e outros tipos de papel

Pode obter bons resultados com a maioria dos tipos de papel "bond" normal. No entanto, os papéis especiais e brilhantes proporcionam melhores impressões, uma vez que reduzem a quantidade de tinta que é absorvida.

Pode fazer impressões numa grande variedade de papéis especiais, incluindo o papel para impressoras de jacto de tinta, a película brilhante de qualidade fotográfica, o papel fotográfico, as transparências, os cartões e o papel autocolante.

A EPSON disponibiliza papéis especialmente concebidos para as tintas utilizadas nas impressoras de jacto de tinta EPSON. A EPSON recomenda os papéis especiais EPSON para garantir a máxima qualidade de impressão. Para obter uma lista completa destes produtos, consulte a secção "Papel especial EPSON", no Capítulo 10.

Quando utilizar papel especial EPSON, leia as instruções incluídas na embalagem.

 $\Box$  Quando colocar o papel no alimentador, certifique-se de que a face a ser impressa está voltada para cima. Leja as instruções que acompanham o papel para determinar qual é a face destinada à impressão. Alguns papéis têm cantos cortados que ajudam a identificar a posição correcta da folha, tal como ilustrado na imagem.

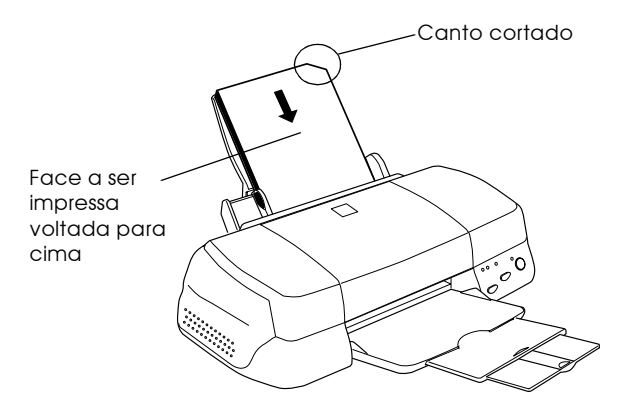

#### Nota:

Se aumentar a área de impressão através da opção Máxima do controlador da impressora, o canto cortado do papel especial pode prejudicar a impressão.

□ Certifique-se de que a resma de papel fica por baixo da seta situada na superfície interior do guia de margem esquerdo.

□ Em seguida, são indicadas as diferentes capacidades do alimentador, que variam consoante o papel especial EPSON.

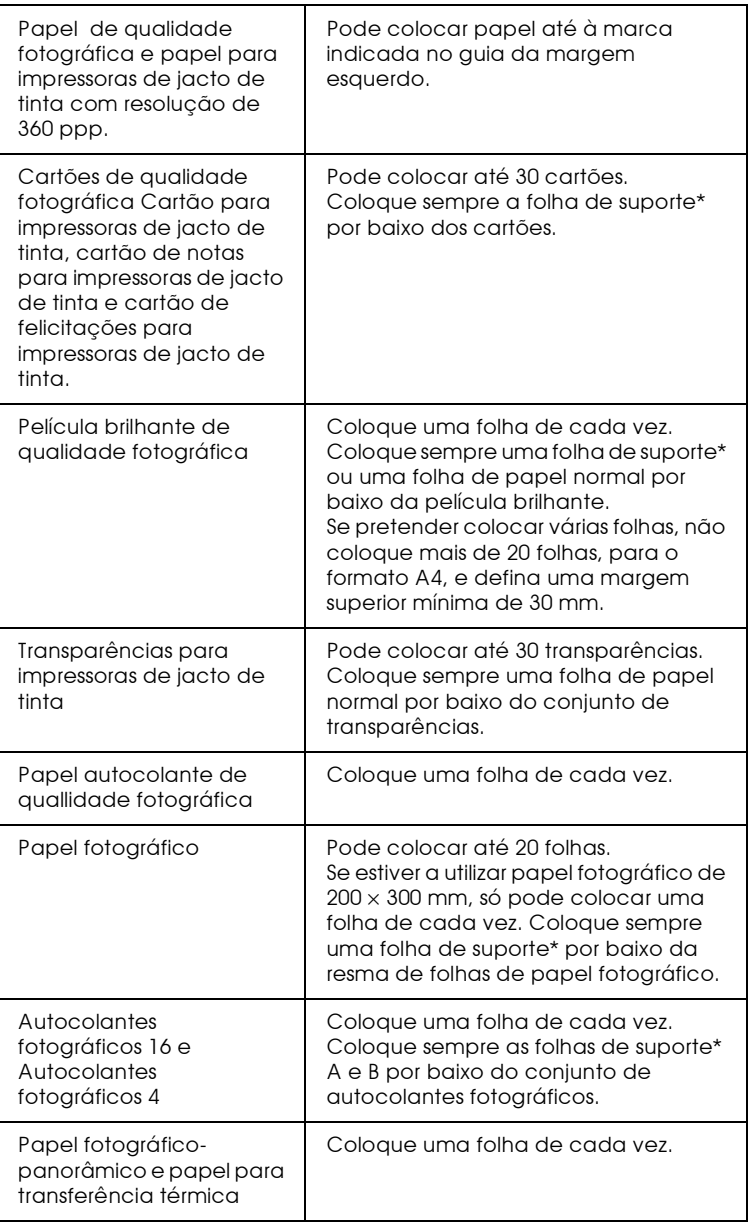

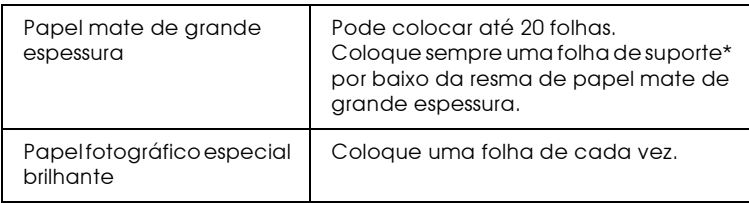

- \* Certifique-se de que não imprime nas folhas de suporte que estão colocadas por baixo do papel especial.
- $\Box$  Quando utilizar papel brilhante de qualidade fotográfica, transparências ou papel fotográfico especial brilhante, retire as folhas do receptor de papel à medida que são impressas.
- $\Box$  Se o papel estiver enrolado, alise-o ou enrole-o ligeiramente no sentido contrário antes de o colocar no alimentador. Se imprimir em papel enrolado, pode prejudicar o resultado da impressão, sobretudo se imprimir com a definição Máxima seleccionada como sendo a Área de impressão.

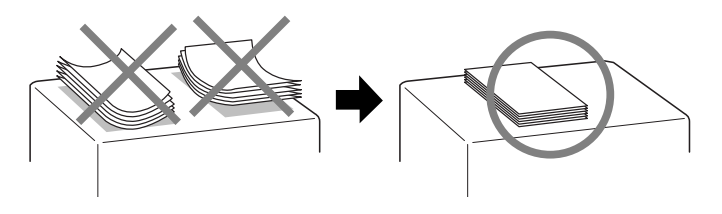

 $\Box$  Se a tinta manchar os documentos impressos em papel grosso, coloque a alavanca de ajuste na posição "+". Para alterar a posição da alavanca, abra a tampa da impressora e coloque a alavanca na posição indicada na imagem.

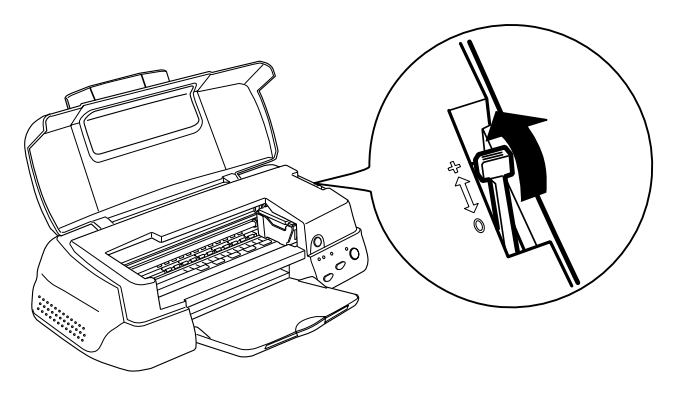

#### Nota:

- $\Box$  Volte a colocar a alavanca de ajuste na posição "0" antes de imprimir em papel de espessura normal. Se deixar a alavanca na posição "+", podem aparecer espaços em branco na imagem *impressa.*
- $\Box$  Ouando a alavanca de ajuste estiver na posição "+", certifique- $\vec{e}$ se de que a definição + Velocidade na caixa de diálogo Avançada do controlador da impressora está desactivada. Para desactivar esta opção, pode ter de alterar a definição Resolução ou alinhar a cabeça de impressão, utilizando o utilitário Alinhamento das Cabeças.

Se pretende imprimir no verso de um cartão para impressoras de jacto de tinta com a opção Máxima seleccionada como sendo a Área de impressão, alise os cartões ou enrole-os ligeiramente no sentido contrário antes de os colocar no alimentador. Antes de imprimir, coloque a alavanca de ajuste na posição "+".

#### Acerca das folhas de limpeza para papel especial

As folhas de limpeza fornecidas na embalagem de papel especial EPSON não devem ser utilizadas nesta impressora. A função de limpeza desempenhada por estas folhas é desnecessária neste tipo de impressora e as folhas podem até ficar encravadas.

### Colocar envelopes

Quando imprimir envelopes, tenha em atenção as seguintes recomendações:

 $\Box$  Não coloque mais de 10 envelopes no alimentador.

#### Nota:

O tipo de dobragem e a espessura dos envelopes varia bastante. Se a espessura total do conjunto de envelopes exceder os 10 mm, alise-os antes de os colocar no alimentador.

□ Coloque a alavanca de ajuste na posição "+". Para o fazer, abra a tampa da impressora e reposicione a alavanca.

#### Nota:

- $\Box$  Volte a colocar a alavanca de ajuste na posição "0", a qual é a posição normal, quando concluir a impressão dos envelopes. Se deixar a alavanca na posição "+", podem aparecer espaços em branco nas imagens impressas noutros tipos de papel.
- $\Box$  Ouando a alavanca de ajuste estiver na posição "+", certifiquese de que a definição + Velocidade na caixa de diálogo Avançada do controlador da impressora está desactivada. Para desactivar esta opção, também pode ter de alterar a definição Resolução.
- $\Box$  Coloque os envelopes com a aba voltada para baixo, tal como ilustrado na imagem.

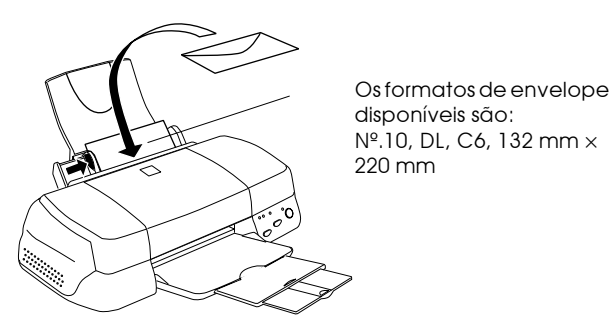

- $\Box$  Não utilize envelopes que estejam enrolados nem dobrados. Alise as abas dos envelopes antes de os colocar no alimentador. Evite, também, utilizar envelopes demasiado finos, pois estes podem enrolar-se durante a impressão.
- □ Seleccione Papel normal como a definição Papel no controlador da impressora.

Utilizar papel fotográfico EPSON (4 x 6 pol., 200 x 300 mm)

O papel fotográfico EPSON (S041134, S041254) tem as margens picotadas, para que possa recortar as imagens impressas de forma a que se assemelhem a fotografias de  $4 \times 6$  pol. (102  $\times$  152 mm) ou  $de$  200  $\times$  300 mm.

Colocar papel fotográfico

Quando colocar papel fotográfico EPSON no alimentador, tenha em atenção o seguinte.

❏ Coloque o papel com a face adequada à impressão voltada para cima e com as margens picotadas na posição indicada na imagem.

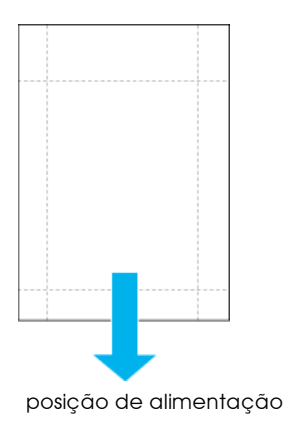

- $\Box$  Utilize papel liso e em bom estado. Se o papel ou a folha de suporte estiverem enrolados, alise-os antes de os utilizar para evitar problemas de alimentação.
- $\Box$  Coloque sempre a folha de suporte, fornecida com o papel, por baixo da resma de papel fotográfico, mas não imprima nesta folha
- $\Box$  Pode colocar até 20 folhas de papel fotográfico de 4  $\times$  6 pol. ou uma folha de papel fotográfico de  $200 \times 300$  mm no alimentador.
- $\Box$  Não dobre o papel antes de proceder à impressão.
- $\Box$  Corte ou destaque o papel pelas margens picotadas apenas depois da impressão.
- $\Box$  Seleccione Papel fotográfico como a definição Papel e seleccione Papel fotográfico de  $4 \times 6$  pol. ou Papel fotográfico de 200  $\times$  300 mm como a definição Formato no controlador da impressora.

#### Retirar as margens picotadas

Quando retirar as margens picotadas, tenha em atenção o seguinte.

 $\Box$  Para retirar as margens picotadas, dobre várias vezes o papel pelo picotado para trás e para a frente; em seguida, separe as margens cuidadosamente.

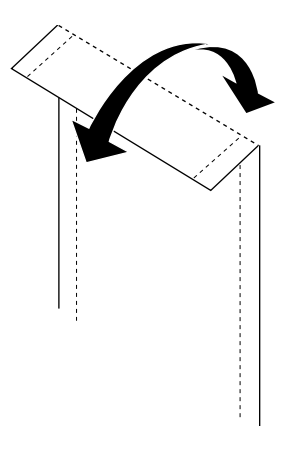

 $\Box$  Pode igualmente retirar as margens, cortando-as pelo picotado.

#### Nota:

Lembre-se que as extremidades da imagem podem ser cortadas, quando retirar as margens picotadas. Veja as seguintes imagens.

 $4x6$  pol.

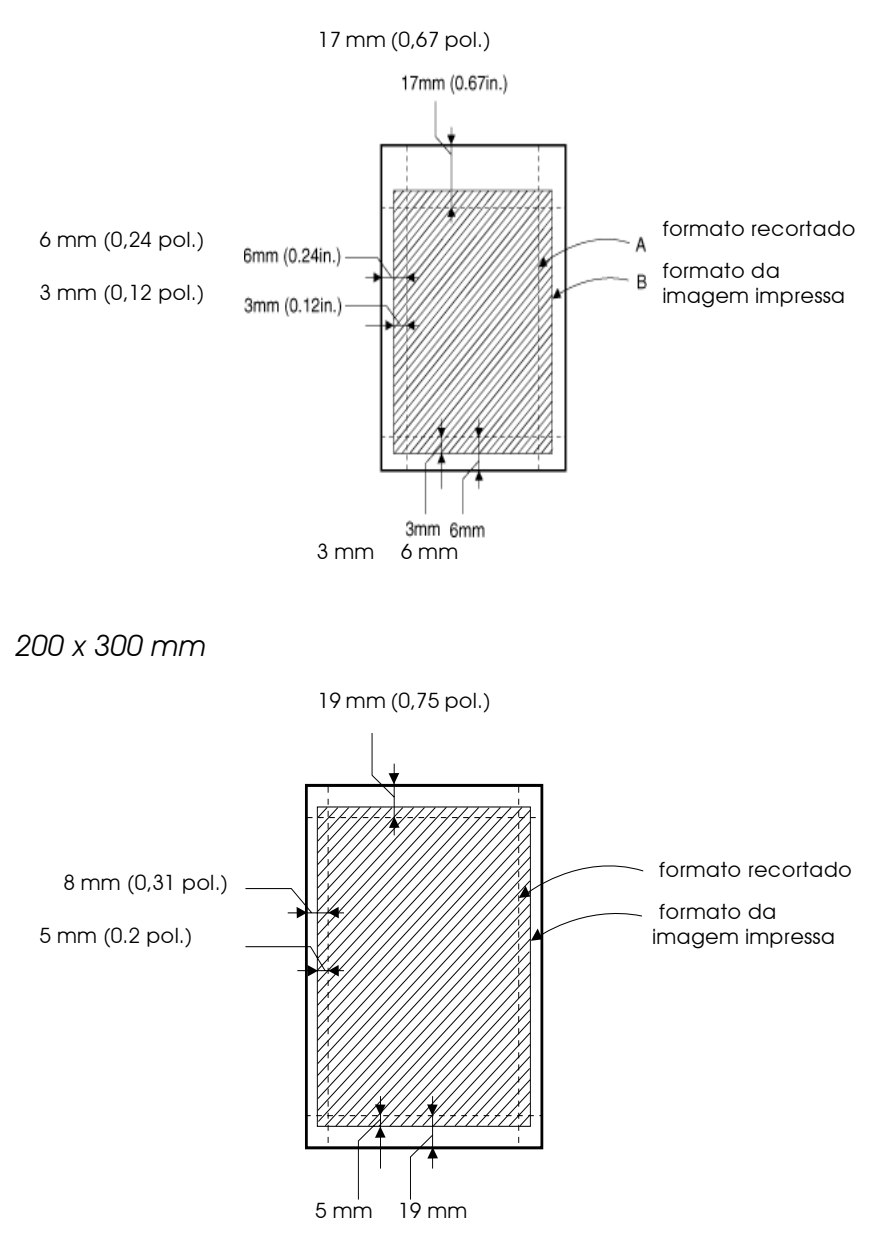

## Guardar papel fotoaráfico EPSON

Lembre-se dos seguintes pontos, quando guardar papel fotográfico.

- $\Box$  Coloque o papel fotográfico não utilizado na embalagem original, logo que acabe a impressão e evite guardar a embalagem em locais expostos a elevadas temperaturas, à humidade e à luz directa do sol.
- $\Box$  A EPSON recomenda o armazenamento das impressões num saco de plástico hermeticamente fechado e proteja-o de temperaturas elevadas, humidade e luz solar directa.

## Utilizar o papel fotográfico EPSON (papel em rolo)

O papel fotográfico EPSON é também apresentado no formato de papel em rolo, indicado para a impressão de faixas. A EPSON recomenda a utilização opcional de um suporte para papel em rolo (C81111\*), para alimentar o papel em rolo na impressora; no entanto, pode cortar o papel em rolo de forma a ajustá-lo ao formato adequado e colocar as folhar individualmente no alimentador.

Quer esteja a imprimir, utilizando o suporte para papel em rolo opcional, quer esteja a imprimir em papel em rolo cortado, tenha em atenção o seguinte.

- $\Box$  Coloque o papel com a face a imprimir voltada para cima.
- $\Box$  Utilize papel liso e em bom estado. Se o papel estiver enrolado, alise-o antes de o utilizar, para evitar problemas de alimentação.
- $\Box$  Segure sempre o papel pelas extremidades.
- □ Certifique-se de que existe espaço suficiente à frente da impressora.
- $\Box$  Certifique-se de que o receptor de papel está para baixo e que a extensão do receptor de papel está fechada.
- $\Box$  Certifique-se de que o papel está devidamente cortado, perpendicularmente ao eixo comprido do papel. Se não estiver cortado devidamente ou se estiver cortado na diagonal, a alimentação do papel pode não ser efectuada da melhor forma ou a impressão pode sair do papel.
- $\Box$  A EPSON recomenda os papéis especiais EPSON para garantir a máxima qualidade de impressão.

#### Utilizar o suporte para papel em rolo

Para colocar o papel em rolo na impressora, precisa do suporte para papel em rolo opcional (C81111\*), vendido separadamente.

#### Preparar o rolo de papel fotográfico

Antes de imprimir, prepare sempre o papel da seguinte maneira.

1. Certifique-se de que o final do rolo está cortado de forma perpendicular às extremidades, conforme mostra a imagem. Se estiver cortado na diagonal, corte-o novamente para que fique perpendicular. Para papel de formato A4 e de largura 329 mm, corte ao longo das linhas paralelas no verso. Para papel com 89 e 100 mm de largura, utilize um triângulo.

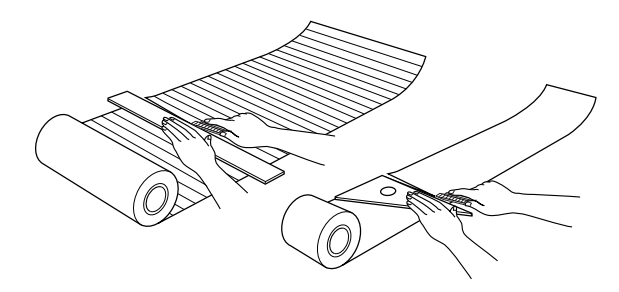

#### Importante:

Utilize sempre um triângulo ou outra ferramenta, para ter a certeza que o final do rolo é cortado na perpendicular. Um corte diagonal pode criar problemas na alimentação do papel.

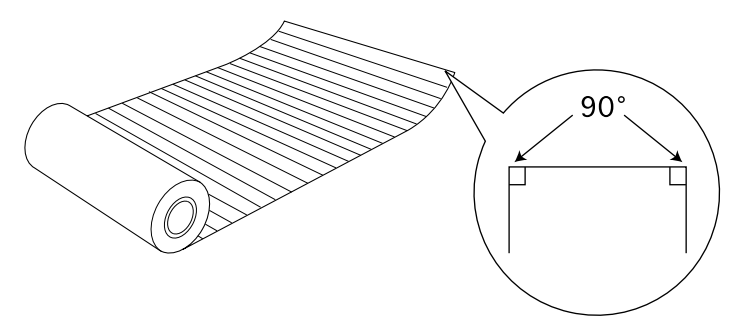

2. Enrole o papel na direcção oposta àquela em que o papel está enrolado, para que o papel fique direito, conforme mostra a imagem. Útilize a película de protecção incluída com o suporte para papel em rolo opcional para enrolar o papel que está no interior.

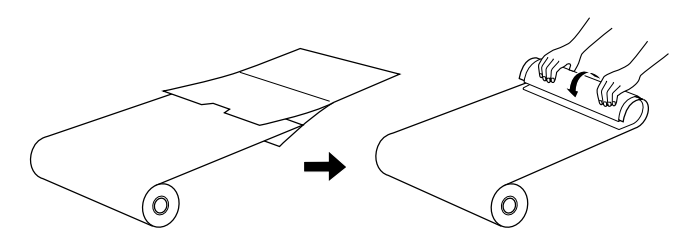

Colocar o rolo de papel fotográfico

Para montar o suporte para papel em rolo opcional e colocar o rolo de papel fotográfico, execute as seguintes operações:

1. Ligue a impressora.

2. Retire o suporte de papel.

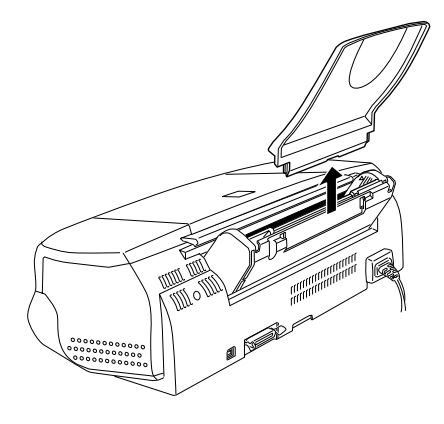

3. Monte o suporte para papel em rolo, baixando-o, de forma a ficar encaixado na ranhura situada na parte posterior do alimentador, onde estava montado o suporte para papel (conforme mostra a imagem).

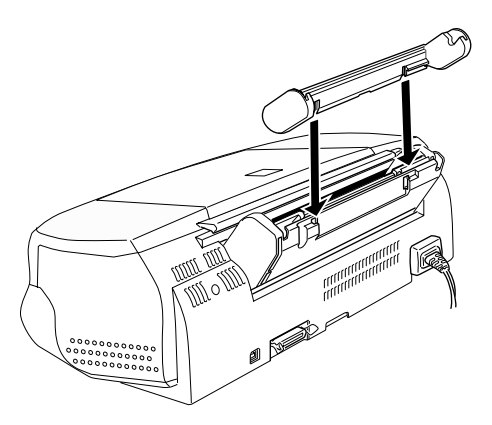

#### Nota:

Faça a correspondência das marcas R e L, que se encontram no suporte para papel em rolo, com as que estão na impressora.

4. Deslize o rolo de papel fotográfico para o eixo e certifique-se de que o respectivo suporte fica devidamente encaixado. Certifique-se de que o eixo está colocado na direcção certa, conforme mostra a imagem.

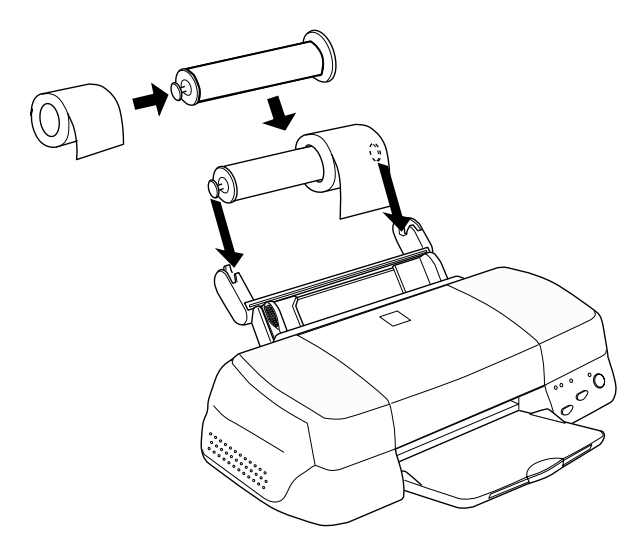

5. Coloque a extremidade do papel na impressora com cuidado e ajuste-a com o guia de margem direito. Deslize o guia de margem esquerdo para a extremidade esquerda do papel.

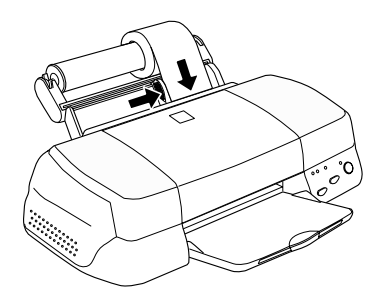

6. Para colocar o papel em rolo, segure o papel enquanto pressiona a tecla de alimentação/ejecção [J. O papel é alimentado na impressora.

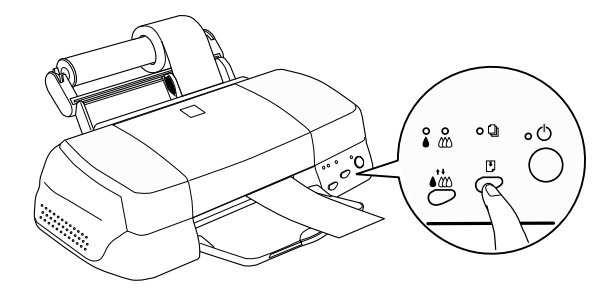

#### Nota:

Segure a extremidade do papel enquanto pressiona a tecla de alimentação/ejecção D, para se certificar de que o papel é alimentado correctamente.

7. Abra a tampa da impressora e certifique-se de que o papel está a ser devidamente alimentado. Se não estiver direito. pressione a tecla de alimentação/ejecção [J] durante três segundos para ejectar o papel e alimente-o de novo.

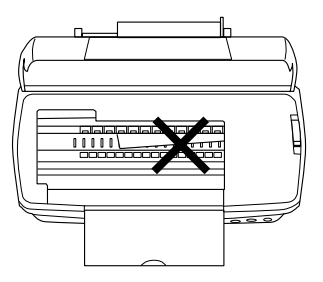

O papel em rolo fica assim carregado. Em seguida, instale o controlador de impressão e tente imprimir. Para obter mais pormenores sobre a instalação do controlador da impressora, consulte a secção "Imprimir em papel fotográfico EPSON (papel em rolo)".

## Utilizar papel em rolo cortado

Não precisa do suporte para papel em rolo para carregar o papel em rolo. No entanto, se não utilizar o suporte, tem de cortar o papel em folhas do tamanho exacto antes de o carregar no alimentador

#### Preparar as folhas de papel em rolo

Corte o papel em rolo em folhas, conforme as instruções.

Corte o papel com, pelo menos, mais 34 mm do que o 1. comprimento da área impressa (recomenda-se que acrescente 50 mm ou mais ao comprimento dos dados de impressão).

#### Nota:

Se o comprimento do papel for menor que o comprimento do papel mais 34 mm, não haverá qualquer impressão nos últimos 14 mm do papel.

Para papel em rolo com formato A4 e 329 mm de largura, as linhas estão impressas no verso com intervalos de 5 cm, com linhas a negro com intervalos de 50 cm. Corte sempre de forma perpendicular às extremidades, utilizando estas linhas como referência. Corte papel com largura de 89 e 100 mm, utilizando um triângulo.

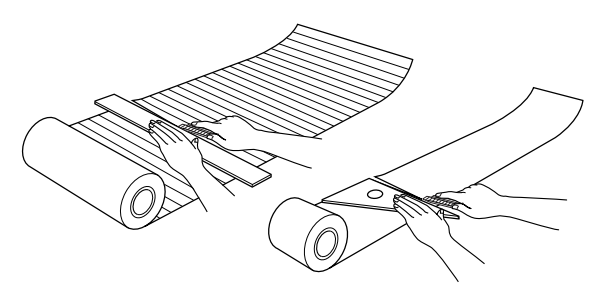

#### Importante:

Utilize sempre um triângulo ou outra ferramenta, para ter a certeza de que o final do rolo é cortado na perpendicular. Um corte diagonal pode criar problemas na alimentação do papel.

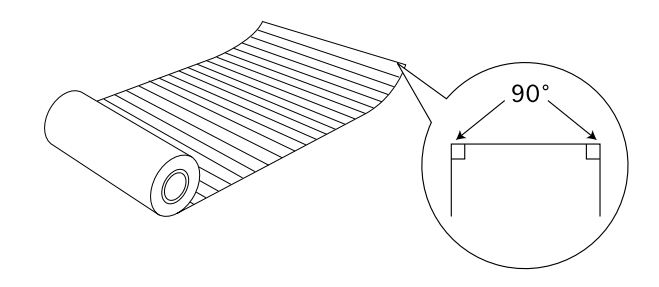

2. Enrole o papel na direcção oposta àquela em que o papel está enrolado, para que o papel fique direito, conforme mostra a imagem. Útilize a película de protecção incluída com o suporte para papel em rolo opcional para enrolar o papel que está no interior.

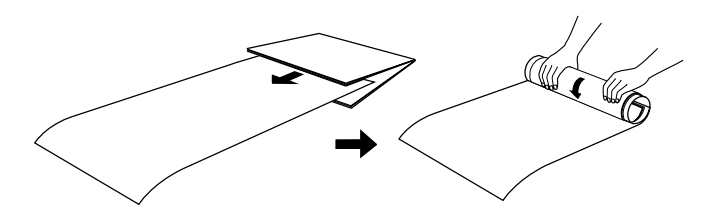

Colocar uma folha de papel em rolo

Siga as instruções para colocar uma folha de papel em rolo na impressora.

1. Ligue a impressora.

2. Retire o suporte para papel.

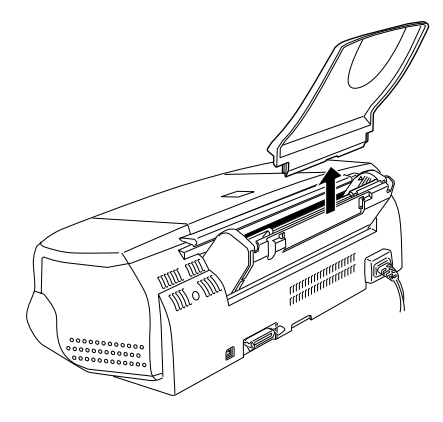

3. Coloque o papel no alimentador e deslize o guia de margem esquerdo para a extremidade esquerda do papel.

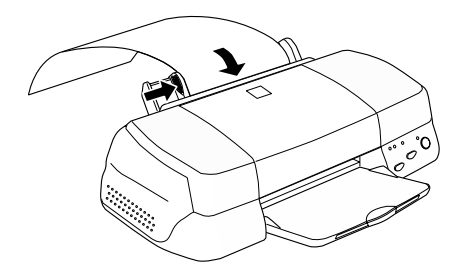

4. Para colocar o papel na impressora, segure-o enquanto pressiona a tecla de alimentação / ejecção b, conforme mostra a imagem. Quando a folha for colocada, pode imprimir.

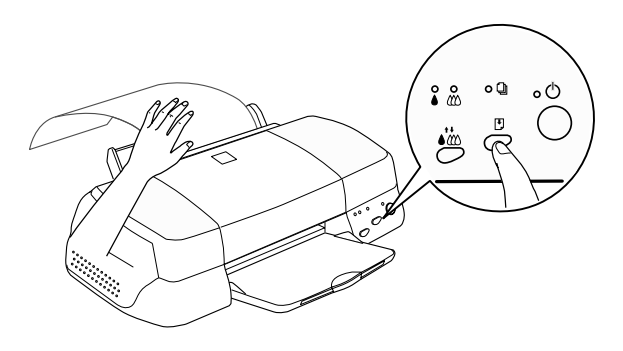

#### Nota:

- $\Box$  Segure a extremidade do papel enquanto pressiona a tecla de alimentação/ejecção D, para se certificar de que o papel é alimentado correctamente.
- $\Box$  Se o papel não for correctamente alimentado, retire completamente o papel e coloque-o novamente. Se tiver dificuldade em retirar o papel, pressione a tecla de alimentação/ ejecção D durante três segundos para o ejectar.

A folha do papel em rolo fica assim colocada na impressora. Em seguida, instale o controlador de impressão e tente imprimir. Para obter mais pormenores sobre a instalação do controlador da impressora, consulte a secção apresentada em seguida.

## <span id="page-32-0"></span>Imprimir em papel fotográfico EPSON (papel em rolo)

Depois de preparar o papel em rolo e colocá-lo na impressora, tem de efectuar as definições do controlador da impressora antes de poder imprimir.

Uma das primeiras decisões a tomar está relacionada com a largura do papel em rolo que vai utilizar. Isto determina qual a definição do sistema de alimentação que tem de efectuar. Se estiver a imprimir em papel em rolo com formato A4 ou com 329 mm de largura, seleccione Popel em Rolo, como o sistema de alimentação no controlador da impressora. Se utilizar papel em rolo com 89 ou 100 mm de largura, seleccione Popel em Rolo ou Papel em Rolo [Sem margens]. Consulte a tabela seguinte para obter mais informações.

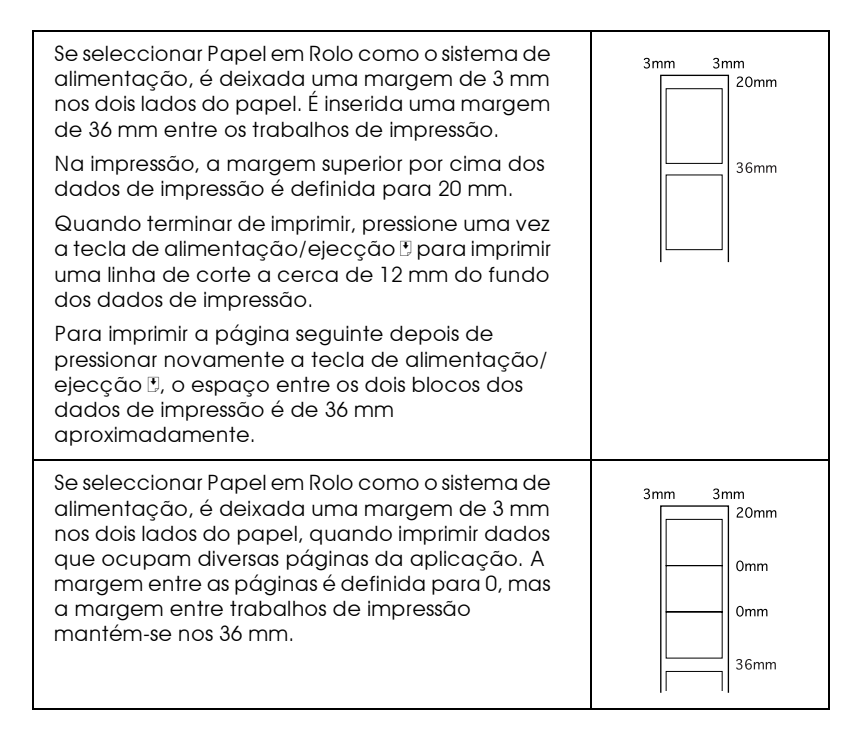

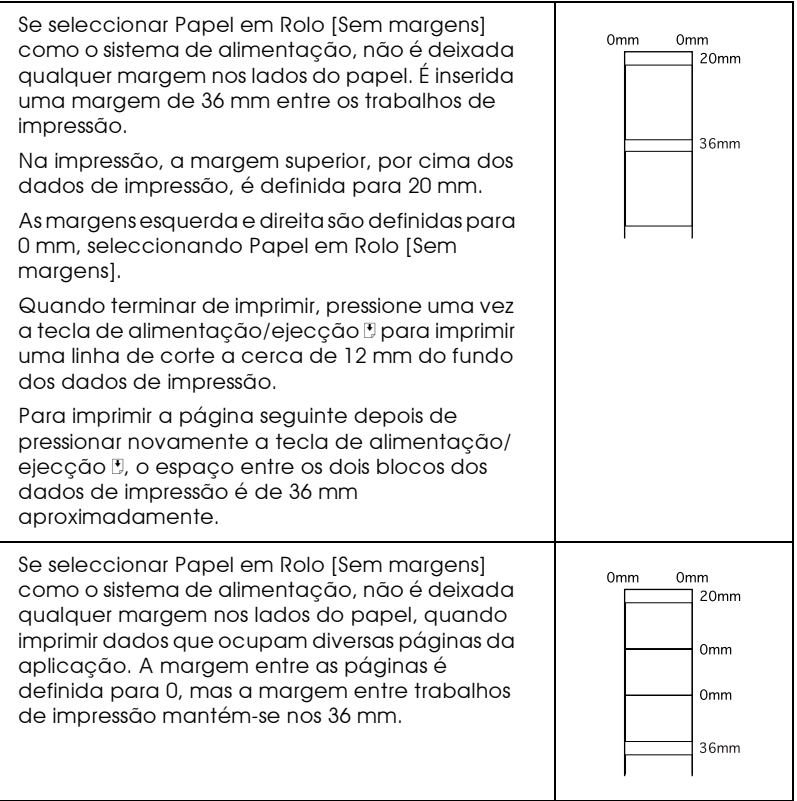

#### Utilizadores de Windows

#### Nota:

- $\Box$ Se imprimir em papel em rolo, não pode utilizar as opções Inverter Ordém ou Rodar 180°, seleccionar Máxima ou Centrada na definição da Área de Impressão, nem utilizar as funções do separador Esquema.
- □ Não seleccione PhotoEnhance no controlador da impressora, pois pode causar deslocamentos na área impressa nos limites comuns da página.

Depois de colocar o papel em rolo na impressora, siga os passos seguintes para configurar o controlador para imprimir.

1. Abra o ficheiro que pretende imprimir.

2. Aceda ao controlador da impressora a partir da aplicação.

#### Nota:

Para obter mais pormenores sobre como aceder ao controlador, consulte o manual do utilizador da aplicação. Em muitas aplicações, pode seleccionar Imprimir directamente a partir do menu Ficheiro e aceder ao controlador da impressora, fazendo clique sobre a tecla Propriedades.

3. Faça no separador Popel e seleccione o Sistema de alimentação, o Papel e o Formato da Página adequados.

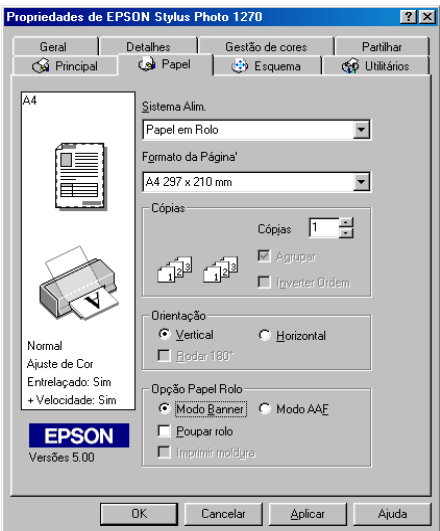
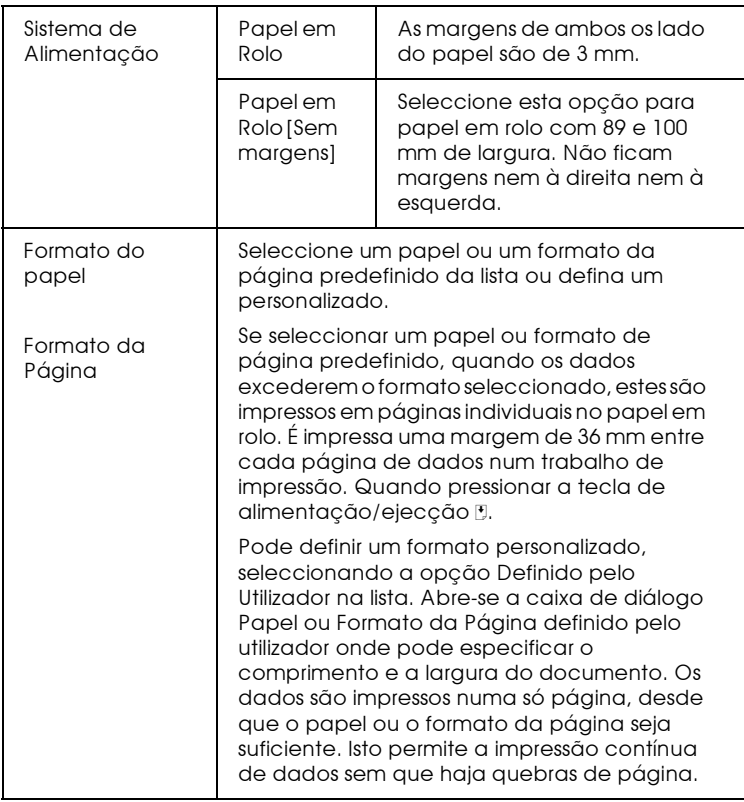

#### Nota:

Não seleccione Alimentador Automático como a definição Sistema de alimentação no controlador da impressora. Časo contrário, haverá uma alimentação de papel desnecessária depois de cada impressão. Se, acidentalmente, seleccionar Alimentador Automático, corte o papel na parte anterior da impressora antes que este entre no alimentador; em seguida, desligue a impressora e volte a ligá-la.

 $4.$ Efectue as definições Opção Papel Rolo no fundo da caixa de diálogo.

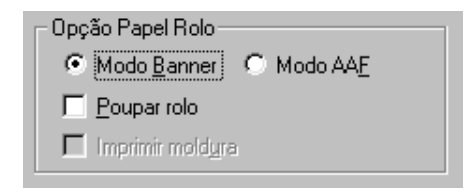

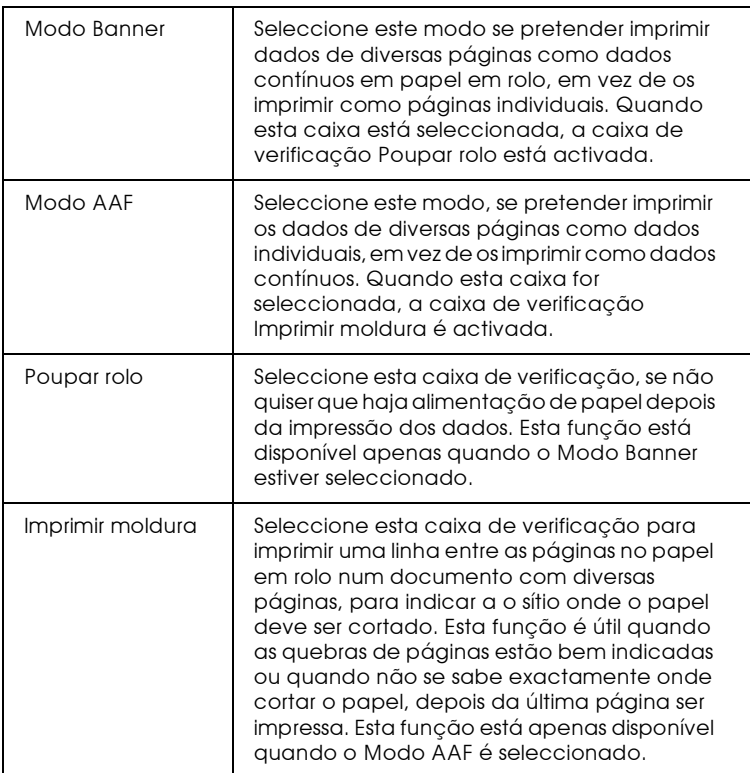

5. Faça clique no separador Principal e seleccione Papel<br>Fotográfico como a definição Papel.

6. Faça clique em OK para fechar o controlador da impressora. Imprima o documento e avancve para a secção "Retirar o papel em rolo da impressora".

### Utilizadores de Macintosh

#### $Nofa$

- $\Box$  Os procedimentos descritos nesta secção podem variar, dependendo da aplicação que estiver a utilizar. Para obter mais pormenores, consulte a documentação da aplicação.
- $\Box$  Se imprimir em papel em rolo, não pode utilizar as opções Inverter Ordem ou Rodar 180°, seleccionar Máxima ou Centrada na definição Área de Impressão, nem utilizar as funções da caixa de diálogo Esquema.
- $\Box$  Não seleccione PhotoEnhance no controlador da impressora, pois pode causar deslocamentos na área impressa nos limites comuns da página.

Depois de colocar o papel em rolo na impressora, siga os passos seguintes para configurar o controlador para imprimir. Seleccione a impressora Stylus Photo 870 no Selector de Recursos (Chooser) antes de continuar.

- Abra o ficheiro que pretende imprimir. 1.
- 2. Abra o controlador da impressora.

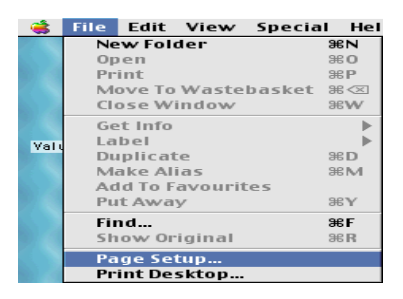

## Nota:

Em muitas aplicações, pode fazê-lo, seleccionando Configurar Página (Page Setup) (ou Configurar Impressão (Print Setup)) a partir do menu Ficheiro (File).

3. Seleccione o Sistema de alimentação e o Formato adequado. Pode seleccionar um formato predefinido ou criar um formato personalizado.

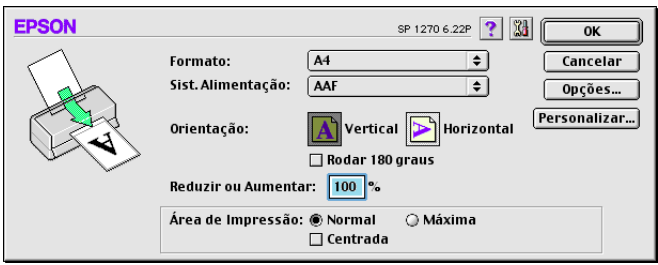

4. Seleccione as outras definições, se necessário. Consulte a tabela seguinte para obter mais pormenores. Quando terminar, faça clique em OK.

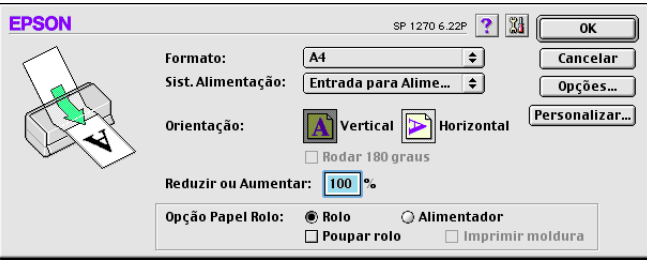

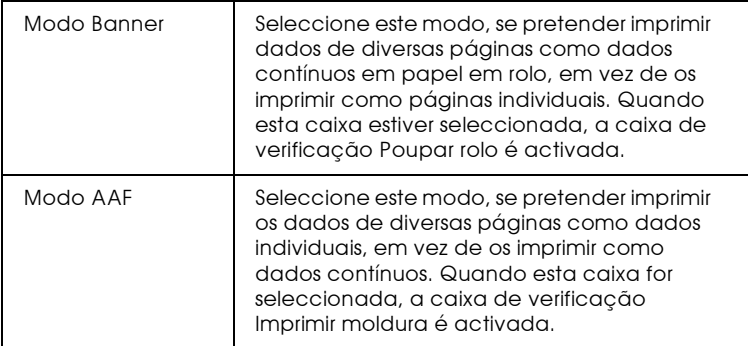

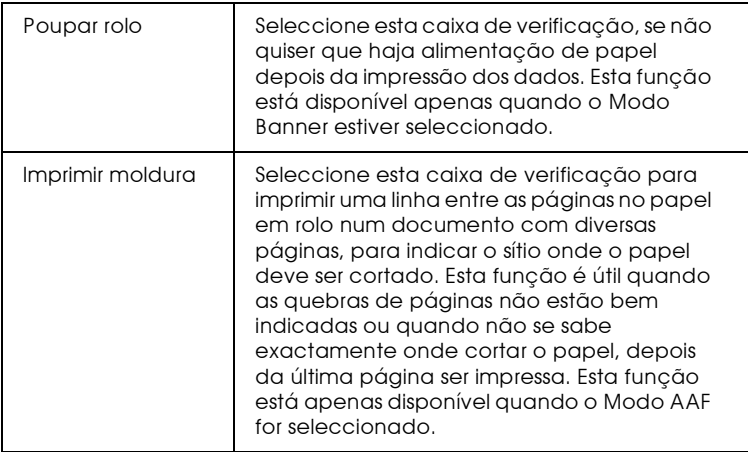

5. Seleccione Imprimir a partir do menu Ficheiro para abrir a caixa de diálogo Imprimir.

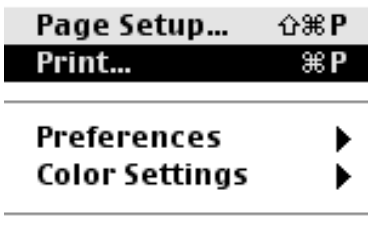

Adobe Online...

6. Seleccione Papel Fotográfico como a definição Papel e, em seguida, faça clique na tecla Imprimir para imprimir o documento.

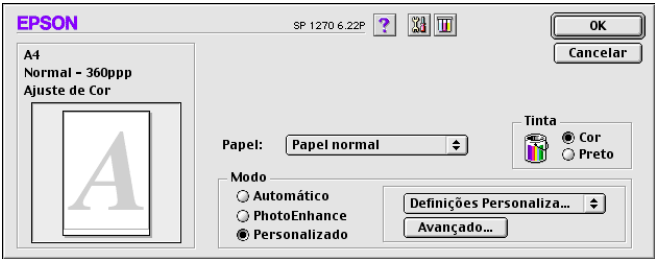

#### Nota:

- $\Box$  Faça clique em Personalizado para apresentar o menu específico da impressora da aplicação ou para efectuar definições pormenorizadas.
- $\Box$  Faça clique na tecla do ícone de pré-visualização  $\Box$  e a tecla Imprimir transforma-se numa tecla Pré-visualização. Faça clique na tecla de Pré-visualização para ver o resultado antes de imprimir.

# <span id="page-41-0"></span>Retirar o papel em rolo da impressora

Depois de terminado o trabalho de impressão, pressione a tecla de alimentação/ejecção : é impressa uma linha no papel em rolo que indica o local onde o papel deve ser cortado. Siga as instruções que se seguem para retirar o papel da impressora.

1. Pressione a tecla de alimentação/ejecção [5] para alimentar o papel, de forma a conseguir cortar facilmente ao longo da linha impressa. Se imprimir em folhas cortadas de papel em rolo e pretende ejectá-las, pressione a tecla de alimentação/ ejecção  $\mathbb{J}$  até que o papel seja ejectado.

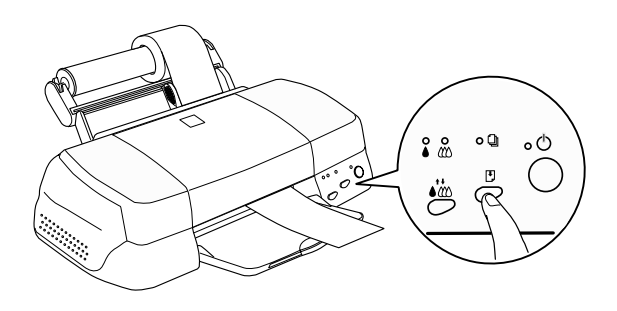

# $Nofa$

 $\Box$  Se pretender imprimir mais dados na mesma folha, pressione a tecla de alimentação/ejecção E e envie o trabalho de impressão seguinte. O papel regressa à posição inicial de impressão antes de imprimir novamente.

- $\Box$  Tem de pressionar a tecla de alimentação/ejecção  $\mathbb{D}$ ; caso contrário, a impressora não funciona, mesmo que envie um novo trabalho de impressão. No entanto, não pressione a tecla de alimentação/ejecção D mais do que é necessário, pois movimentos repetidos podem prejudicar a impressão.
- 2. Corte o papel seguindo a linha impressa. Não puxe o papel enquanto estiver a cortá-lo. Se tal acontecer, pode prejudicar a impressão. Quando cortar o papel, não o faça do lado interior da linha (mais próximo da impressora), pois pode prejudicar a alimentação do papel.

#### Nota:

A EPSON recomenda que utilize sempre um triângulo ou outra ferramenta para ter a certeza que o final do rolo é cortado na perpendicular. Um corte diagonal pode criar problemas na alimentação do papel.

- 3. Depois de cortar o papel, pressione a tecla de alimentação/ ejecção U durante cerca de três segundos. O papel é alimentado de forma inversa, ficando em posição de ser facilmente retirado do alimentador na parte posterior da impressora. Se o papel não for alimentado de forma a ficar nesta posição, repita este passo.
- 4. Retire o papel com cuidado.

O documento foi impresso.

## Guardar papel fotográfico EPSON (papel em rolo)

Lembre-se do seguinte, quando guardar papel em rolo.

- Coloque o papel fotográfico na embalagem original logo que ❏ acabe a impressão e evite guardar a embalagem em locais expostos a elevadas temperaturas, humidade e luz solar directa.
- $\Box$  A EPSON recomenda o armazenamento das impressões num saco de plástico hermeticamente fechado e mantenha-o afastado de temperaturas elevadas, humidade e luz solar directa.

Capítulo 2

Imprimir em Windows

# Introdução ao software da impressora

O software da impressora inclui um controlador da impressora e vários utilitários. O controlador da impressora permite seleccionar uma grande variedade de definições para que possa obter os melhores resultados de impressão. Os utilitários ajudam a verificar a impressora e a mantê-la nas melhores condições de funcionamento.

# Obter mais informações

Para saber como utilizar o controlador da impressora, consulte a secção "Alterar Definições da Impressora".

Para obter informações sobre os utilitários de impressão, consulte a secção "Utilitários de Impressão".

#### Nota:

As características específicas do software da impressora variam consoante a versão do Windows que estiver a utilizar.

Para obter mais informações sobre o software da impressora, consulte a ajuda interactiva. Para saber como aceder à ajuda, consulte a secção "Obter Ajuda Interactiva".

## Aceder ao software da impressora

É possível aceder ao software da impressora a partir da maior parte das aplicações do Windows, ou a partir do menu Iniciar do Windows (Windows 95, 98 e NT 4.0).

Quando aceder ao software da impressora a partir de uma aplicação do Windows, as definições que seleccionar aplicam-se somente à aplicação que estiver a utilizar.

Quando aceder ao software da impressora a partir do menu Iniciar, as definições que seleccionar aplicam-se a todas as aplicações do Windows.

## Aplicações do Windows

- 1. No menu Ficheiro, faça clique em Imprimir ou Configurar impressão.
- 2. Na caixa de diálogo que aparece, faça clique em Impressorg, Configurar, Opções ou Propriedades. Pode ser necessário fazer clique numa combinação destas teclas; tudo depende da aplicação que estiver a utilizar. O controlador da impressora abre-se.

#### Menu Iniciar do Windows

- 1. Faça clique na tecla Inicior (Start), seleccione Definições (Settings) e, em seguida, faça clique em Impressoros.
- 2. Se utilizar o Windows 95 ou 98, seleccione a impressora e, em seguida, faça clique em Propriedades no menu Ficheiro menu. Se utilizar o Windows NT 4.0, seleccione a impressora e, em seguida, faça clique em Document Defquits (Predefinições do documento) no menu File (Ficheiro). O controlador da impressora abre.

# <span id="page-46-0"></span>Alterar Definições da Impressora

O controlador da impressora contém os seguintes menus e definicões.

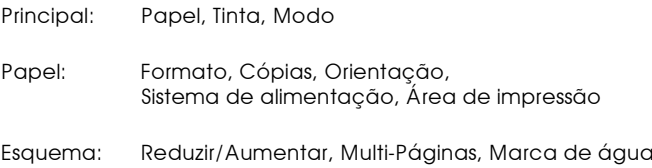

As definições de modo no menu Principal estão dispostas em quatro níveis de controlo sobre o controlador da impressora (como se explica abaixo):

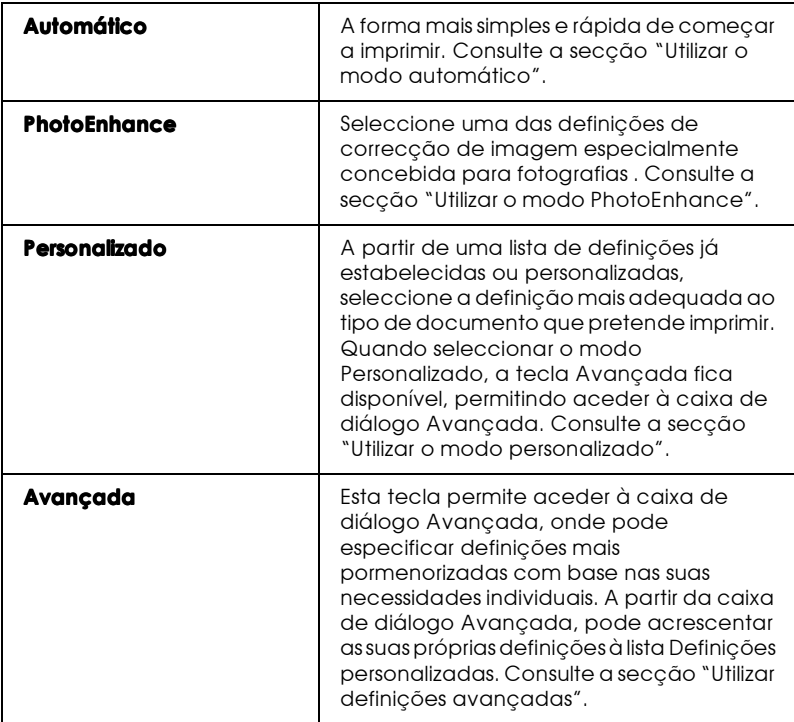

Para além de poder criar diferentes definições de modo que determinarão a qualidade geral da impressão, também pode alterar aspectos específicos da impressão, utilizando os menus Papel e Esquema. Consulte a secção "Alterar o Estilo de Impressão".

# <span id="page-48-0"></span>Seleccionar o tipo de papel

A definição Papel determina quais as outras definições que estão disponíveis, pelo que deve efectuar primeiro esta definição.

No menu Principal, seleccione a definição Papel correspondente ao papel colocado na impressora. Para saber qual o tipo de papel que utiliza, consulte a lista apresentada em seguida e localize o tipo de papel em que está agrupado. Para alguns tipos de papel, pode seleccionar várias definições.

Papel normal

Papel normal

Envelopes

Papel normal especial EPSON para impressoras de jacto de S041214 tinta  $(A4)$ 

Papel para impressoras de jacto de tinta de 360 ppp

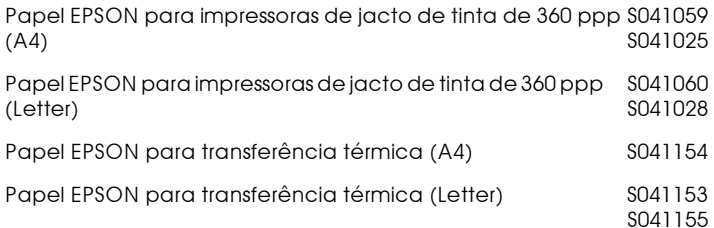

### Papel de qualidade fotográfica para impressoras de jacto de tinta

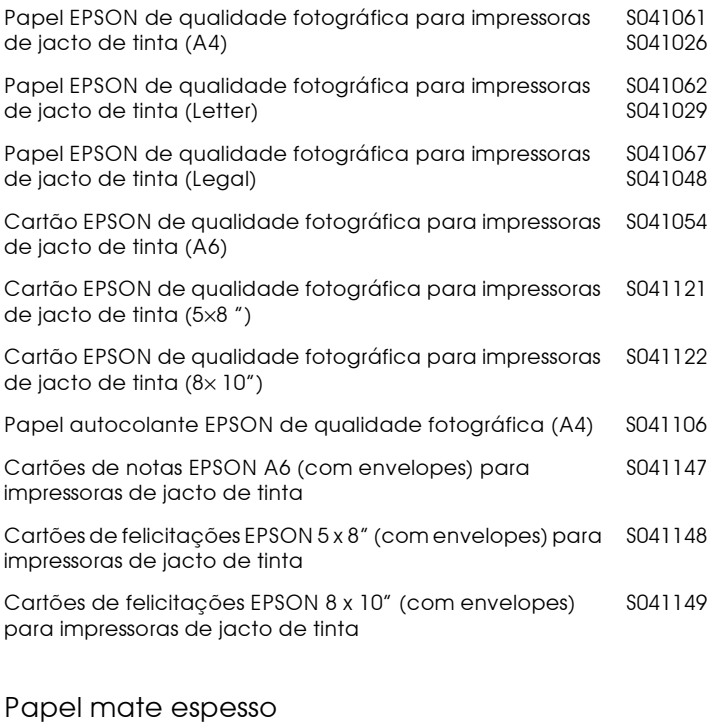

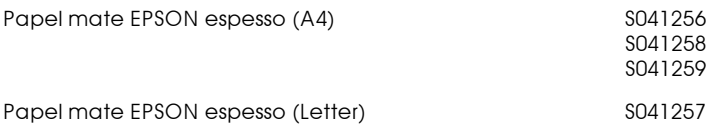

# Papel fotográfico

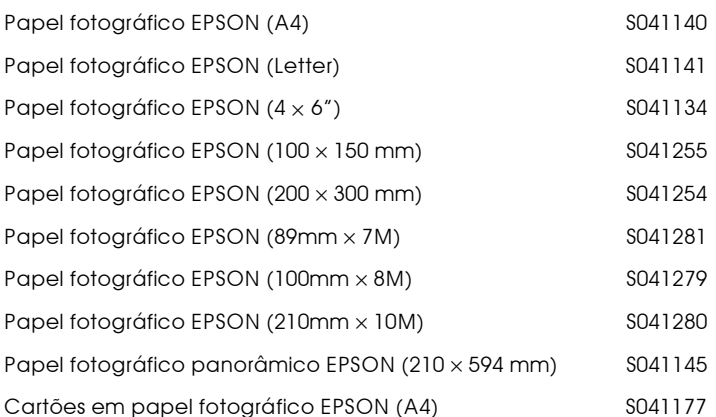

#### Película brilhante de qualidade fotográfica

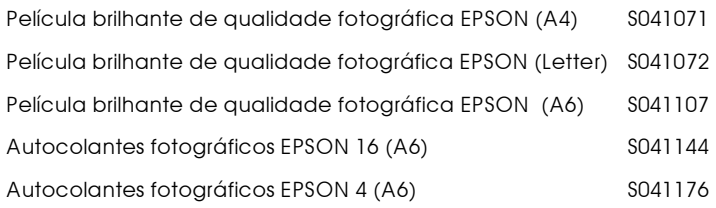

#### Transparências para impressoras de jacto de tinta

Transparências EPSON (A4) para impressoras de jacto de tintaS041063 Transparências EPSON (Letter) para impressoras de jacto de tintaS041064

#### Papel fotográfico especial brilhante

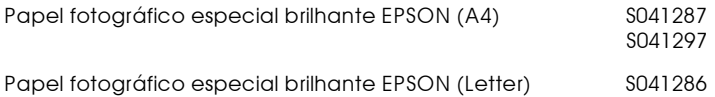

#### Nota:

A disponibilidade dos tipos de papel especial varia de país para país.

# <span id="page-51-0"></span>Utilizar o modo automático

Quando o modo Automático estiver activado no menu Principal, o controlador da impressora selecciona as definições mais adequadas em função das definições Papel e Tinta actuais. Para especificar a definição Tinta, faça clique em Cor para imprimir a cores ou sobre Preto para imprimir a preto e branco ou com escala de cinzentos. Para especificar a definição Papel, consulte a secção "Seleccionar o tipo de papel".

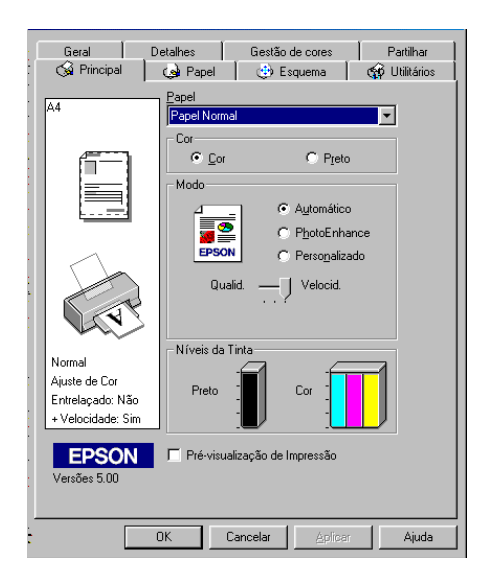

#### Nota:

- $\Box$ Consoante o tipo de papel que seleccionar na respectiva lista (enquanto o modo Automático estiver seleccionado), pode aparecer uma barra no botão Personalizado que permite seleccionar as definições Qualidade ou Velocidade. Seleccione Qualidade se a qualidade de impressão for mais importante do que a velocidade.
- $\Box$  A maioria das aplicações do Windows incluem definições de formato de papel e de esquema de página que se sobrepõem às do controlador da impressora. No entanto, se a sua aplicação não tiver estas definições, verifique as definições do menu Papel do controlador da impressora.

# <span id="page-52-0"></span>Utilizar o modo PhotoEnhance

O modo PhotoEnhance permite seleccionar diferentes definições de correcção de imagem que pode aplicar às fotografias antes de as imprimir. O modo PhotoEnhance altera os dados originais.

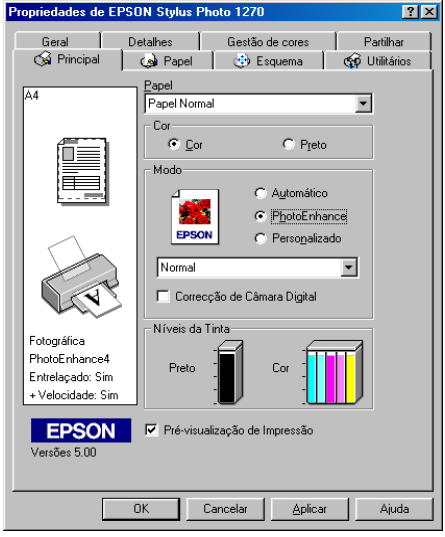

#### Nota:

- $\Box$  Este modo só pode ser utilizado em impressões de dados sobre cores de 32 bits.
- $\Box$  Dependendo do sistema operativo do computador e da quantidade de dados de impressão da imagem, o modo PhotoEnhance pode aumentar o tempo necessário para imprimir.
- $\Box$  Se a opção Papel em Rolo estiver seleccionada como Sistema de alimentação no menu Papel, não utilize o modo PhotoEnhance para fazer impressões.

Pode seleccionar a partir das seguintes definições:

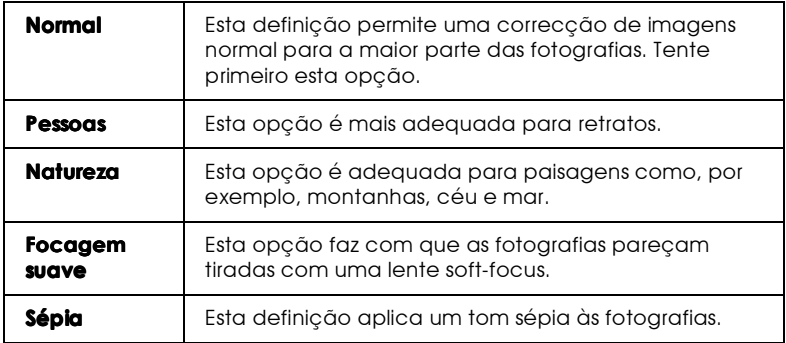

Ao seleccionar o modo PhotoEnhance, activa a caixa Correcção de câmara digital. Seleccione esta caixa, se estiver a imprimir fotografias tiradas com câmara digital, para dar às imagens impressas a aparência natural de fotografias tiradas com uma câmara de vídeo.

# <span id="page-54-0"></span>Utilizar o modo personalizado

O modo personalizado apresenta definições previamente estabelecidas, concebidas para imprimir texto e gráficos e para aplicar um método de correspondência de cores. Pode igualmente criar e gravar as suas próprias definições. Para obter mais informações, consulte a secção "Utilizar definições avançadas".

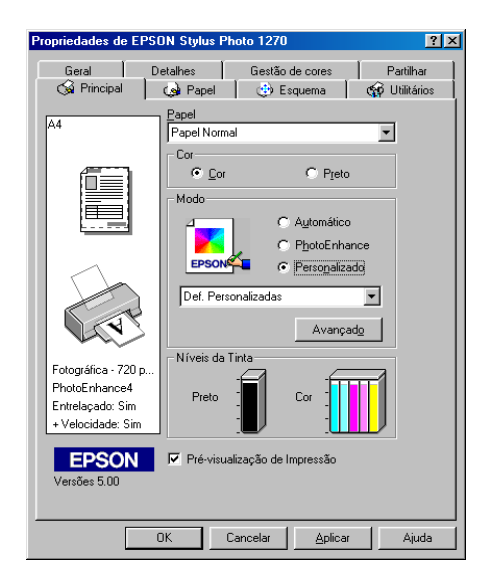

Pode seleccionar as seguintes definições:

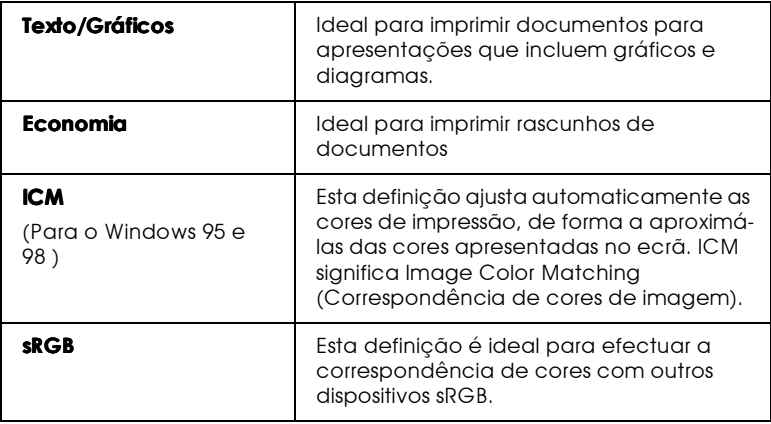

Para seleccionar uma definição personalizada, execute as seguintes operações:

- 1. Seleccione Personalizado no menu Principal.
- 2. Faça clique em qualquer sítio na caixa da lista para a abrir e, em seguida, seleccione a definição mais adequada ao tipo de documento ou imagem que pretende imprimir.
- 3. Ao seleccionar uma definição personalizada, são automaticamente configuradas definições como Qualidade de impressão, Meios-tons e Ajuste de cor. As alterações são apresentadas no visor do lado esquerdo do menu Principal.
- 4. Antes de começar a imprimir, verifique as definições Papel e Tinta, pois elas podem ter sido afectadas pelas definições personalizadas que seleccionou. Consulte a secção "Seleccionar o tipo de papel".

# <span id="page-55-0"></span>Utilizar definicões avancadas

As definições que aparecem na caixa de diálogo Avançada permitem controlar totalmente o ambiente de impressão. Utilize estas definições para experimentar ideias novas relativas à impressão ou adequar um conjunto de definições de impressão às suas necessidades. Quando acabar de especificar novas definições, pode atribuir-lhes um nome e acrescentá-las à lista de definições personalizadas no menu Principal.

## Efectuar definicões avancadas

Para especificar definições avançadas, execute as operações apresentadas em seguida.

#### Nota:

Os ecrãs do controlador da impressora que aparecem em seguida referemse ao Windows 95 e 98. Os ecrãs do controlador da impressora para Windows NT 4.0 são ligeiramente diferentes.

1. Seleccione Personalizado no menu Principal e, em seguida, faça clique em Avonçodo. Aparece a seguinte caixa de diálogo.

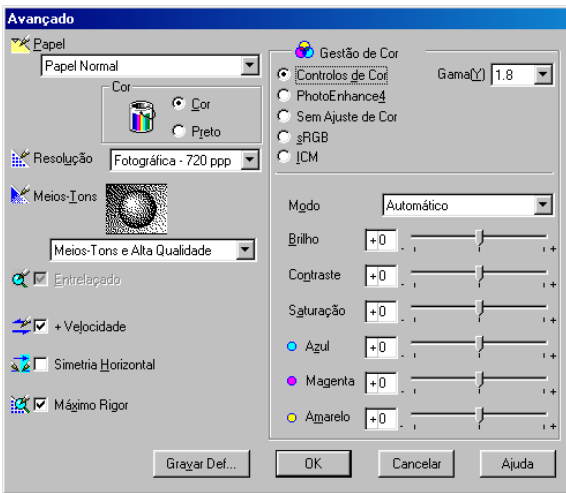

- 2. Seleccione o tipo de papel que colocou na impressora. Para mais informações, consulte "Seleccionar o tipo de papel".
- 3. Na definição Tinta, seleccione Cor ou Preto.
- 4. Especifique uma definição Qualidade de impressão.
- 5. Seleccione outras definições, se necessário. Para mais informações, consulte a ajuda interactiva.

#### Nota:

- □ A opção PhotoEnhance em Gestão de cores, afecta unicamente imagens; não afecta texto nem gráficos. Por exemplo, se seleccionar Monocromático a partir da lista de tonalidades (activada com a opção PhotoEnhance seleccionada), apenas as imagens do documento são impressas a preto e branco. Os textos ou gráficos do mesmo documento são *impressos a cores.*
- $\Box$  Algumas definições podem não estar disponíveis: tudo depende das definições Papel, Tinta e Qualidade de impressão especificadas.

6. Faça clique em OK para aplicar as definições e voltar ao menu Principal. Se quiser voltar ao menu Principal sem aplicar as definições, faça clique em Concelor. Para gravar as suas definições avançadas, consulte a secção seguinte.

### Gravar e apagar as definições

Para gravar definições avançadas na lista Definições personalizadas, faça clique em Grovor definições na caixa de diálogo Avançada. Aparece a caixa de diálogo Definições Personalizadas.

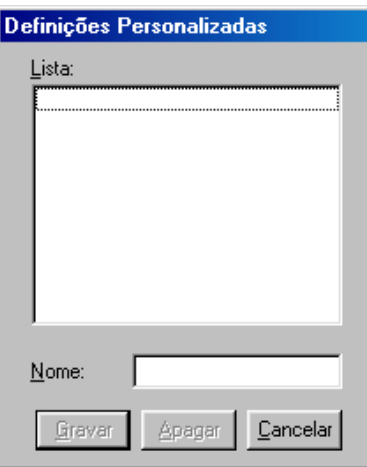

Na caixa Nome, escreva um nome para as definições que estabeleceu e, em seguida, faça clique em Grovor. As definições avançadas passam a constar da lista Definições personalizadas.

#### Nota:

- $\Box$  Não pode atribuir os nomes das definições estabelecidas pela EPSON às definições personalizadas.
- □ Não é possível apagar definições já estabelecidas da lista Definições personalizadas.

Para apagar uma definição da lista Definições personalizadas, seleccione o nome da definição na caixa de diálogo Definições Personalizadas e faça clique em Apogor.

### Utilizar as definicões gravadas

Para seleccionar as definições, faça clique na tecla Personglizado no menu Principal e, em seguida, seleccione a definição que pretende na lista Definições personalizadas, no lado direito da tecla Personglizado

Se alterar as definições Papel ou Tinta, enquanto uma das suas definições personalizadas está seleccionada na lista Definições personalizadas, a selecção na lista volta a Definições personalizadas. A definição personalizada que foi seleccionada anteriormente não sofre nenhuma alteração. Para voltar à definição personalizada, seleccione-a novamente na lista.

# <span id="page-58-0"></span>Alterar o Estilo de Impressão

Pode alterar o estilo de impressão, utilizando diversas definições do controlador da impressora existentes nos menus Papel e Esquema.

O menu Papel permite definir o formato de papel, o número de cópias, a orientação da impressão e a área de impressão. A partir do menu Esquema, pode ajustar automaticamente o tamanho do documento ao formato do papel, imprimir 2 ou 4 páginas do documento numa folha, imprimir imagens do tamanho de posters, aumentando uma página de forma a ocupar diversas folhas, e colocar marcas de água no documento.

#### Nota:

O menu Esquema só fica disponível se seleccionar Alimentador automático como Sistema de alimentação no menu Papel.

# Utilizar as definições do menu Papel

Utilize as definições do menu Papel para alterar o formato do papel, definir o número de cópias e outros parâmetros de cópia, especificar a orientação do papel e ajustar a área de impressão.

As definições disponíveis variam consoante a opção Alimentador automático ou uma das opções Papel em rolo estiver seleccionada para o sistema de alimentação.

Se seleccionar Alimentador automático para o sistema de alimentação, aparecerá o controlador.

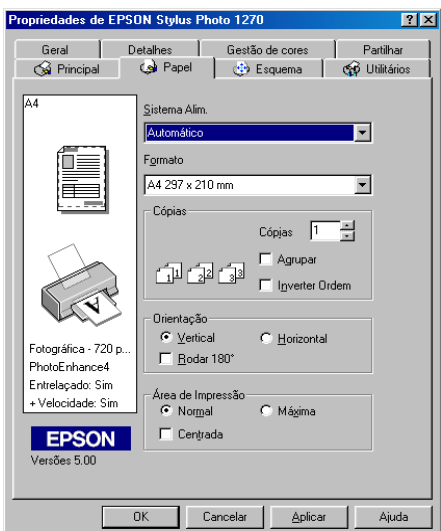

Se seleccionar qualquer uma das opções Papel em rolo para o sistema de alimentação, aparecerá o controlador.

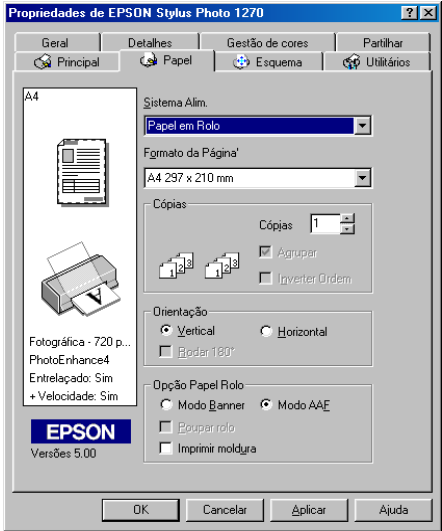

Pode seleccionar as seguintes definições no menu Papel:

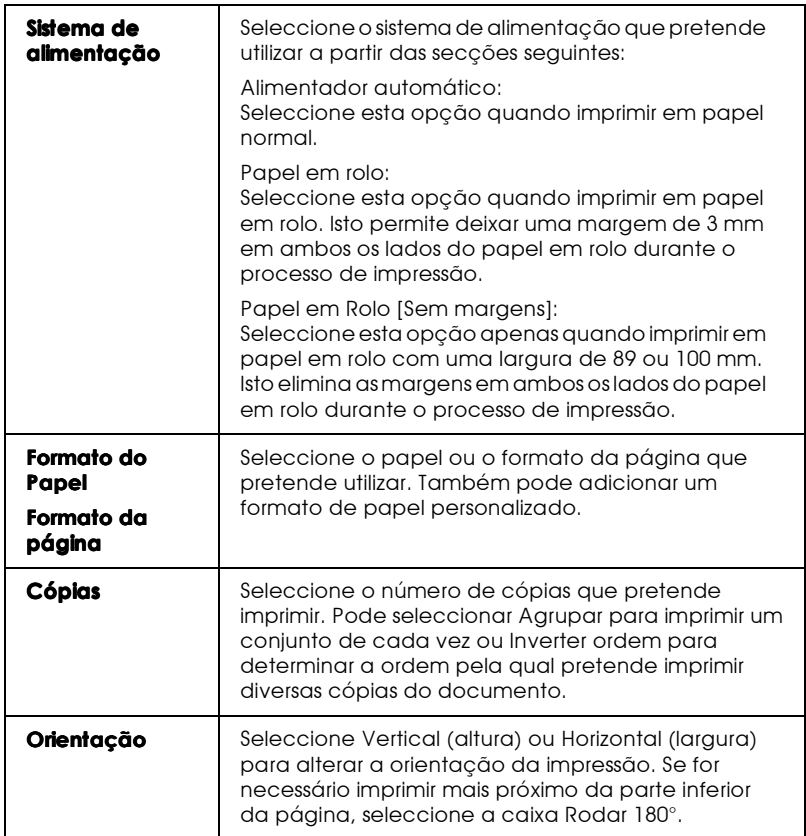

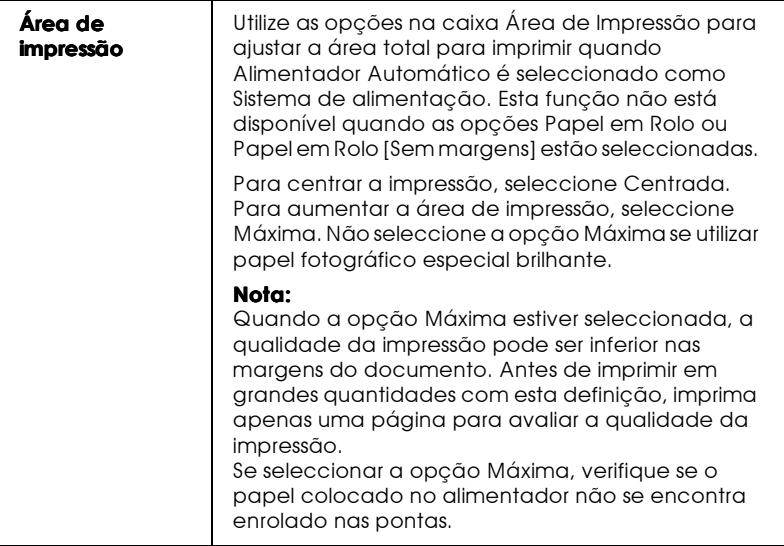

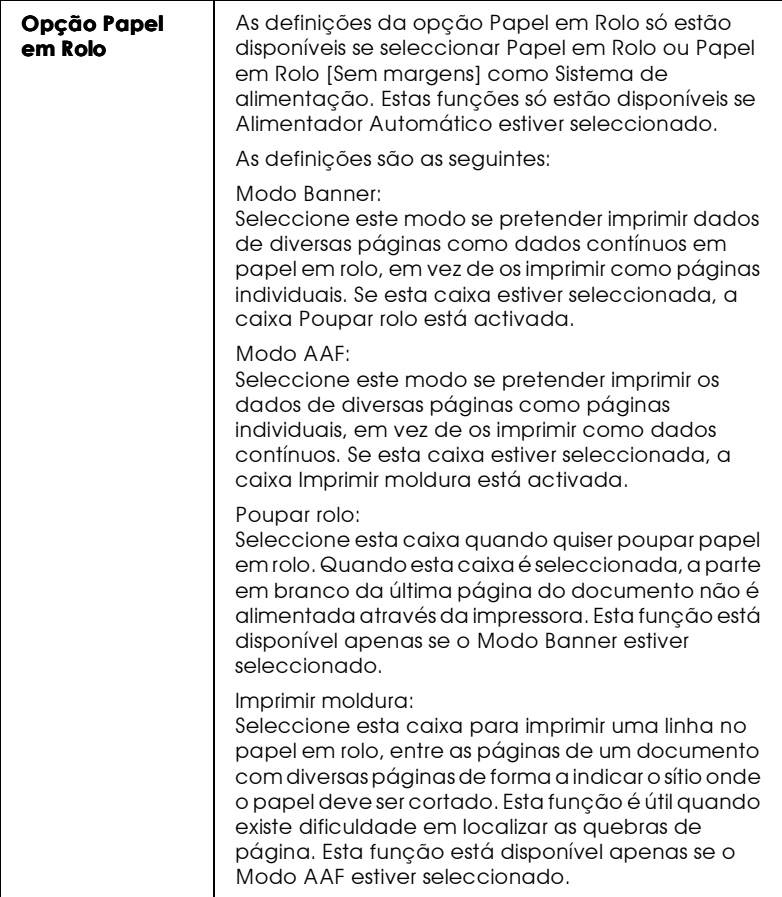

Ajustar o documento ao formato do papel

Utilize as opções Reduzir/Aumentar no menu Esquema para ajustar o formato do documento ao do papel em que pretende imprimir.

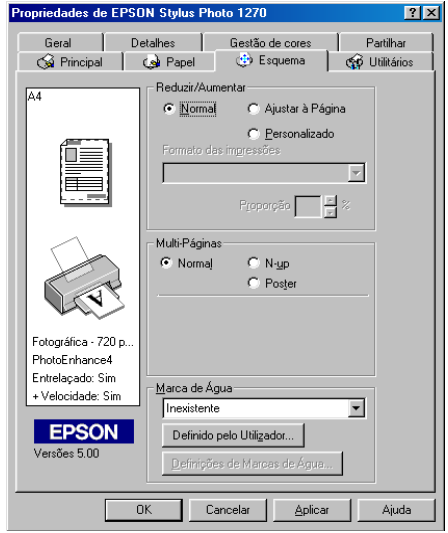

Pode seleccionar as seguintes definições:

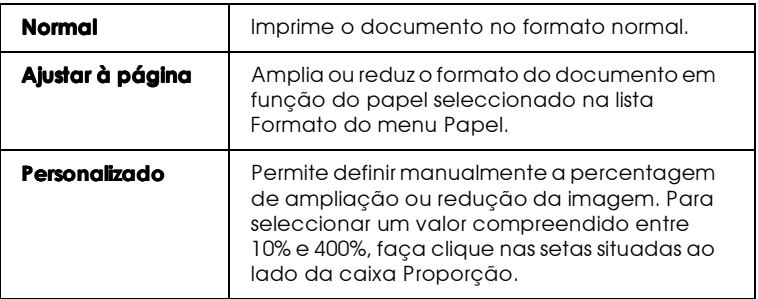

Imprimir duas ou quatro páginas numa folha

Para imprimir duas ou quatro páginas do documento numa folha, seleccione N-up como definição Multi-Páginas no menu Esquema.

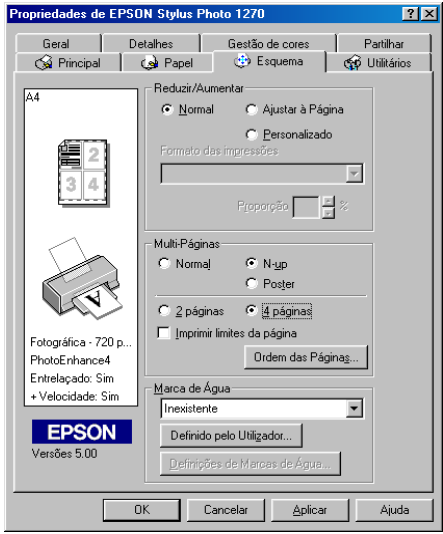

Para imprimir mais do que uma página numa folha, tem de seleccionar as seguintes definições:

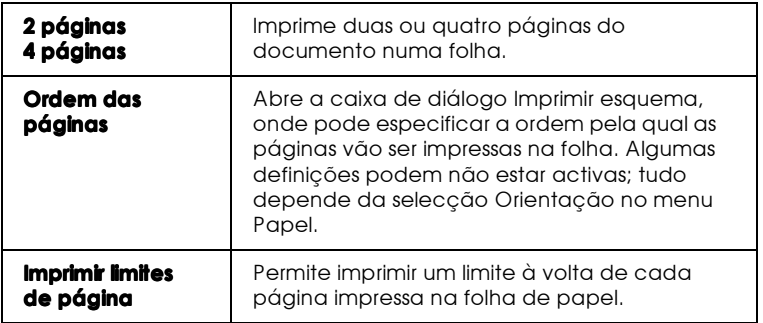

Imprimir posters

Pode aumentar uma única página de um documento para ser impressa em 4, 9 ou 16 folhas impressas. Seleccione Poster para imprimir uma imagem em tamanho de poster.

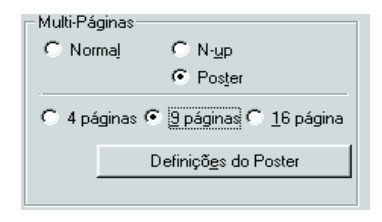

Faça clique na tecla Definições do Poster para ajustar a forma como o poster vai ser impresso. Aparece a caixa de diálogo Definições do Poster.

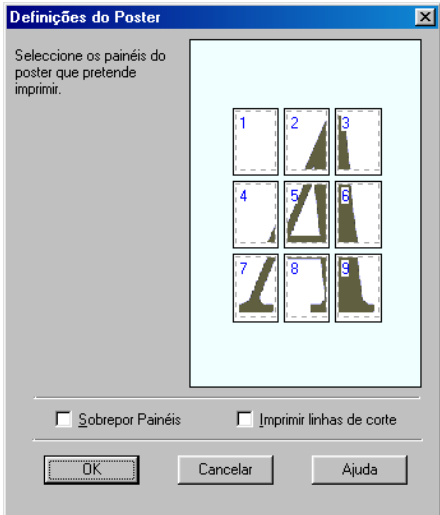

Pode seleccionar as seguintes definições:

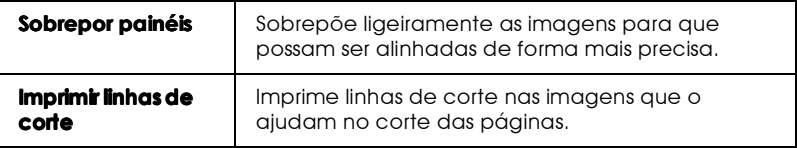

Se pretender imprimir apenas alguns painéis, sem imprimir o poster inteiro, faça clique nos painéis que não pretende imprimir e, em seguida, faça clique em OK para fechar a caixa de diálogo Definições do Poster.

## <span id="page-66-0"></span>Imprimir uma marca de água no documento

Para imprimir uma marca de água num documento, faça clique em qualquer sítio da caixa da lista Marca de água no menu Esquema para a abrir e faça a selecção a partir das marcas de água predefinidas.

Pode também adicionar a sua própria marca de água em texto ou imagem à lista de marcas de água. Siga os passos descritos em haixo.

Faça clique na tecla Adic./Apagar. Aparece a seguinte caixa de diálogo.

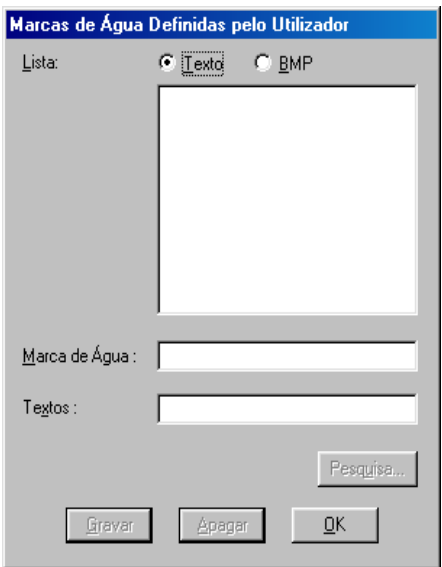

Criar uma marca de água de imagem:

- 1. Seleccione BMP.
- 2. Faça clique na tecla Pesquisor para especificar o ficheiro de mapas de bits (bitmap) que pretende utilizar e, em seguida, faça clique em OK.
- 3. Escreva um nome para a marca de água na caixa Nome e, em seguida, faça clique em Grovor.

Criar uma marca de água de texto:

- 1. Seleccione Texto.
- 2. Escreva o texto na caixa Texto. O texto que escrever é também atribuído à marca de água como nome de marca de água.
- Para alterar o nome de uma marca de água, escreva um novo 3. nome na caixa Nome e, em seguida, faça clique em Grovor. Faça clique em OK para regressar ao menu Esquema.

Definições da marca de água:

Faça clique na tecla Definições. Aparece a seguinte caixa de 1. diálogo.

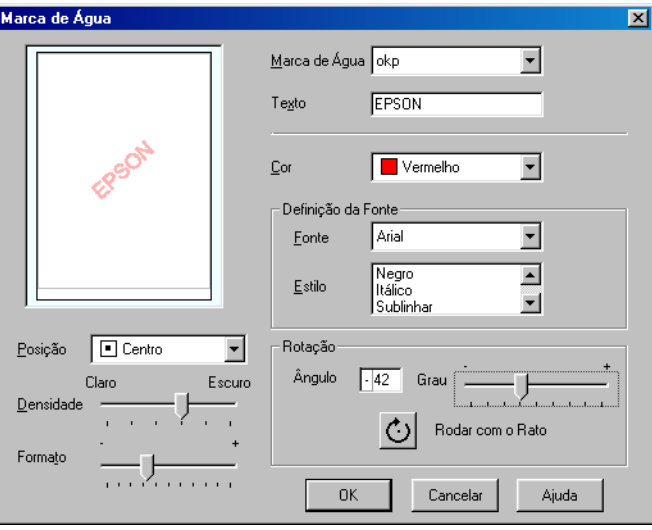

- 2. A partir da caixa da lista Marca de água, seleccione a marca de água para a qual pretende seleccionar definições e, em seguida, defina a Cor, a Posição, a Densidade, o Formato, a Fonte, o Tipo de letra e o Ângulo. Para obter mais informações, consulte a ajuda interactiva. As alterações são apresentadas no visor do lado esquerdo da caixa de diálogo.
- 3. Quando terminar, faça clique em OK.

# Pré-visualizar a Impressão

Seleccione a caixa de pré-visualização no menu Principal quando quiser ver um documento antes de o imprimir.

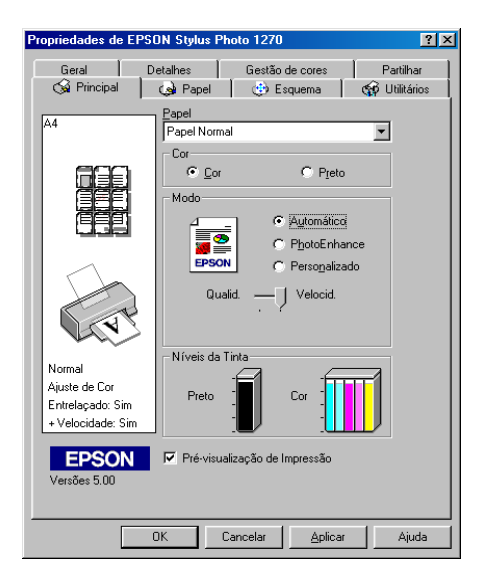

Quando imprime um documento, abre-se a janela Prévisualização de impressão.

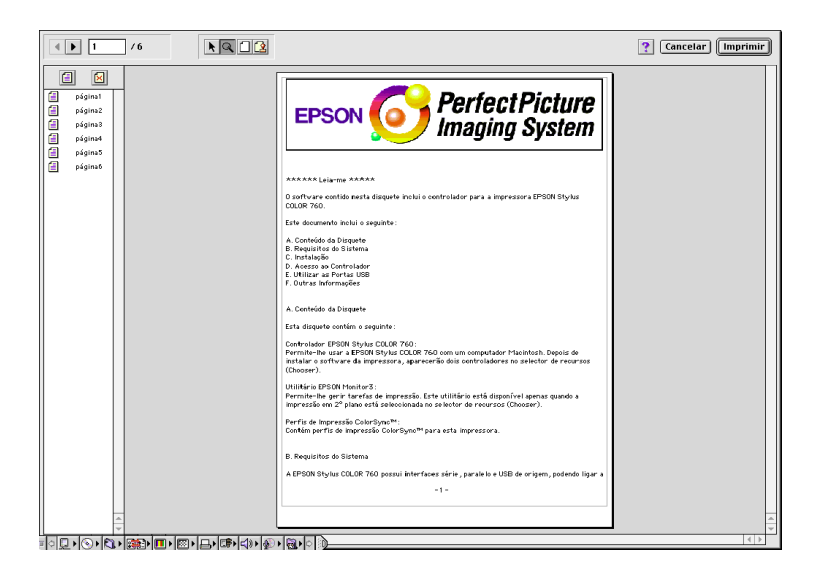

A caixa de diálogo Ver antes (Preview) contém teclas que permitem efectuar as seguintes operações:

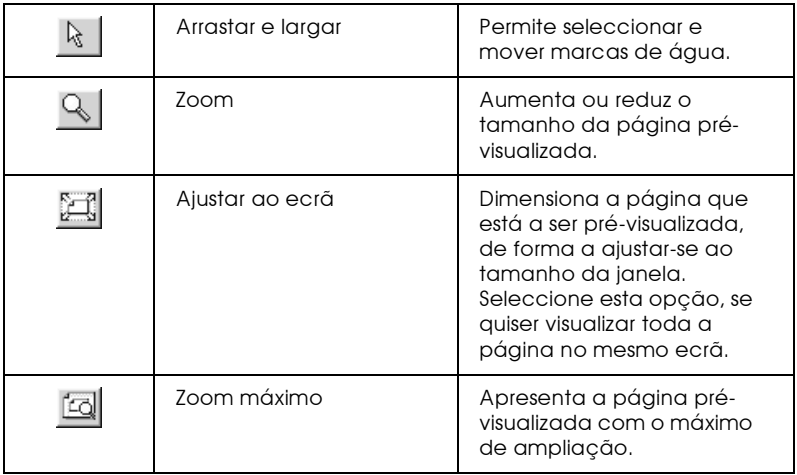

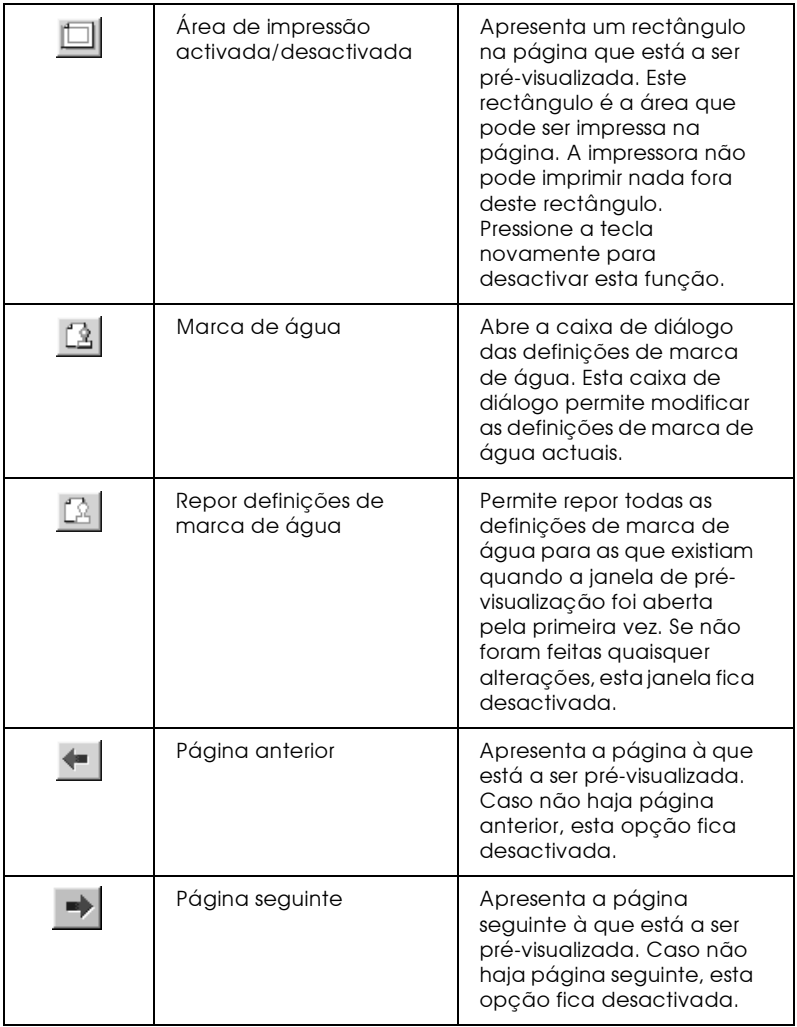

Pode também manipular o documento que está a ser prévisualizado das seguintes formas:

- Seleccionar e pré-visualizar páginas individuais.  $\Box$
- Reduzir ou aumentar o tamanho da pré-visualização.
- □ Seleccionar e imprimir qualquer página ou todas as páginas.
- $\Box$  Aplicar marcas de água A marca de água que seleccionar aparece na imagem pré-visualizada. Para mais informações sobre como personalizar marcas de água, consulte a secção "Imprimir uma marca de água no documento".
- $\Box$  As funções Adicionar e Remover permitem-lhe especificar quais as páginas do documento que pretende imprimir. Para adicionar ou remover uma página, faça clique no ícone da página na lista que aparece no lado esquerdo da janela de prévisualização. Em seguida, adicione-a ou remova-a, utilizando os comandos no menu Opções de impressão.

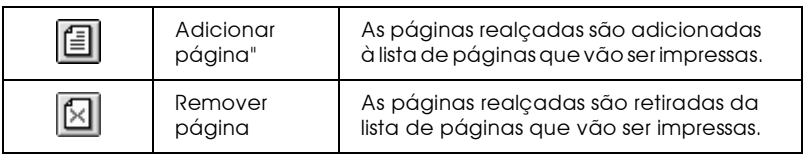

Depois de pré-visualizar o documento, faça clique em Imprimir para imprimir o documento ou faça clique em Concelor para cancelar a impressão.
# Utilitários de Impressão

Os utilitários de impressão EPSON permitem verificar o estado actual da impressora e efectuar algumas operações de manutenção a partir do ecrã do computador. Para o Windows 95, 98 e NT 4.0, estão ainda disponíveis utilitários que permitem verificar o estado da impressora.

Para ter acesso a estes utilitários, faça clique no separador Utilitários que aparece na janela do software da impressora e, em seguida, faça clique na tecla correspondente ao utilitário que pretende utilizar. Para saber como aceder ao software da impressora, consulte a secção "Aceder ao software da impressora".

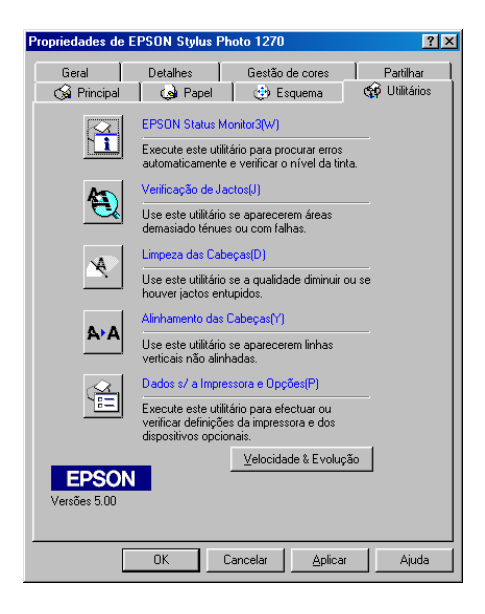

#### Nota:

- A letra que se encontra entre parêntesis, depois do nome do utilitário, indica a tecla de atalho para o mesmo utilitário. Pressione Alt e a letra no teclado para abrir o utilitário correspondente.
- . Não utilize os utilitários Verificação dos jactos, Limpeza das cabeças e Alinhamento das cabeças, em impressoras ligadas ao computador através de uma rede.

 $\Box$  Não utilize os utilitários Verificação dos jactos, Limpeza das cabeças e Alinhamento das cabeças enquanto decorrer o processo de impressão; se o fizer, o resultado de impressão pode ser prejudicado.

### StatusMonitor 3

O StatusMonitor 3 mantém-no ao corrente do estado da impressora, indicando o nível de tinta e avisando sempre que ocorre um erro na impressora.

Este utilitário só está disponível nas seguintes condições:

- $\Box$  Se a impressora estiver ligada directamente ao computador principal através da porta paralela ou da porta USB.
- $\Box$  Se o sistema estiver configurado para suportar a comunicação bidireccional.

### Verificação dos jactos

Permite verificar se os jactos da cabeça de impressão estão obstruídos. Verifique os jactos sempre que notar uma diminuição da qualidade de impressão e quando efectuar a operação de limpeza, para confirmar se os jactos foram desobstruídos. Se este utilitário indicar que os jactos precisam de ser limpos, pode activar o utilitário Limpeza das cabeças directamente a partir do utilitário Verificação dos jactos. Consulte a secção "Verificar os Jactos", no Capírulo 8.

### Limpeza das cabeças

O utilitário Limpeza das cabeças limpa a cabeça de impressão. Se notar uma diminuição da qualidade de impressão, é possível que tenha de efectuar uma limpeza às cabeças de impressão. Execute o utilitário Verificação dos jactos para confirmar se é necessário proceder à limpeza da cabeça de impressão. Pode activar o utilitário Verificação dos jactos directamente a partir do utilitário Limpeza das cabecas. Consulte a secção "Limpar a Cabeca de Impressão", no Capírulo 8.

### Alinhamento das cabecas de impressão

O utilitário Alinhamento das Cabeças de impressão alinha a cabeça de impressão. Recorra a este utilitário se notar que as linhas verticais estão desalinhadas. Siga as instruções no ecrã para aceder a este utilitário

### Dados sobre a impressora e opções

Este utilitário permite que o controlador da impressora confirme dados sobre a configuração da impressora. Fornece também informações específicas relativamente a determinadas características da impressora como, por exemplo, o número de identificação da impressora.

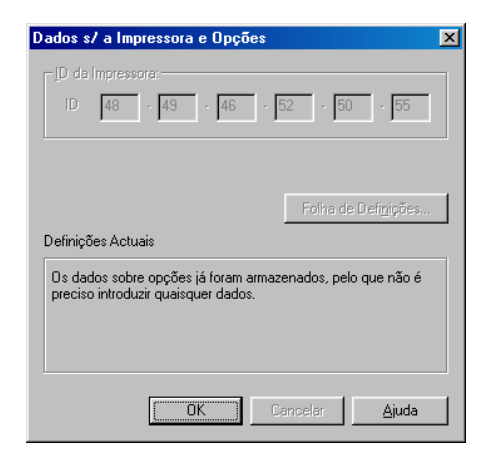

Dependendo da configuração do sistema, a informação apresentada na caixa de diálogo Dados sobre a impressora e opções pode ser actualizada automaticamente ou pode ser necessário introduzi-la manualmente

Se aparecer uma mensagem na janela Definições actuais solicitando-lhe que especifique definições, ou se alterar a configuração da impressora, execute as operações seguintes para efectuar as definições manualmente.

1. Na caixa de diálogo Dados sobre a impressora e opções, faça clique na tecla Folho de definições para imprimir dados sobre a impressora e opções. Tem de utilizar papel de formato A4 ou Letter. O documento impresso apresenta a identificação da impressora.

```
Printer ID
50 - 50 - 50 - 50 - 50 - 50
```
- 2. Certifique-se de que as definições do utilitário correspondem aos dados impressos na folha de definições. Se não for esse o caso, corrija as definições no ecrã de forma a que correspondam à informação na folha de definições.
- 3. Faça clique em OK para sair do menu e gravar as definições.

### <span id="page-75-0"></span>Preferências

Se fizer clique na tecla Preferêncios, aparecerá a seguinte caixa de diálogo.

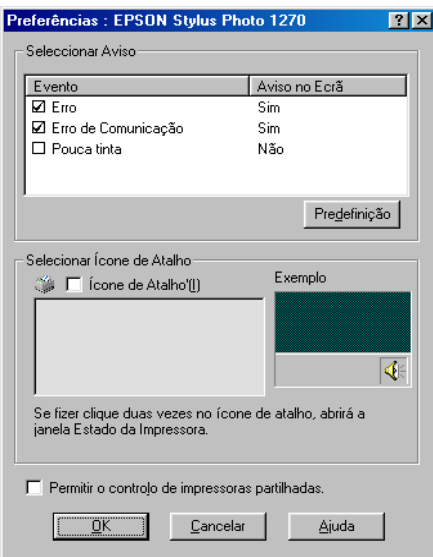

Pode seleccionar as seguintes definições:

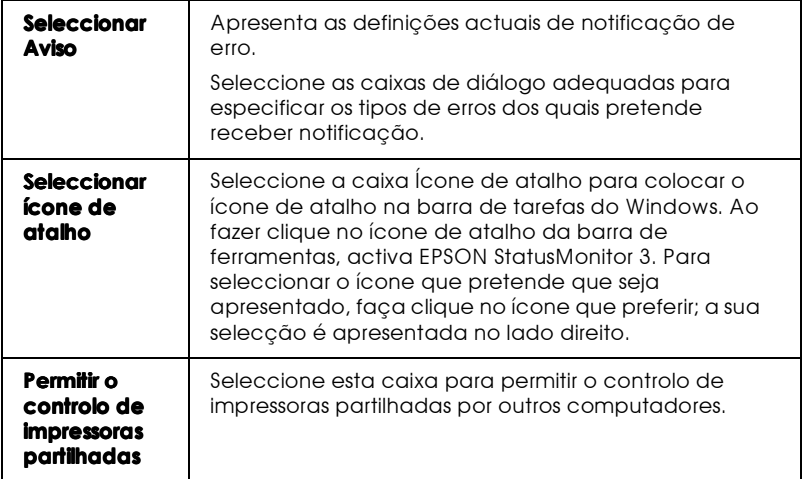

#### $Nofa$

Faça clique na tecla Predefinição para que as definições Seleccionar Aviso sejam repostas aos valores de fábrica (predefinições).

# Obter Ajuda Interactiva

O software da impressora possui uma função de ajuda interactiva que contém informações pormenorizadas sobre como imprimir, especificar definições no controlador da impressora e executar os utilitários de impressão.

### A partir da aplicacão

Abra o menu Ficheiro (File) e seleccione o comando Imprimir (Print) ou Configurar impressão (Print Setup). Em seguida, faça clique em Impressora(Printer), Configuração(Setup), Opções (Options) ou Propriedades (Properties). Pode ser necessário fazer clique numa combinação destas teclas, dependendo da aplicação que estiver a utilizar.) Faça clique na tecla Ajudg (Help) situada na parte inferior dos menus Principal, Papel, Esquema e Utilitários para obter ajuda relacionada com os itens nesses menus.

Se estiver a utilizar o Windows 95, 98 ou NT 4.0, pode obter informações específicas sobre qualquer item de um menu, fazendo clique com o botão direito do rato e, em seguida, fazendo clique em O que é isto?.

### A partir do menu Iniciar

Faça clique na tecla Inicigr, aponte para Programas e Epson (para Windows 95 e 98) ou EPSON Printers (Impressoras EPSON) (para Windows NT 4.0) e depois faça clique em EPSON Stylus Photo 870 Help. A respectiva janela aparece no ecrã.

### Aumentar a Velocidade de Impressão

Siga as instruções para aumentar a velocidade de impressão.

### Sugestões

Assim como a impressão com uma resolução elevada requer um tempo de processamento superior, também a impressão a cores é mais demorada do que a impressão a preto e branco porque um documento a cores contém um maior volume de dados. Por esta razão, é importante que se seja selectivo no recurso à cor, quando a velocidade de impressão é um factor determinante.

Mesmo que o documento exija a resolução mais elevada e o uso intensivo de cores como acontece, por exemplo, com a impressão de composições que incluem fotografias a cores captadas tiradas por uma máquina fotográfica, é possível optimizar a velocidade de impressão, ajustando algumas condições de impressão. Tenha, no entanto, em conta que a alteração de determinadas condições favoráveis ao aumento da velocidade pode diminuir ligeiramente a qualidade de impressão.

A tabela que se segue apresenta os factores que afectam, de modo inverso, a velocidade e a qualidade de impressão (o aumento de uma provoca a diminuição da outra).

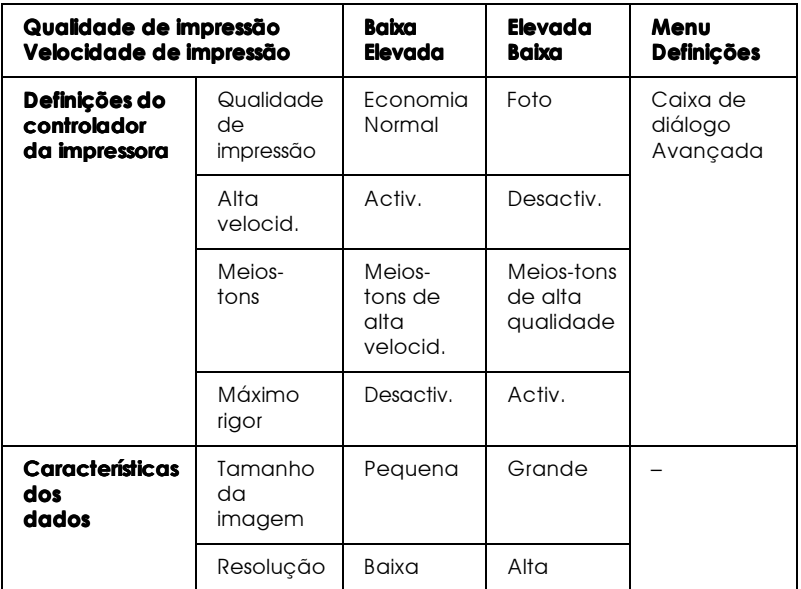

A tabela que se segue apresenta os factores relacionados apenas com a velocidade de impressão.

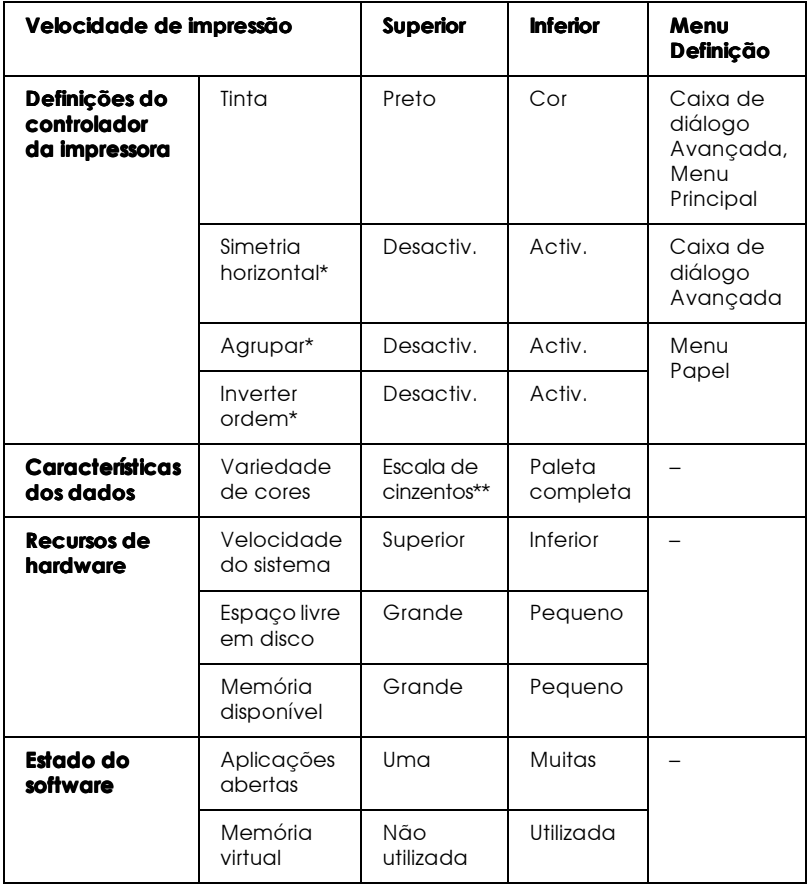

\* Varia consoante o controlador da impressora e o software da aplicação que está a utilizar.

\*\* Escala de cinzentos" significa que está a utilizar tinta preta para imprimir várias tonalidades de cinzento que vão do preto puro ao branco puro.

### Velocidade e evolucão

A partir da caixa de diálogo Velocidade e evolução, pode efectuar algumas definições relacionadas com a velocidade de impressão. Faça clique na tecla Velocidade & Evolução no menu Utilitários do software da impressora. Aparece a seguinte caixa de diálogo.

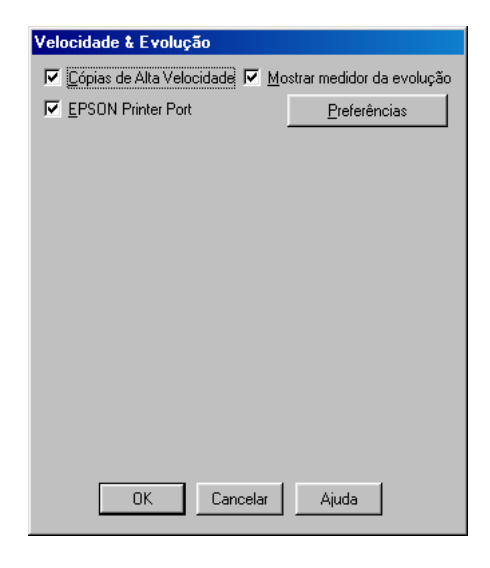

#### Cópias de alta velocidade

Seleccione esta caixa para imprimir rapidamente várias cópias do documento. Permite aumentar a velocidade de impressão, utilizando o espaço do disco rígido como memória cache quando imprimir várias cópias do documento.

#### EPSON Printer Port (apenas para Windows 95 e 98)

Seleccione esta caixa para activar a porta da impressora EPSON, que está optimizada para impressoras EPSON, em vez da porta da impressora predefinida do Windows. Deste modo, aumenta a velocidade de transmissão de dados para as impressoras EPSON.

#### Nota:

Não pode utilizar esta definição se a impressora estiver ligada a uma porta USB.

Utilize a transferência DMA (apenas para Windows 95 e 98)

Se o computador tiver uma porta paralela que suporte o modo ECP, pode utilizar a transferência DMA para aumentar a velocidade de impressão. Consulte o manual do computador para saber se suporta o modo ECP e a transferência DMÀ.

Para saber se necessita de activar a transferência DMA, compare as mensagens que aparecem por baixo da caixa EPSON Printer Port com esta tabela e execute as operações recomendadas.

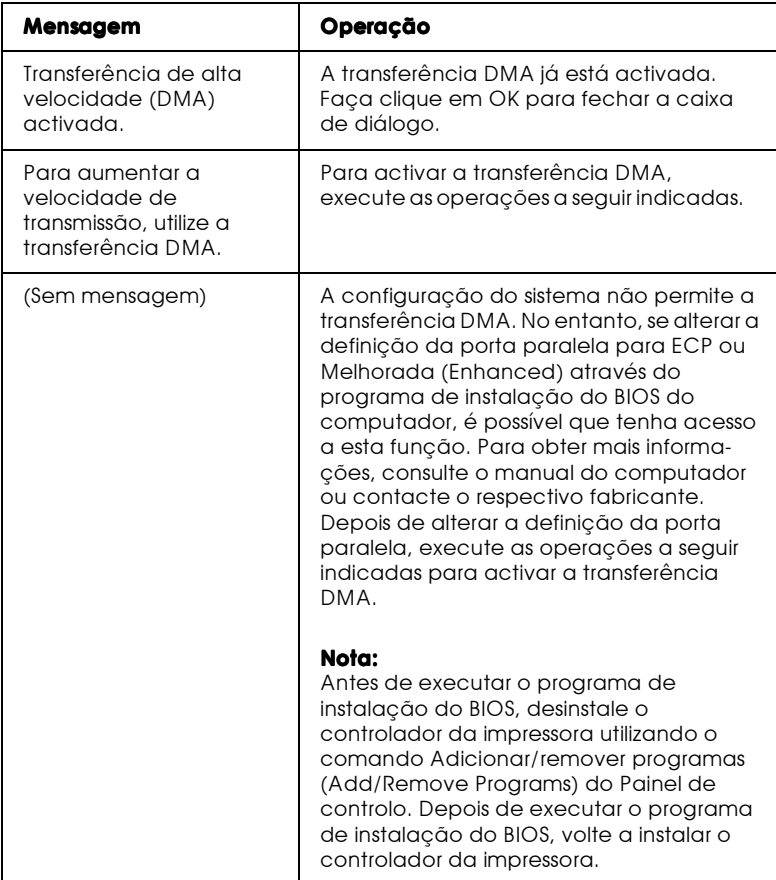

Para activar a transferência DMA, execute as seguintes operações:

- 1. Faça clique duas vezes em O meu computador (My Computer) no seu ambiente de trabalho e, em seguida, faça clique duas vezes sobre Painel de Controlo (Control Panel).
- 2. Faça clique duas vezes no ícone Sistemo (System) e uma vez no separador Gestor de Dispositivos (Device Manager).
- 3. Faça clique duas vezes em Portos (Ports) (COM & LPT) e LPT1. Se ligou a impressora a uma porta diferente da porta LPT1, faça clique duas vezes no ícone da porta adequada.
- 4. Faça clique no separador Recursos (Resources) e anule a selecção da caixa Utilizar definições automáticas. Tome nota das definições do Intervalo de entrada/saída que aparecem na caixa das definições de recursos.

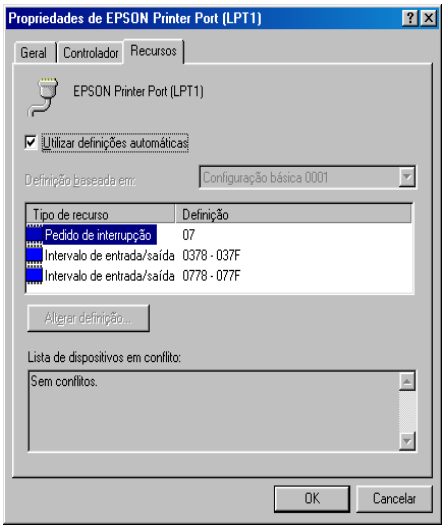

5. Seleccione uma definição de configuração básica na lista Definição baseada em, que utilize o mesmo intervalo de entrada/saída que anotou ponto anterior. Certifique-se de que o canal de acesso directo à memória e os números do pedido de interrupção estão atribuídos e são visualizados. Certifique-se também de que a caixa dos dispositivos em conflito apresenta a indicação Sem conflitos.

- 6. Faça clique em OK para gravar as definições.
- 7. Abra novamente a caixa de diálogo Velocidade e evolução para verificar se a transferência DMA está activada.

#### $N<sub>ofa</sub>$

É possível que a transferência DMA continue indisponível em alguns computadores, mesmo depois de efectuar as operações acima descritas. Tente obter mais informações sobre a capacidade de transferência DMA do seu computador junto do fabricante.

### Configuração de portas (apenas Windows NT 4.0)

### Nota:

A configuração das portas no Windows NT 4.0 é um processo complicado e só pode ser efectuado por administradores de rede.

Se o computador tiver uma porta paralela que suporte o modo ECP, pode especificar definições relativas à velocidade de impressão na caixa de diálogo Configuração da porta (Configure Port). Em primeiro lugar, certifique-se de que o modo ECP está seleccionado nas definições do computador. Para obter mais informações sobre o modo ECP, consulte o manual do computador.

Para aceder à caixa de diálogo Configuração da porta (Configure Port), faça clique na tecla Inicior (Stort), seleccione Definições (Settings) e faça clique em Impressoros (Printers). Em seguida, seleccione a impressora que está a utilizar e faça clique em Propriedades (Properties) no menu Ficheiro (File). O controlador da impressora abre-se. Faça clique no separador Portas (Ports) e, em seguida, sobre Configuração da porta (Configure Port). Aparece a seguinte caixa de diálogo:

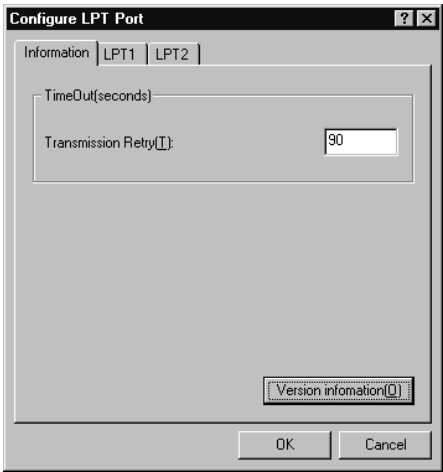

Faça clique no separador da porta LPT à qual se encontra ligada a impressora e, em seguida, faça clique na tecla Configuração da porta (Configure Port).

#### Nota:

Se a impressora estiver ligada à porta LPT1, só aparece o separador LPT1.

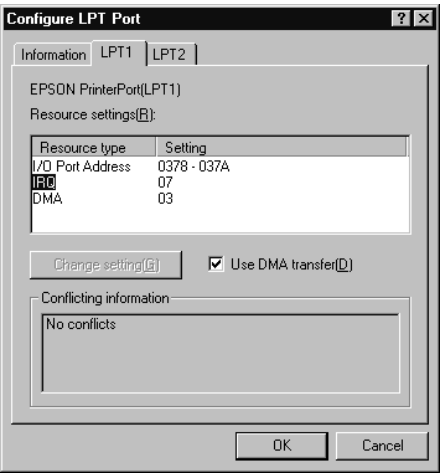

### Definições de recursos (IRQ e DMA)

Se ligou a impressora à porta LPT2 ou LPT3, a especificação das definições IRQ e DMA pode aumentar a velocidade de impressão. Atribua às definições IRQ e DMA a mesma configuração numérica da placa de expansão. Consulte o manual do computador para especificar as definições para IRQ e DMA.

### Transferência DMA

A utilização desta opção para enviar dados de impressão para o computador pode aumentar a velocidade de impressão. Se a caixa Transferência DMA (Use DMA Transfer) não estiver disponível, tem de activar primeiro a transferência DMA nas definições do computador. Para obter mais informações, consulte a documentação do computador.

# Utilizadores de Windows® 2000

Se pretender utilizar esta impressora com o Windows 2000, execute as operações apresentadas em seguida para instalar o software da impressora.

### $N<sub>of</sub> a$

- Se não efectuar as operações apresentadas em seguida para instalar  $\Box$ o software da impressora, o controlador Universal da Microsoft poderá ser instalado. Para verificar se o controladore Universal está instalado, faça clique com a tecla direita do rato no ecrã relativo às propriedades do controlador de impressão e, em seguida, faça faça clique em Sobre (About). Se aparecer uma janela que indica que o controlador Universal está instalado, execute as operações apresentadas em seguida para instalar novamente o controlador.
- $\Box$  Se a janela Assistente Novo Hardware Encontradoaparecer, faça clique em Cancelar e execute as operaçõse apresentadas em seguida para instalar o software da impressora.
- $\Box$  Se a janela Assinatura Digital Não Encontrada aparecer, faça clique em Sim. Se fizer clique em Não, terá de voltar a instalar o software da forma descrita em seguida.

### Instalar o Software da Impressora

Para instalar o software da impressora, execute as operações apresentadas em seguida.

- 1. Certifique-se de a impressora está desligada.
- 2. Ligue o computador e inicie o Windows.
- 3. Insira o CD que contém o software da impressora (fornecido com a impressora) no respectivo leitor. Aparecerá a caixa de diálogo Instalador (Installer). Se utilizar disquetes, insira a disquete no respectivo leitor e faça clique duas vezes no ícone O Meu Computador (My Computer). Em seguida, faça clique duas vezes no ícone relativo ao leitor de disquetes e em Setup.exe.
- 4. Faça clique duas vezes em Instolor Controlodor do impressorg/Utilitário e, em seguida faça clique em OK da caixa de diálogo que aparece, para iniciar o processo de instalação do software da impressora.
- 5. Para ligar a impressora, siga as instruções apresentadas no ecrã

O processo de configuração de portas é iniciado automaticamente.

Nas impressoras ligadas através de um cabo USB, a instalação do dispositivo USB é automaticamente iniciada nesta fase.

#### **Nota**

Consoante a impressora que possuir, a instalação do EPSON Status Monitor 2 poderá ser automaticamente iniciada após ter seleccionado a porta de configuração. Faça clique em OK para iniciar a instalacão.

6. Quando aparecer uma mensagem que indica que a instalação está completa, faça clique em OK.

#### **Nota**

- $\Box$  Consoante a impressora que está a utilizar, o utilitário de configuração abrirá automaticamente quando a instalação do software da impressora terminar. Execute as operações apresentadas no ecrã para configurar a impressora.
- $\Box$  Para obter mais informações sobre o controlador de impressão, consulte a seccaõ relativa ao Windows NT 4.0. Para obter mais informações sobre o modo ICM, consulte a ajuda do controlador.
- $\Box$  Algumas impressoras de jacto de tinta não suportam todas as funções descritas.

### Utilizar a folha de estado da impresora

As impressoras indicadas na lista apresentada em seguida suportam a função Folha de estado da impressora. Para utilizar esta função necessita de um interface de rede de origem ou opcional. Para obter mais informações, consulte o Capítulo 6.

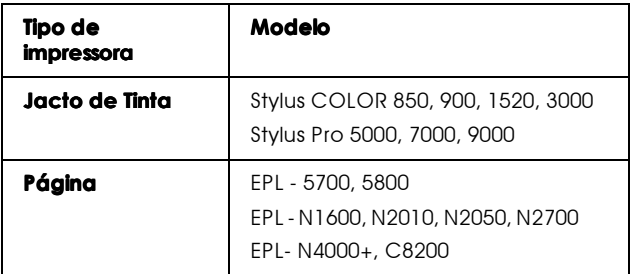

# Capítulo 3

Verificar o Estado da Impressora e Gerir a Impressão de Trabalhos em Windows

# Utilizar o Medidor de Evolução

Quando envia um trabalho para a impressora, o Medidor de Evolução abre como indica a imagem seguinte.

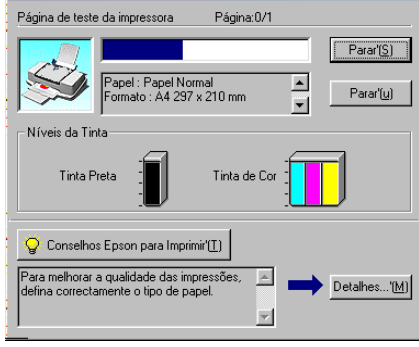

O Medidor de Evolução indica o progresso do actual trabalho de impressão e fornece informações sobre o estado da impressora quando se estabelece a comunicação bidireccional entre a impressora e o computador. Neste medidor aparecem igualmente sugestões úteis para obter uma melhor qualidade de impressão e mensagens de erro, como explicado a seguir.

#### Nota:

O Medidor de evolução não aparece quando a definição Mostror Medidor de evolução está desactivada na caixa de diálogo Velocidade e evolução.

### Sugestões de impressão da Epson

As sugestões para obter um melhor aproveitamento do controlador da impressora EPSON aparecem na caixa de texto na parte inferior da janela Medidor de evolução. Aparece uma nova sugestão de 30 em 30 segundos. Para obter mais pormenores sobre a sugestão actualmente visualizada, faça clique sobre a tecla Detalhes.

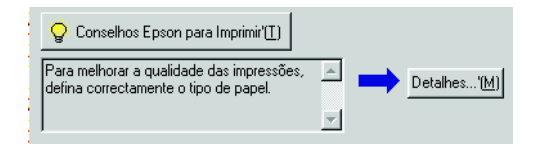

#### Mensagens de erro

Se durante a impressão, ocorrer algum Problema, aparece uma mensagem de erro na caixa de texto na parte superior da janela Medidor de evolução. Quando a tinta começar a faltar ou acabar, a tecla Como aparece abaixo da caixa de texto. Faça clique sobre Como e o EPSON Status Monitor 3 vai guiá-lo durante o processo de substituição do tinteiro passo-a-passo.

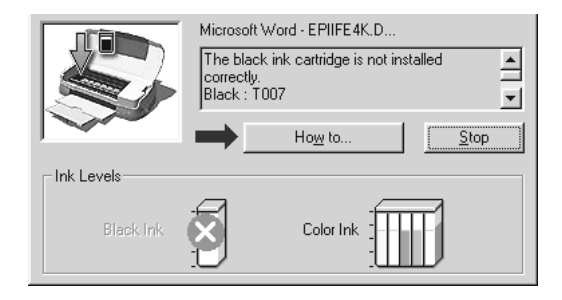

# Utilizar o Gestor EPSON

O Gestor EPSON é idêntico ao gestor de impressão do Windows. Se receber dois ou mais trabalhos de impressão de cada vez, mantem-nos pela ordem que foram recebidos (no caso de impressoras de rede, é chamada uma fila de impressão). Quando o trabalho de impressão atinge a linha superior, o Gestor de spool EPSON envia o trabalho para a impressora.

#### Nota:

O Gestor EPSON não está disponível no Windows NT.

Depois de imprimir um trabalho de impressão, aparece um botão EPSON Stylus Photo 870 da barra de ferramentas. Faça clique nesta tecla para abrir o Gestor de spool EPSON. A partir do gestor, pode ver as informações sobre o estado dos trabalhos de impressão que foram enviados para a impressora. Pode igualmente cancelar, fazer uma pausa e retomar ou reiniciar trabalhos de impressão seleccionados.

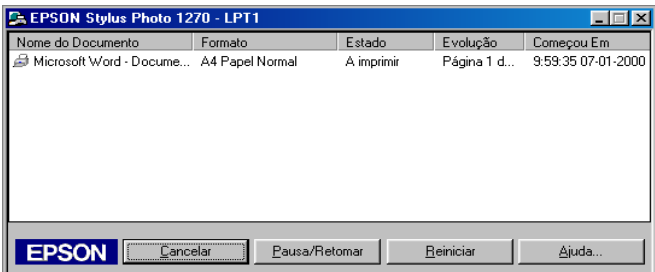

### Utilizar o FPSON Status Monitor 3

O EPSON Status Monitor 3 apresenta informações pormenorizadas sobre o estado da impressora.

#### Nota:

Antes de utilizar o EPSON Status Monitor 3, consulte o ficheiro LEIAME. Para abrir este ficheiro, faça clique sobre Iniciar (Iniciar), aponte para Programas (Programas) e depois EPSON ou Impressorgs EPSON(EPSON Printers) e, em seguida, faça clique em EPSON Stylus Photo 870 Readme.

### Aceder ao FPSON Status Monitor 3

Existem duas maneiras de aceder ao EPSON Status Monitor 3:

- □ Faça clique duas vezes no ícone de atalho em forma de impressora situado na barra de tarefas do Windows. Para adicionar um ícone de atalho à barra de tarefas, consulte "Preferências", no Capítulo 2.
- $\Box$  Abra o controlador da impressora, faça clique sobre o separador Utilitários e, em seguida, sobre EPSON Status Monitor 3

Ao aceder ao EPSON Status Monitor 3, aparecerá a seguinte janela.

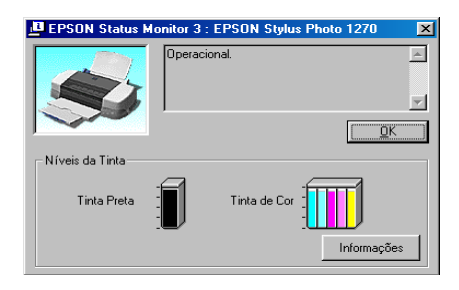

### Ver informacões no EPSON Status Monitor 3

O EPSON Status Monitor 3 fornece as seguintes informações:

 $\Box$  Estado actual:

O EPSON Status Monitor 3 fornece-lhe informações pormenorizadas sobre o estado da impressora, um visor de gráficos e mensagens de estado. Se a tinta começar a faltar ou acabar, aparece a tecla Como na janela EPSON Status Monitor 3. Quando faz clique sobre Como aparecem instruções sobre a substituição do tinteiro e a cabeça de impressão desloca-se para a posição de substituição do tinteiro

 $\Box$  Níveis de tinta:

O EPSON Status Monitor 3 dispõe de um visor de gráficos com a quantidade de tinta restante.

#### Nota:

Quando instalar um tinteiro de Capacidade reduzida, o visor Nível de tinta mostra que o tinteiro está apenas meio cheio. Isto porque um tinteiro de Capacidade reduzida contém apenas metade da quantidade da tinta de um tinteiro normal

# Capítulo 4

Imprimir em Macintosh

# Introdução ao Software da Impressora

O software da impressora inclui um controlador da impressora e vários utilitários. O controlador da impressora permite seleccionar uma grande variedade de definições para que possa obter os melhores resultados de impressão. Os utilitários ajudam a verificar a impressora e a mantê-la nas melhores condições de funcionamento.

Para obter mais informações sobre como utilizar o controlador da impressora, consulte "Alterar Definições da Impressora".

Para obter mais informações sobre como utilizar os utilitários de impressão, consulte "Utilitários de Impressão".

Também pode obter mais informações sobre o software da impressora, se fizer clique no ícone de ajuda em qualquer uma das caixas de diálogo no controlador da impressora.

### <span id="page-97-0"></span>Alterar Definições da Impressora

As definições do controlador da impressora aparecem nas seguintes caixas de diálogo:

- $\Box$  Caixa de diálogo de impressão, faça clique em Imprimir (Print) no menu Ficheiro (File) da aplicação ou sobre Opções (Options) na caixa de diálogo Configurar Página (Page Setup))
- $\Box$  Caixa de diálogo de configuração de página, faça clique em Configurar Página (Page Setup) no menu Ficheiro (File) da aplicação)
- □ Caixa de diálogo de Esquema (Layout) (faça clique na tecla Esquema (Layout) il na caixa de diálogo Imprimir (Print))
- $\Box$  Caixa de diálogo de impressão em segundo plano (faça clique na tecla Impressão em Šegundo Plano (Background Printing)  $\boxed{6}$  na caixa de diálogo Imprimir (Print))
- $\Box$  Caixa de diálogo de pré-visualização (faça clique na tecla Ver antes (Preview)  $\mathbb{Q}$  e, em seguida, sobre Ver ontes (Preview) na caixa de diálogo Imprimir (Print))

As definições da caixa de diálogo Imprimir (Print) estão ordenadas de maneira a permitir quatro níveis de comando sobre a impressora, como explica a tabela apresentada em seguida.

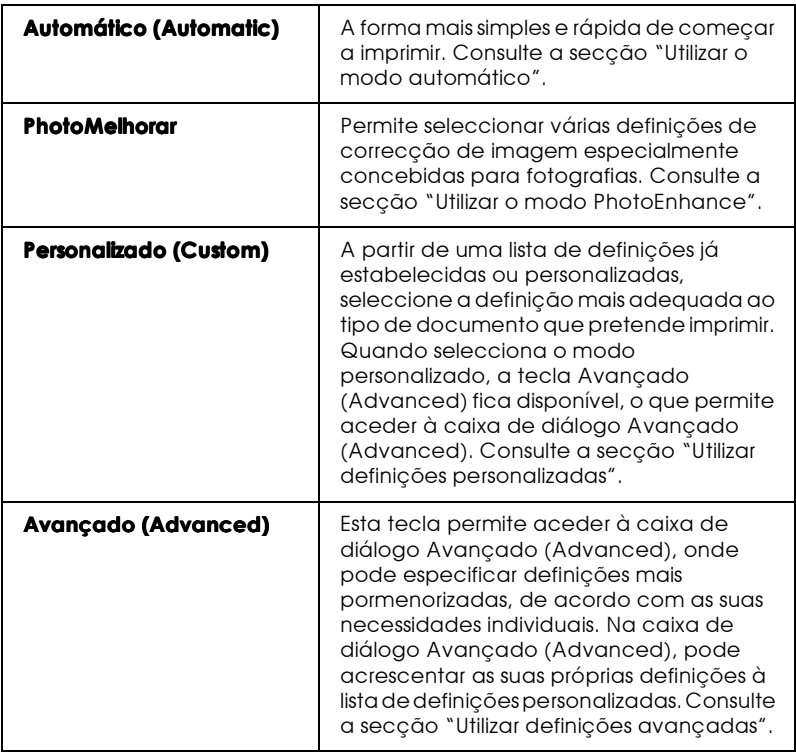

Além da possibilidade de especificar definições de modo completas que afectem a qualidade de impressão, de um modo geral, também pode alterar aspectos individuais da impressão, se utilizar as definições nas caixas de diálogo Configurar Página (Page Setup) e Esquema (Layout). Para obter informações sobre opções de configuração de página, consulte a secção "Alterar a configuração de página". Para obter informações sobre opções de esquema de página, consulte a secção "Alterar o Esquema de Página".

### <span id="page-99-0"></span>Seleccionar o tipo de papel

A definição de tipo de papel determina quais são as outras definições disponíveis, para seleccionar sempre esta definição em primeiro lugar.

Na caixa de diálogo Imprimir (Print), seleccione a definição de tipo de papel que corresponde ao papel colocado na impressora. Para saber qual o tipo de papel que utiliza, consulte a lista apresentada em seguida e localize o tipo de papel em que está agrupado. Para alguns tipos de papel, pode seleccionar várias definições diferentes.

Papel normal

Papel normal

Envelopes

Papel normal especial EPSON para impressoras de jacto de S041214  $t$ inta  $(A4)$ 

Papel para impressoras de jacto de tinta de 360 ppp

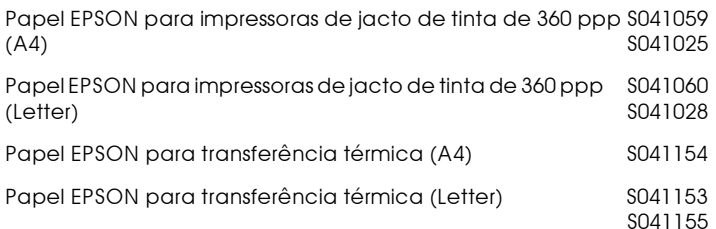

#### Papel de qualidade fotográfica para impressoras de jacto de tinta

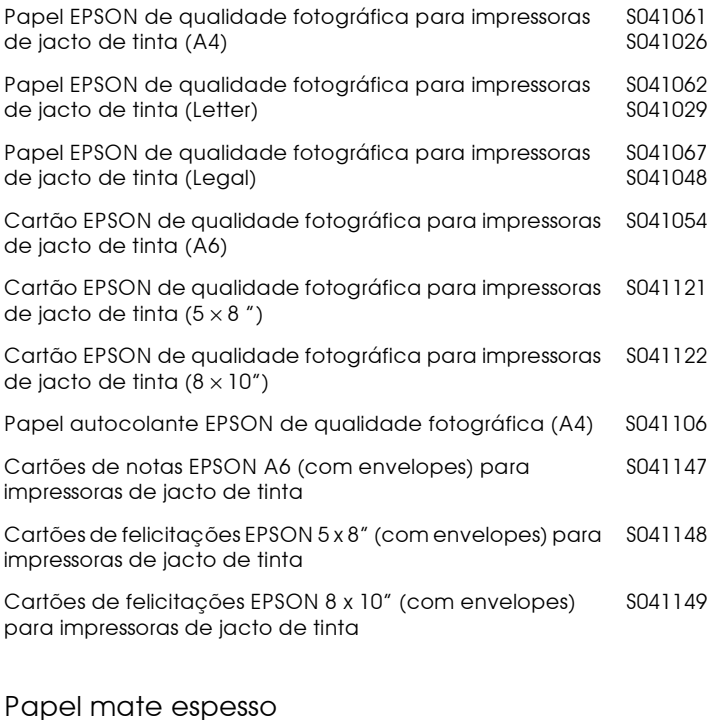

#### Papel mate espesso (A4) S041256 SO41258 S041259 Papel mate espesso (Letter) S041257

### Papel fotográfico

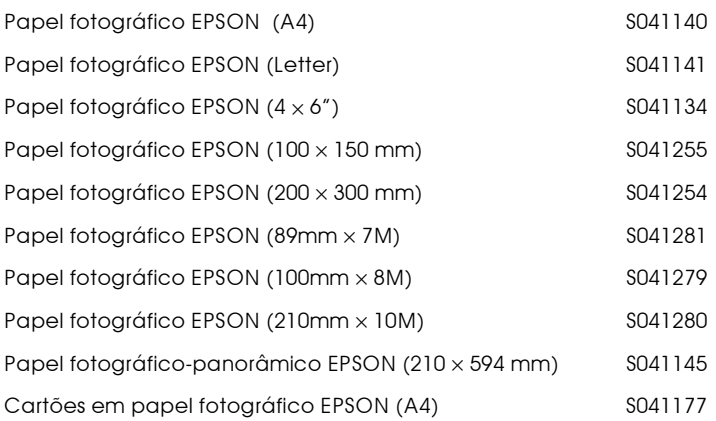

#### Película brilhante de qualidade fotográfica

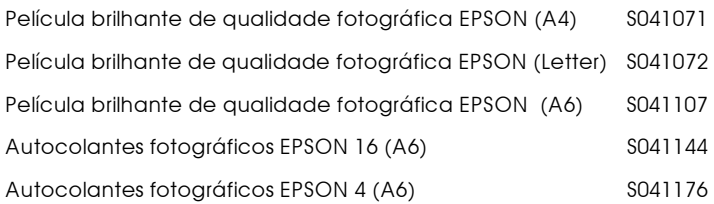

#### Transparências para impressoras de jacto de tinta

Transparências EPSON para impressoras de jacto de tinta (A4)S041063 Transparências EPSON para impressoras de jacto de tinta S041064 (Letter)

#### Papel fotográfico especial brilhante

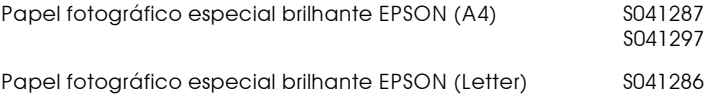

#### Nota:

A disponibilidade dos papéis especiais varia de país para país.

### <span id="page-102-0"></span>Utilizar o modo automático

Se a definição do modo automático estiver seleccionada na caixa de diálogo Imprimir (Print), o controlador da impressora comanda todas as definições pormenorizadas com base nas definições actuais Papel (Media Type) e Tinta (Ink). Para especificar a definição Tinta (Ink), faça clique em Cor (Color) para imprimir a cores ou sobre Preto (Black) para imprimir a preto e branco ou em escala de cinzentos. Para estabelecer a definição Papel (Media Type), consulte a secção "Seleccionar o tipo de papel".

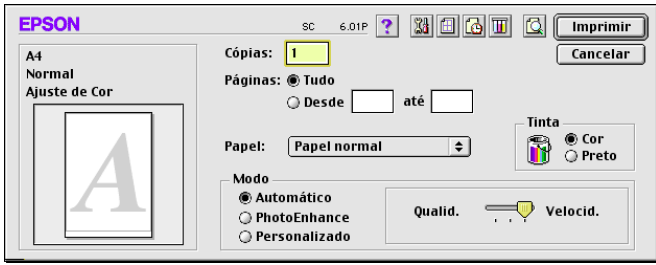

#### Nota:

Consoante o tipo de papel que seleccionar na lista (com o modo Automático (Automatic)), aparece uma barra à direita das opções de modo que permite seleccionar Qualidade (Quality), Velocidade (Speed) ou uma definição intermédia. Seleccione Qualidade (Quality), se a qualidade de impressão for mais importante do que a velocidade.

### <span id="page-103-0"></span>Utilizar o modo PhotoEnhance

O modo PhotoEnhance permite seleccionar diferentes definições de correcção de imagem que pode aplicar às fotografias antes de as imprimir. O modo PhotoEnhance não altera os dados originais.

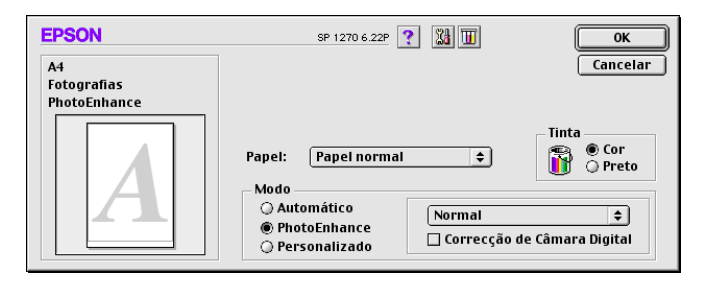

#### Nota:

- $\Box$ Este modo só pode ser utilizado em impressões de dados sobre cores  $de$  32 bits.
- $\Box$ Se imprimir com o modo PhotoEnhance, pode aumentar o tempo de impressão necessário; tudo depende do sistema operativo do computador e da quantidade de dados da imagem.
- $\Box$  Se seleccionar Papel em Rolo (Roll Paper) como Sistema de alimentação (Paper Source) na caixa de diálogo Configurar Página (Page Setup), não imprima o documento com o modo PhotoEnhance activado.

Pode seleccionar as seguintes definições:

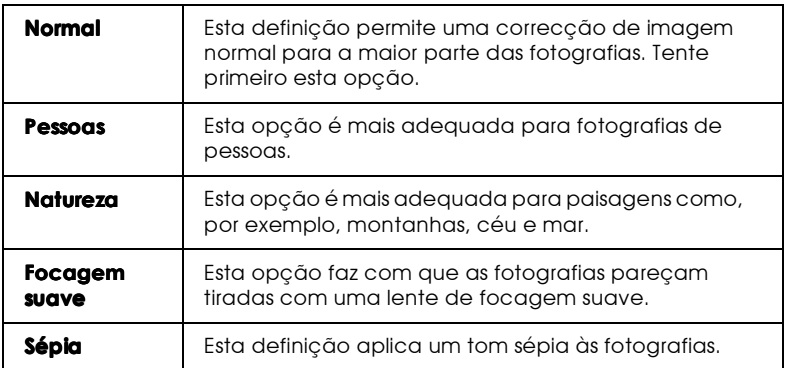

Se estiver a imprimir fotografias tiradas com uma câmara digital, também pode seleccionar a caixa de verificação Correcção de Câmara Digital (Digital Camera Correction) para dar às imagens impressas a aparência natural das fotografias tiradas com uma câmara de vídeo.

### <span id="page-104-0"></span>Utilizar definições personalizadas

O modo personalizado dispõe de definições previamente estabelecidas, concebidas para imprimir texto e gráficos e para a aplicação do método de correspondência de cores. Também pode criar e gravar as suas próprias definições personalizadas. Para obter mais informações, consulte a secção "Utilizar definições avancadas".

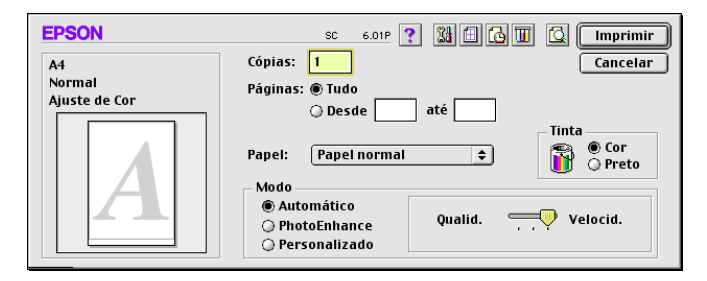

Pode seleccionar as seguintes definições previamente estabelecidas:

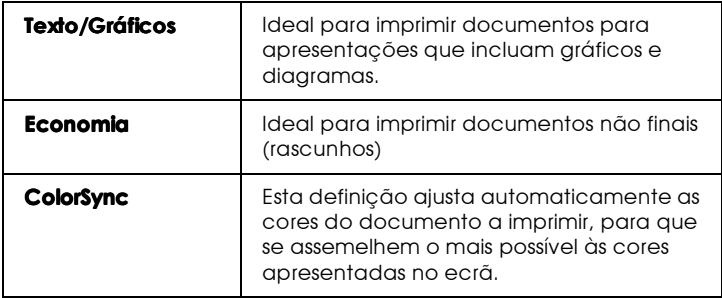

Para seleccionar uma definição personalizada, execute as seguintes operações:

- Verifique as definições Papel (Media Type) e Tinta (Ink) na  $\mathbf{1}$ . caixa de diálogo Imprimir (Print). Para obter mais informações, consulte a secção "Seleccionar o tipo de papel".
- 2. Faça clique na tecla Personglizado (Custom) na caixa de diálogo Imprimir (Print). Deste modo, activa a lista de definições personalizadas que se encontra por baixo e à direita da tecla Personalizado (Custom).
- 3. Na lista de definições personalizadas, seleccione a definição mais adequada ao tipo de documento ou imagem a imprimir.
- 4. Ao seleccionar uma definição personalizada, são automaticamente especificadas definições como Resolução (Print Quality), Meios-tons (Halftoning) e Cor (Color). As alterações a essas definições aparecem no visor do lado esquerdo da caixa de diálogo Imprimir (Print).

### <span id="page-105-0"></span>Utilizar definições avançadas

As definições na caixa de diálogo Avançado (Advanced) permitem controlar totalmente o ambiente de impressão. Utilize estas definições para testar conceitos de impressão inovadores ou adaptar um conjunto de definições de impressão às suas necessidades individuais. Quando estiver satisfeito com as novas definições, pode atribuir-lhes um nome e adicioná-las à lista de definições personalizadas.

Especificar definições avançadas

Para especificar definições avançadas, execute as seguintes operações:

1. Faça clique na tecla Personalizado (Custom) na caixa de diálogo Imprimir (Print) e, em seguida, sobre a tecla Avançado (Advanced). Aparece a caixa de diálogo Avançado (Advanced).

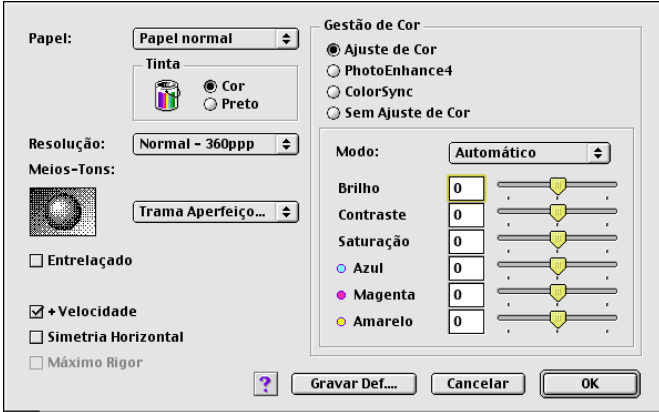

- 2. Seleccione o tipo de papel que colocou na impressora. Para obter mais informações, consulte "Seleccionar o tipo de papel".
- 3. Seleccione Cor (Color) ou Preto (Black) na definição Tinta  $(Ink).$
- 4. Seleccione a definição Resolução.
- 5. Especifique outras definições, se necessário. Para mais informações, consulte a ajuda interactiva.

#### Nota:

- $\Box$  A opcão PhotoEnhance em Gestão de Cor (Color Management) só afecta imagens; não afecta texto nem gráficos. Se seleccionar, por exemplo, Monocromático (Monochrome) na lista de tonalidades (activada com a opção PhotoEnhance seleccionada), apenas as imagens de um documento serão impressas a preto e branco. Os textos ou gráficos do mesmo documento serão impressos a cores.
- $\Box$  Algumas definições podem não estar disponíveis: tudo depende das definições Resolução (Print Quality), Papel (Media Type) e Tinta (Ink) especificadas.
- 6. Faça clique em OK para aplicar as definições e voltar à caixa de diálogo Imprimir (Print). Faça clique em Concelor (Cancel) para voltar à caixa de diálogo Imprimir (Print) sem aplicar as definições. Para gravar as suas definições avançadas, consulte a secção seguinte.

### Gravar e apagar as definições

Para gravar as suas definições avançadas, faça clique em Grovor Definicões (Save Settings) na caixa de diálogo Avancado (Advanced). Aparece a caixa de diálogo Def. Personalizadas (Custom Settings).

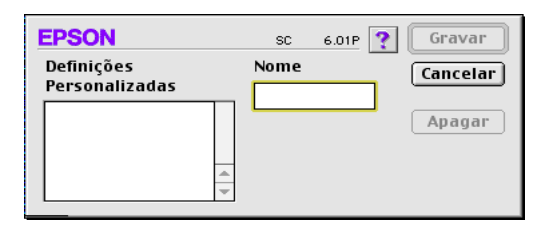

Na caixa Nome (Name), escreva um nome exclusivo (até 16 caracteres) para as suas definições e faça clique em Grovor (Save). As definições avançadas são adicionadas à lista de definições personalizadas. Pode guardar até 10 definições personalizadas diferentes.

#### Nota:

 $\Box$  Não pode atribuir os nomes de definições estabelecidos pela EPSON às suas definições personalizadas.
$\Box$  Não pode apagar as definições já estabelecidas da lista de definições personalizadas.

Para apagar uma definição, seleccione-a na caixa de diálogo Def. Personalizadas (Custom Settings) e faça clique em Apqqqr (Delete).

#### Utilizar as definicões gravadas

Para seleccionar as suas definições, faça clique na tecla Personglizado (Custom) na caixa de diálogo Imprimir (Print) e seleccione a definição na lista de definições personalizadas que se encontra por baixo e à direita da tecla Personglizado (Custom).

Se alterar a definição Papel (Media Type) ou Tinta (Ink) enquanto uma das definições personalizadas estiver seleccionada na lista de definições personalizadas, a selecção volta a Def. Personglizadas (Custom Settings). A definição personalizada que foi seleccionada anteriormente não sofre nenhuma alteração. Para voltar à definição personalizada, seleccione-a novamente na lista

## Alterar a configuração de página

Na caixa de diálogo Configurar Página (Page Setup), pode alterar o formato de papel, especificar a orientação do papel, reduzir ou aumentar a impressão e ajustar a área de impressão.

Seleccione Configurar Página (Page Setup) no menu Ficheiro (File) da aplicação. Aparece a caixa de diálogo Configurar Página (Page Setup).

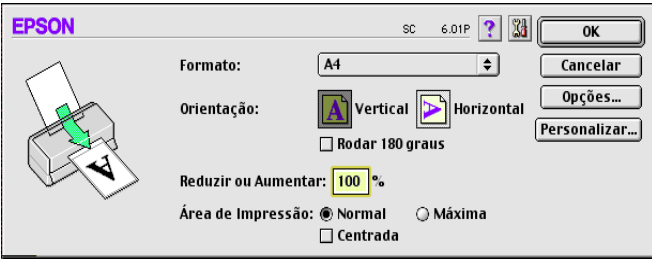

Pode especificar as seguintes definições na caixa de diálogo<br>Configurar Página (Page Setup):

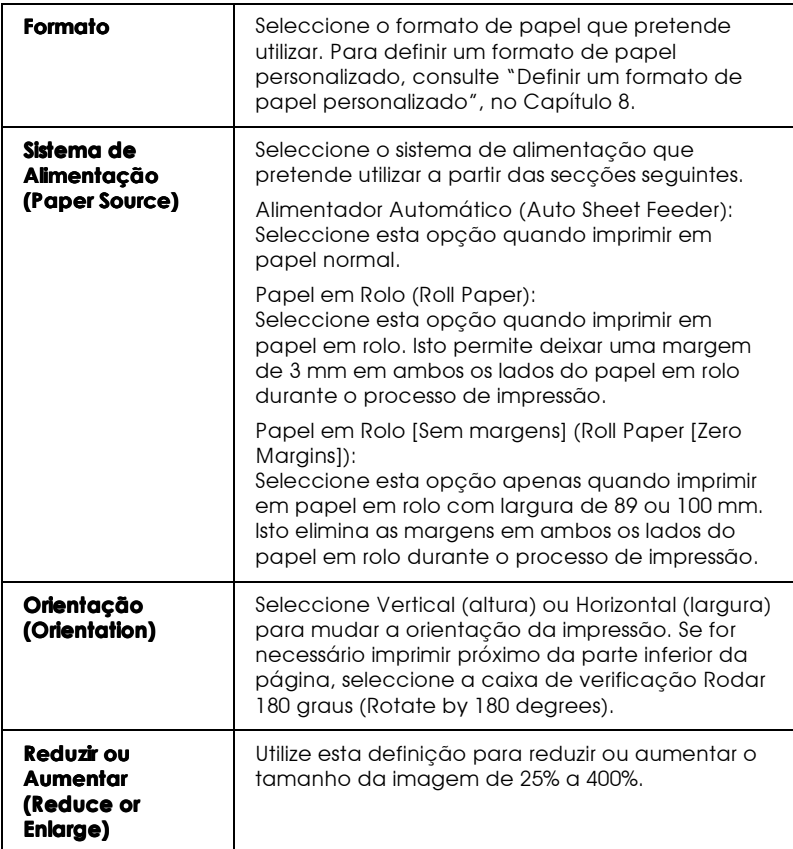

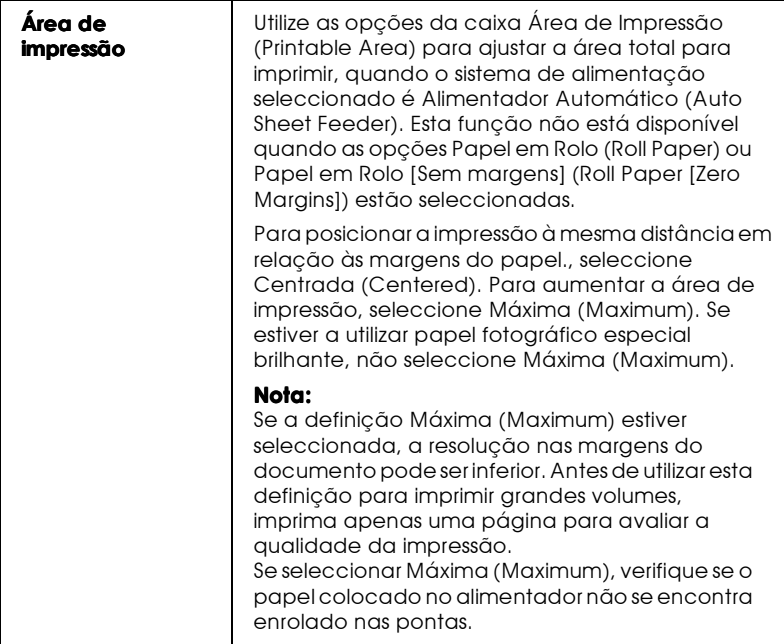

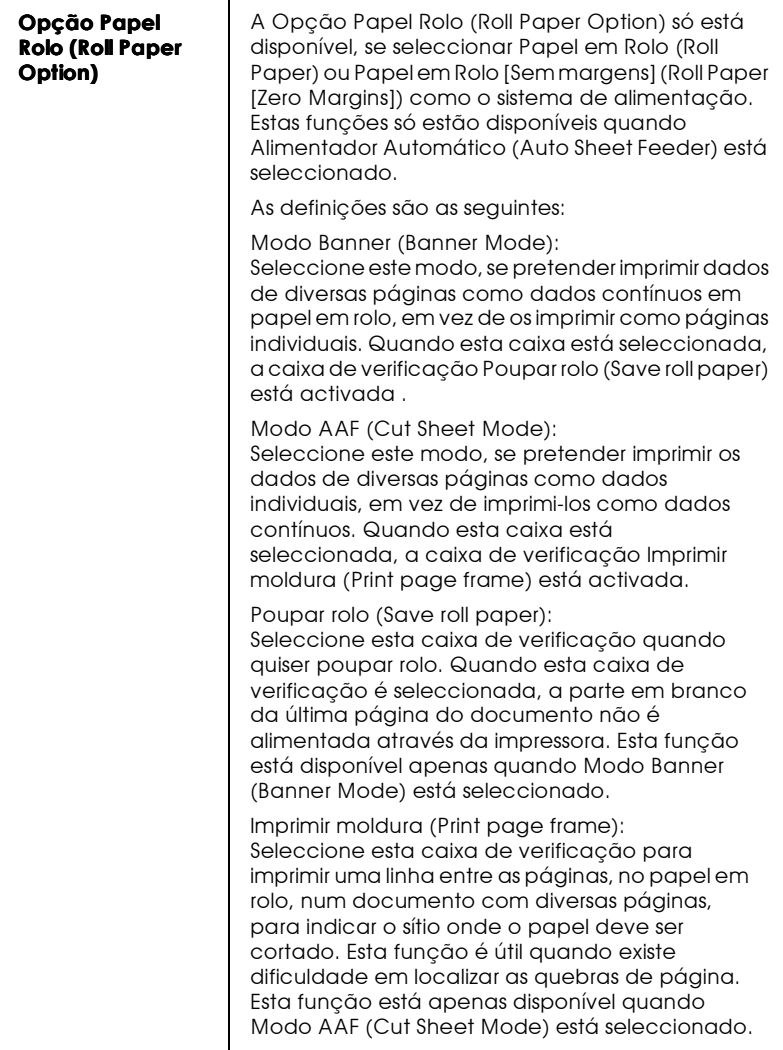

<span id="page-112-0"></span>Definir um formato de papel personalizado

Se o formato de papel adequado não constar da lista de formatos de papel que aparece na caixa de diálogo Configurar Página (Page Setup), siga os passos em baixo para definir um formato de papel personalizado.

1. Na caixa de diálogo Configurar Página (Page Setup), faça clique em Personolizor (Customize). Aparecerá a seguinte caixa de diálogo:

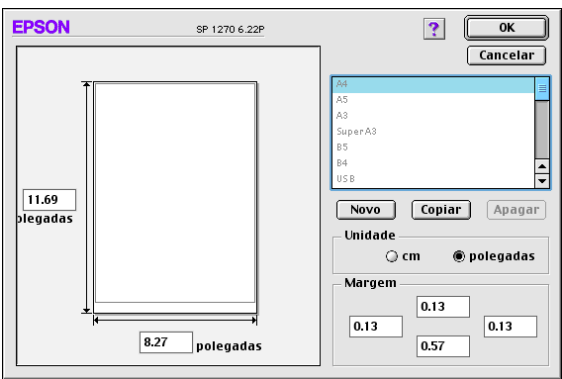

2. Para definir novo formato de papel, faça clique em Novo (New). A caixa de diálogo actualiza-se para que possa introduzir o nome do novo formato.

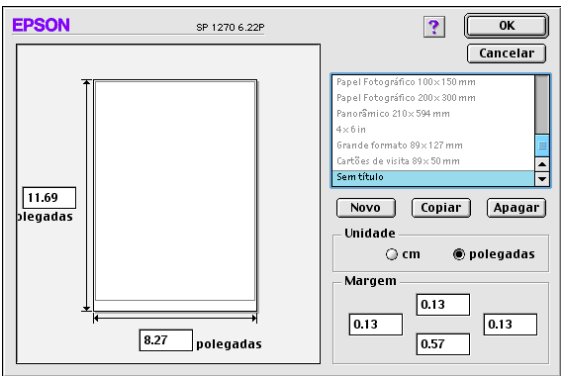

- 3. Na lista de formatos de papel, escreva um nome exclusivo para o formato de papel.
- 4. Especifique a unidade de medida (pol. ou cm).
- 5. Introduza a largura e a altura do papel.
- 6. Defina a margem na caixa de introdução das margens ou na página de pre-visualização da impressão.
- 7. Faça clique em OK. Volta a aparecer a caixa de diálogo Configurar Página (Page Setup).

Pode definir até 100 formatos de papel. Os nomes de formatos de papel criados aparecem no menu Formato (Paper Size), na caixa de diálogo Configurar Página (Page Setup).

Para apagar um formato de papel personalizado, faça clique em Person alizar (Customize), na caixa de diálogo Configurar Página (Page Setup), seleccione-o da lista na caixa de diálogo Papel personalizado (Custom Paper) e faça clique em Apogor (Delete).

Copiar um formato de papel

- 1. Seleccione o formato de papel que pretende copiar e faça clique em Cópia (Copy).
- 2. Especifique a unidade de medida (pol. ou cm).
- 3. Defina a margem na caixa de introdução das margens ou na página de pré-visualização da impressão.
- 4. Faça clique em OK.

Pode especificar a hora de início da impressão do documento. Execute as seguintes operações:

1. Faca clique na tecla Impressão em Segundo Plano (Background Printing) <a>[6]</a>, na caixa de diálogo Imprimir (Print). Abre-se a caixa de diálogo Impressão em Segundo Plano (Background Printing).

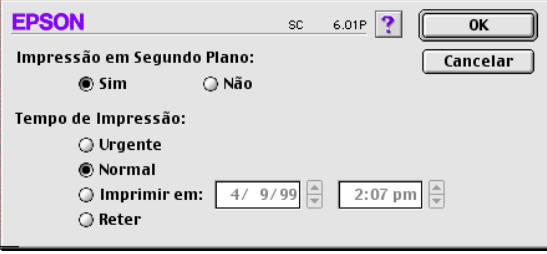

- 2. Seleccione Sim (On) como opção de impressão em segundo plano, se necessário.
- 3. Seleccione Urgente (Urgent), Normal, Imprimir em (Print at) ou Reter (Hold) como opção de tempo de impressão.

Se seleccionar Imprimir em (Print at), utilize as setas ao lado das caixas de data e hora para especificar a data e a hora a que pretende imprimir o documento.

#### $Nofa$

O computador e a impressora têm de estar ligados na data e hora especificadas.

- 4. Faça clique em OK. Fecha-se a caixa de diálogo Impressão em Segundo Plano (Background Printing).
- 5. Na caixa de diálogo Imprimir (Print), verifique se as definições de impressão estão de acordo com o que pretende e faça clique em Imprimir (Print).

#### Nota:

Pode verificar ou alterar a prioridade dos trabalhos de impressão a partir do utilitário EPSON Monitor3. Para obter mais informações, consulte a secção "Utilizar o EPSON Monitor3", no Capítulo 5.

# Alterar o Esquema de Página

Pode modificar o esquema de página do documento, utilizando as definições do controlador da impressora que se encontram na caixa de diálogo Esquema (Layout) apresentada a seguir. Para abrir esta caixa de diálogo, faça clique em Imprimir (Print) no menu Ficheiro (File) da aplicação e depois sobre na tecla Esquema (Layout) **in** na caixa de diálogo Imprimir (Print). Aparece a caixa de diálogo Esquema (Layout).

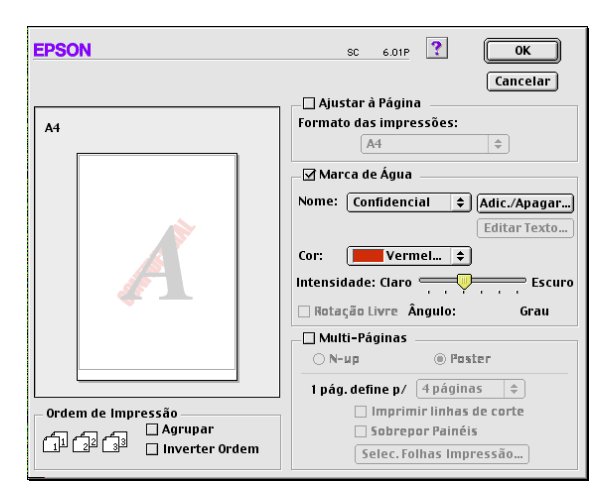

A caixa de diálogo Esquema (Layout) permite fazer a correspondência automática entre os formatos do documento e do papel, colocar marcas de água em documentos, imprimir duas ou quatro páginas numa folha de papel, imprimir imagens em tamanho de poster, aumentando uma página de maneira a abranger várias folhas ou especificar a ordem de impressão das páginas do documento.

Também pode especificar a ordem de impressão do documento a imprimir. Seleccione Agrupar (Collate) para imprimir um conjunto de cada vez ou Inverter Ordem (Reverse Order) para determinar a ordem pela qual pretende imprimir diversas cópias do documento.

## Aiustar o documento ao formato de papel

Pode aumentar ou reduzir proporcionalmente o tamanho da imagem em função do formato de papel seleccionado na lista de formatos de papel. Para tal, seleccione a caixa de verificação Ajustor à Páging (Fit to Page) e especifique, na lista de formatos de papel, o formato de papel que colocou na impressora.

## Imprimir uma marca de água no documento

Para imprimir uma marca de água em segundo plano nos documentos ou imagens impressos, seleccione a caixa de verificação Morco de ógua (Watermark) na caixa de diálogo Esquema de Página (Page Layout).

Na lista Nome (Name), seleccione a marca de água a imprimir, especifique a respectiva posição, formato, cor e intensidade. Pode alterar a posição e o tamanho da marca de água, arrastando-a com o rato, na janela de pré-visualização à esquerda.

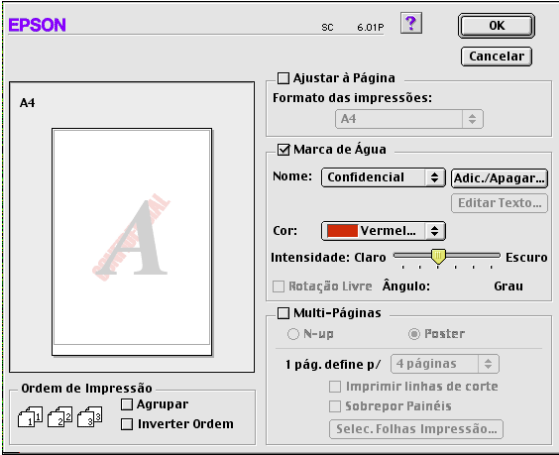

Pode igualmente adicionar as suas próprias marcas de água de texto ou de imagem, à lista Nome (Name). Execute as seguintes operações:

1. Faça clique na tecla Adic./Apagar... (Add/Del) ao lado da lista Nome. Aparecerá a seguinte caixa de diálogo:

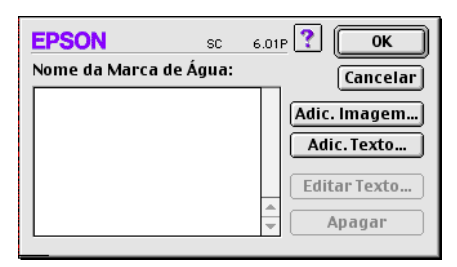

2. Para utilizar um ficheiro de imagem como marca de água, faça clique na tecla Adic. Imagem... (Add PICT). Especifique o ficheiro de imagem pretendido e faça clique em Abrir (Open).

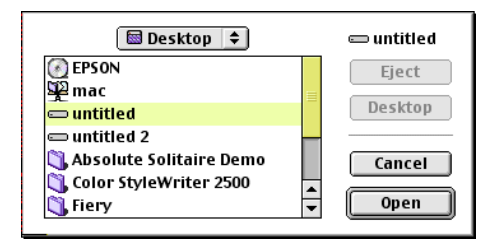

Para criar uma marca de água em texto, faça clique na tecla Adic. Texto... (Add Text). Na caixa Texto (Text), escreva o texto, seleccione uma fonte e um estilo de texto, e faça clique  $em$   $\bigcirc$ K

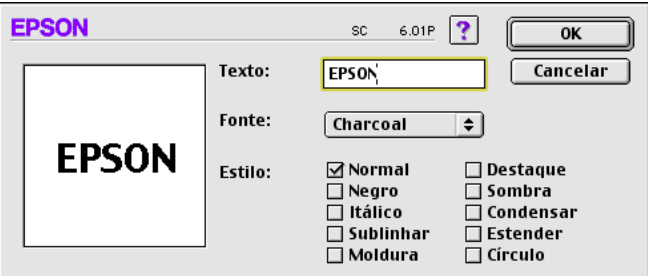

3. O nome do ficheiro de imagem ou o texto da marca de água aparece na lista Nome da Marca de Água (Mark Name), na caixa de diálogo Marca de Água (Watermark). Para alterar o nome de uma marca de água em imagem, faça clique na marca de água na lista e, em seguida, escreva o novo nome. Quando houver uma marca de água seleccionada na lista Nome (Name), pode editar o texto e alterar a fonte e o estilo do texto, fazendo clique na tecla Editor texto... (Edit Text).

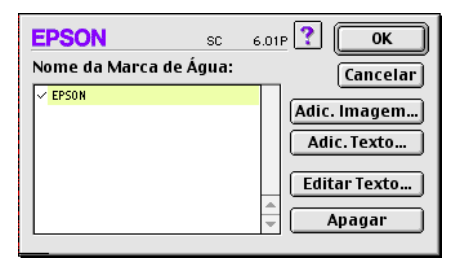

4. Faça clique em OK para adicionar uma marca de água à lista Nome (Name) na caixa de diálogo Esquema de Página (Page Layout).

## Imprimir duas ou quatro páginas numa folha

Para imprimir duas ou quatro páginas do documento apenas numa folha, seleccione a caixa de verificação Multi-Páginos (Multi-Page) na caixa de diálogo Esquema de Página (Page Layout) e faça clique em N-up.

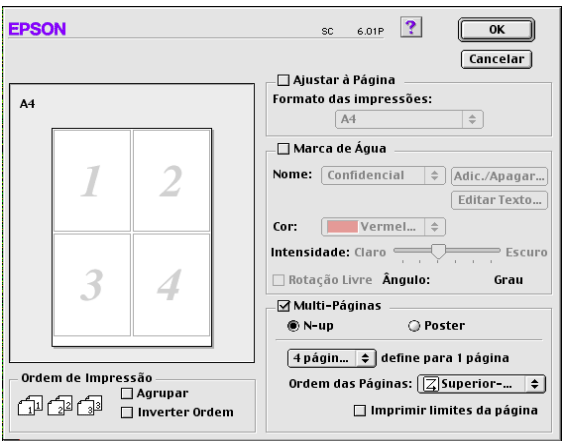

Pode especificar as seguintes definições:

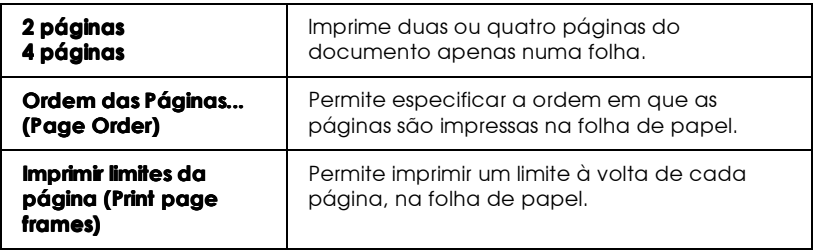

## Imprimir posters

Pode aumentar uma única página de um documento de forma a ser impressa em 4, 9 ou 16 folhas. Para imprimir uma imagem em tamanho de poster, seleccione a caixa de verificação Mulii-Páginas (Multi-Page) na caixa de diálogo Esquema de Página (Page Layout) e faça clique em Poster.

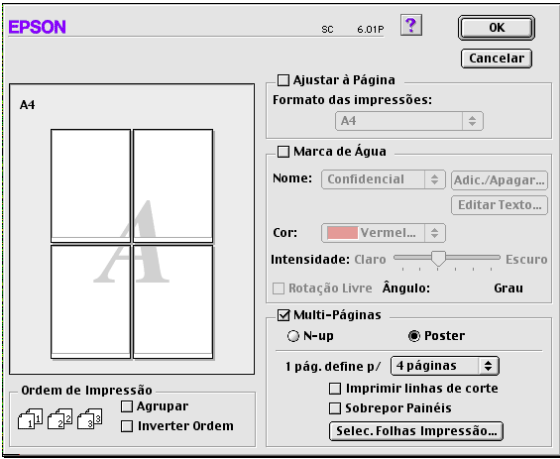

Pode especificar as seguintes definições:

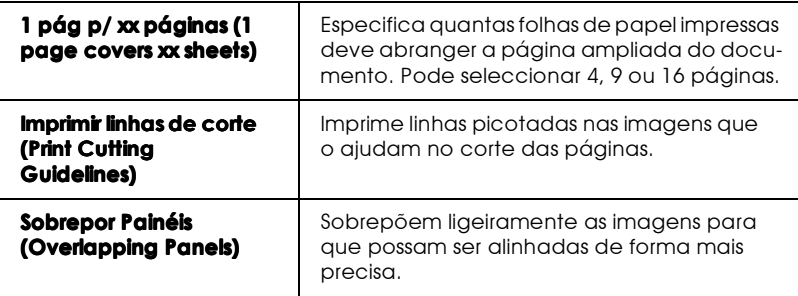

Se quiser imprimir apenas alguns dos painéis e não o poster completo, faça clique em Selec. Folhas Impressão..., (Panel Selection) sobre os painéis que não quer imprimir e, por fim, sobre OK. Apenas são impressos os painéis que não seleccionou.

## Pré-visualizar o Documento

A função de pré-visualização permite ver o aspecto do documento antes de ser impresso. Para ver o documento antes da impressão, siga estes passos.

- 1. Especifique as definições do controlador da impressora.
- 2. Faça clique na tecla Ver antes (Preview) **c**na caixa de diálogo Imprimir (Print). A tecla Imprimir (Print) passa a ser uma tecla Ver antes (Preview).

#### Nota:

Utilize a  $\Box$  tecla Ver antes (Preview) para alternar entre os modos: Pré-visualização **[a]**, Impressão (Print Preview) **[c]** e Gravar ficheiro (Save File) [a]. Faça clique no ícone, para seleccionar o modo<br>pretendido. Para obter mais informações sobre o modo Gravar ficheiro (Save File), consulte a secção "Gravar definições de impressão em ficheiros".

3. Faça clique na tecla Ver ontes (Preview). Aparece a caixa de<br>diálogo Ver antes (Preview) que mostra uma pré-visualização do documento.

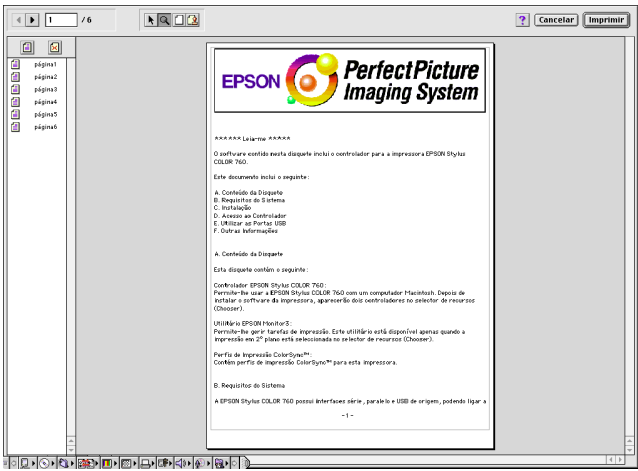

A caixa de diálogo Ver antes (Preview) tem seis teclas que permitem efectuar as seguintes funções:

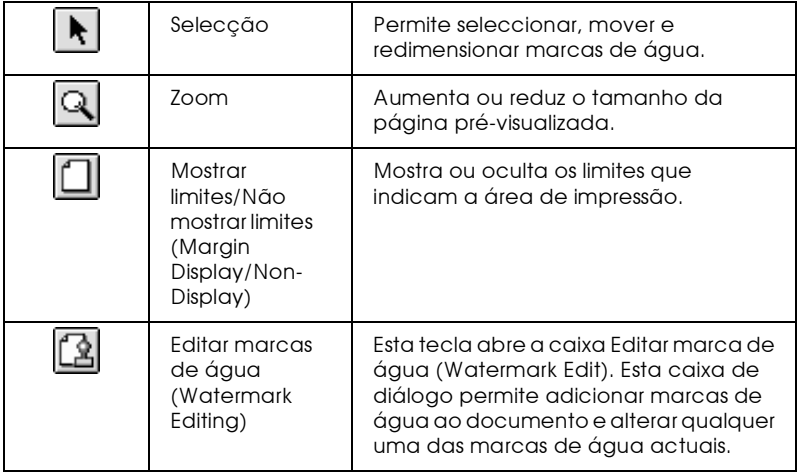

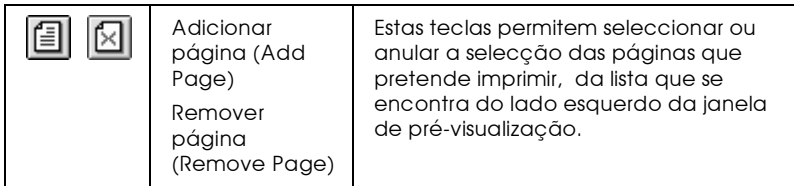

4. Se estiver satisfeito com a imagem pré-visualizada, faça clique em Imprimir (Print).

Se não estiver satisfeito com o aspecto da imagem, faça clique em Cancelar (Cancel). As caixas de diálogo Ver antes (Preview) e Imprimir (Print) fecham e mantêm-se as definições de impressão actuais. Abra novamente a caixa de diálogo Imprimir (Print) para fazer mais alterações às definições de impressão.

## <span id="page-122-0"></span>Gravar definicões de impressão em ficheiros

Pode gravar dados de impressão num ficheiro através da tecla Gravar ficheiro (Save File) [a], na caixa de diálogo Imprimir (Print). Esta função permite imprimir os dados posteriormente, fazendo duplo clique no ficheiro gravado. Siga estes passos.

#### Nota:

Utilize a tecla Ver antes (Preview)  $\Box$  para alternar entre os modos: Pré $visualização$ [ $\Box$ ], Impressão (Print  $\overline{Pre}$ view)  $\Box$  e Gravar ficheiro (Save  $File$   $\Box$ . Faca clique no ícone para seleccionar o modo pretendido.

- 1. Especifique as definições do controlador da impressora.
- 2. Faça clique na tecla Ver antes (Preview) **Q** na caixa de diálogo Imprimir (Print) até que a tecla mprimir se transforme na tecla Gravar ficheiro (Save File).

Faça clique na tecla Grovor ficheiro (Save File). Aparecerá a 3. seguinte caixa de diálogo:

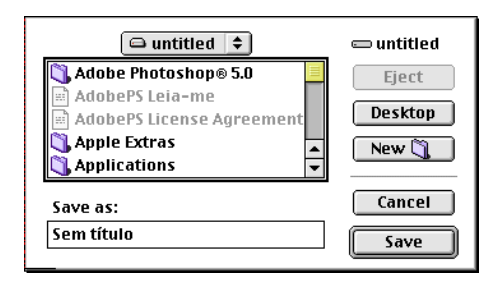

4. Seleccione o local onde pretende gravar o ficheiro, escreva um nome de ficheiro na caixa Gravar como (Save As) e faça clique em Gravar (Save).

Se quiser imprimir o dados de impressão, faça duplo clique no ficheiro para abrir o utilitário EPSON Monitor 3. Faça clique na tecla Continuar (Resume) D, para enviar os dados para a impressora.

# Utilitários de Impressão

Os utilitários de impressão EPSON permitem verificar o estado actual da impressora e efectuar a manutenção da impressora a partir do ecrã do computador. Para aceder aos utilitários, faca clique na tecla Utilitários (Utility) a caixa de diálogo Imprimir (Print) ou Configurar Página (Page Setup) e depois sobre a tecla que corresponde ao utilitário que pretende utilizar.

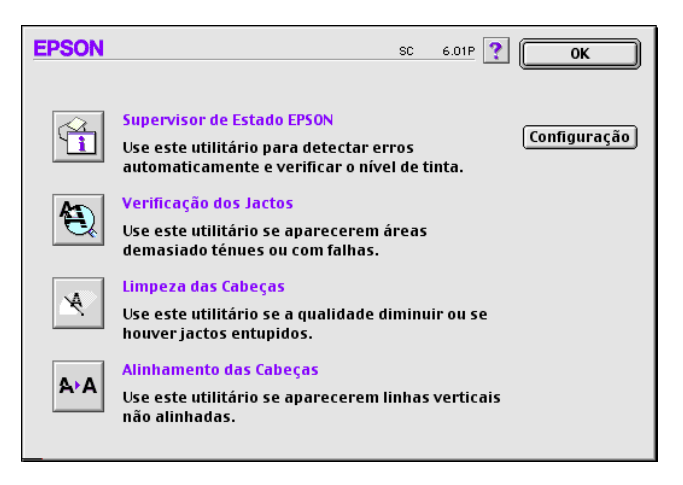

## **FPSON StatusMonitor**

O utilitário StatusMonitor controla o estado da impressora. Se detectar um erro de impressora, este informa o utilizador, enviando uma mensagem de erro.

Este utilitário também permite verificar a quantidade de tinta restante antes de se começar a imprimir.

Para utilizar o StatusMonitor, faça clique na tecla EPSON Status Monitor na caixa de diálogo Utilitários (Utility). Para obter mais informações, consulte "Utilizar o EPSON StatusMonitor", no Capítulo 8.

#### Nota:

Não utilize os utilitários Verificação dos Jactos (Nozzle Check), Limpeza das Cabeças (Head Cleaning) ou Alinhamento das Cabeças (Print Head Alignment) durante o processo de impressão; se o fizer, o resultado da impressão pode ser prejudicado.

# Verificação dos Jactos

Este utilitário permite verificar se os jactos das cabeças de impressão estão obstruídos Verifique os jactos em duas situações: se notar uma diminuição na resolução e depois de uma limpeza para confirmar se os jactos das cabeças de impressão ficaram desobstruídos. Se este utilitário indicar que os jactos precisam de ser limpos, pode activar o utilitário Limpeza das Cabecas (Head Cleaning) directamente a partir do utilitário Verificação dos Jactos (Nozzle Check). Para obter mais informações, consulte "Verificar os Jactos", no Capítulo 8.

## Limpeza das Cabeças

Este utilitário permite limpar as cabeças de impressão. Se notar uma diminuição na qualidade das impressões, pode ter de fazer uma limpeza da cabeça de impressão. Primeiro, execute o utilitário Verificação dos Jactos (Nozzle Check) para confirmar se é necessário proceder à limpeza da cabeça de impressão. Para obter mais informações, consulte "Limpar a Cabeça de Impressão", no Capítulo 8.

## Alinhamento das Cabeças

Este utilitário alinha a cabeça de impressão. Recorra a este utilitário, se notar que as linhas verticais ou horizontais estão desalinhadas.

# Configuração

Se fizer clique nesta tecla, abre a caixa de diálogo Configuração (Configuration) onde pode alterar o modo como o utilitário StatusMonitor notifica o utilizador sobre as mudanças no estado da impressora. Para obter mais informações, consulte "Efectuar definições de configuração", no Capítulo 8.

# Capítulo 5

Verificar o Estado da Impressora e Gerir a Impressão de Trabalhos em Macintosh

# <span id="page-127-0"></span>Utilizar o EPSON StatusMonitor

EPSON StatusMonitor controla a impressora. Se detectar um erro de impressora, informa o utilizador enviando uma mensagem de  $err<sub>O</sub>$ 

Pode utilizar também este utilitário para verificar os níveis de tinta antes de imprimir. Ao abri-lo, o EPSON StatusMonitor mostra a quantidade de tinta restante na altura em que é aberto. Para actualizar as informações sobre o nível de tinta, faça clique na tecla Actuglizgr.

## Aceder ao EPSON StatusMonitor

Para aceder ao EPSON StatusMonitor, execute as seguintes operações:

- Faça clique em Imprimir ou Configurar Página no menu  $1.$ Ficheiro da aplicação.
- 2. Faça clique na tecla de atalho Utilitários **14** na caixa de diálogo.

3. Faça clique na tecla EPSON StotusMonitor na caixa de diálogo Utilitários. Aparecerá a seguinte caixa de diálogo:

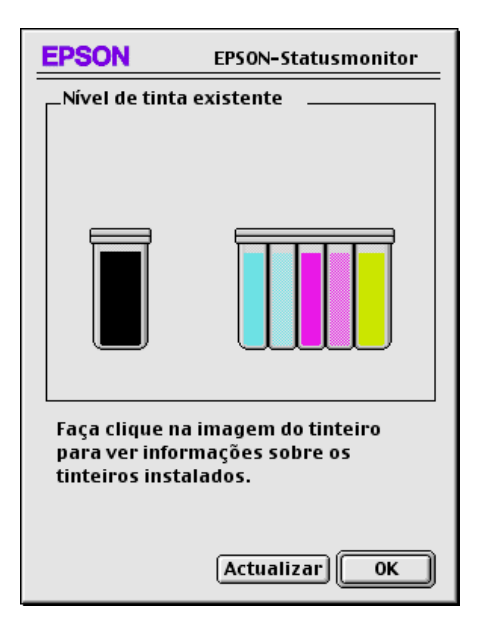

#### Nota:

Quando instalar um tinteiro de Capacidade reduzida, o visor Nível de tinta mostra que o tinteiro está apenas meio cheio. Isto porque um tinteiro de Capacidade reduzida contém apenas metade da quantidade da tinta de um tinteiro normal.

## <span id="page-128-0"></span>Efectuar definições de configuração

Se pretender alterar o modo como o utilitário StatusMonitor controla a impressora, siga as instruções a seguir.

- Faça clique em Imprimir ou Configurar Página no menu  $1_{-}$ Ficheiro da aplicação.
- $2.$ Faça clique no ícone Utilitário **al** na caixa de diálogo.

3. Faça clique no ícone Configuração. Aparece a caixa de diálogo Definição de configuração.

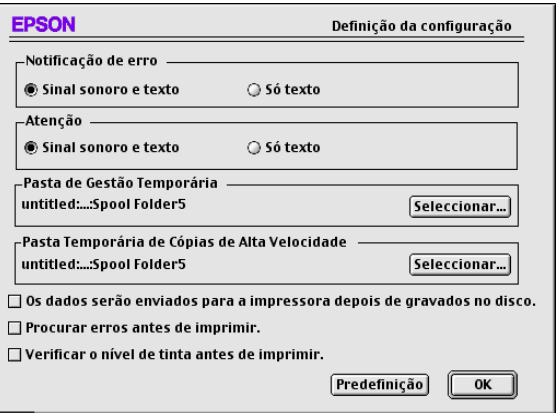

Esta caixa de diálogo permite-lhe seleccionar as seguintes definições:

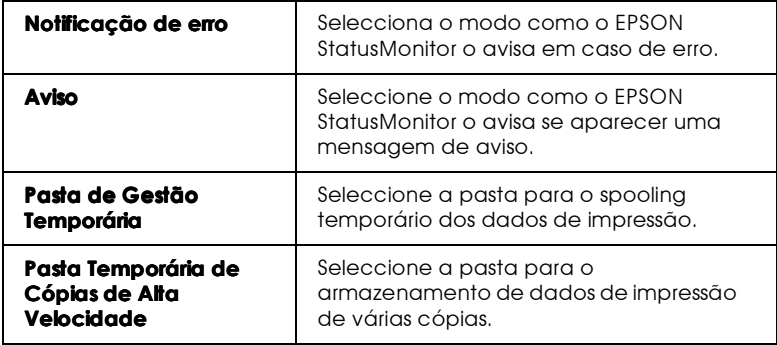

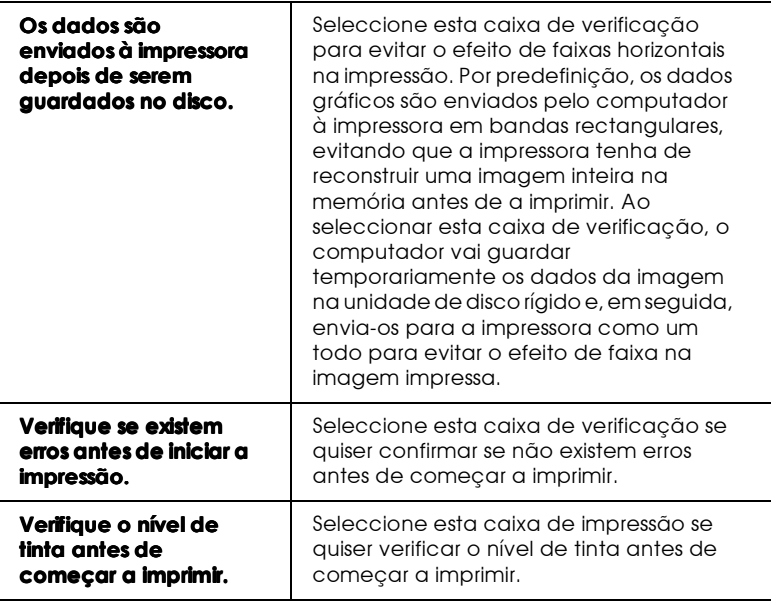

# <span id="page-130-0"></span>Utilizar o FPSON Monitor3

Depois de enviar um trabalho de impressão para a impressora, pode utilizar o EPSON Monitor3 para verificar, cancelar ou alterar a prioridade dos trabalhos de impressão que se encontram em fila de espera. Este utilitário indica igualmente o estado do trabalho que está actualemente a ser impresso.

## Aceder go EPSON Monitor3

Para aceder ao EPSON Monitor3, execute as seguintes operações:

- Em primeiro lugar, active a Impressão em segundo plano 1. no Selector de Recursos (Chooser) ou na caixa de diálogo Impressão em segundo plano.
- 2. Envie um trabalho de impressão para a impressora.

3. Seleccione EPSON Monitor3 a partir do menu Aplicação na extremidade direita da barra de menus. Aparece uma caixa de diálogo semelhante à seguinte.

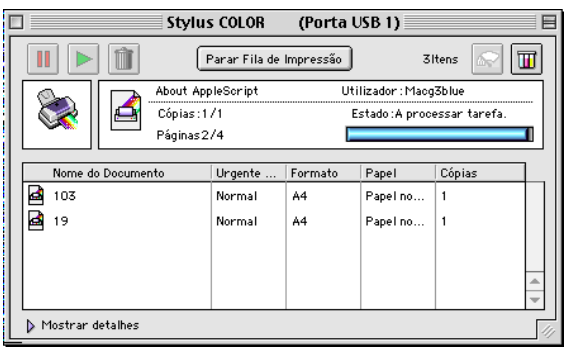

## $Nofa$

Pode igualmente abrir o EPSON Monitor3 se fizer clique duas vezes no ícone EPSON Monitor3 na pasta Extensões.

Gerir trabalhos de impressão com o EPSON Monitor3

Com o EPSON Monitor3, pode gerir os trabalhos de impressão da seguinte forma:

 $\Box$  Utilize as teclas apresentadas na tabela seguinte para fazer uma pausa, retomar e eliminar trabalhos de impressão de documentos seleccionados na caixa de diálogo. Em primeiro lugar, seleccione o respectivo trabalho de impressão e, em seguida, faça clique na tecla em questão.

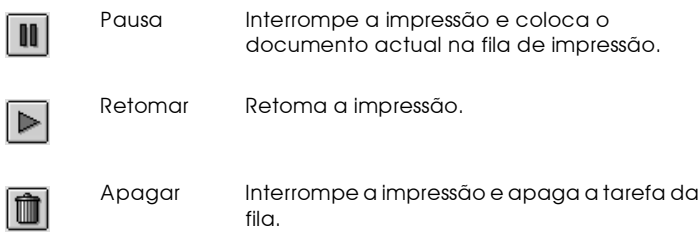

- Faça clique em Poror Filo de Impressão para interromper a impressão. Faça clique em Inicior filo de impressão para retomar a impressão.
- $\Box$  Utilize as teclas abaixo para iniciar os utilitários da impressora.

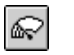

Limpar a Inicia o utilitário Limpeza das Cabeças cabeca de impressão

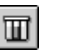

Status Inicia o EPSON StatusMonitor que mostra a Monitor quantidade de tinta restante

- $\Box$  Faça clique suas vezes num ficheiro da lista para prévisualizá-lo (esta função está desactivada se estiver a imprimir o ficheiro do comando ESC/P).
- □ Faça clique duas vezes em Cópios para alterar o número de cópias a imprimir.

 $\Box$  Faça clique na seta Mostror detalhes para abrir uma extensão na parte inferior da caixa de diálogo EPSON Monitor3, semelhante à indicada abaixo. A caixa de diálogo mostra informações pormenorizadas sobre as definições do controlador da impressora relativamente ao documento seleccionado.

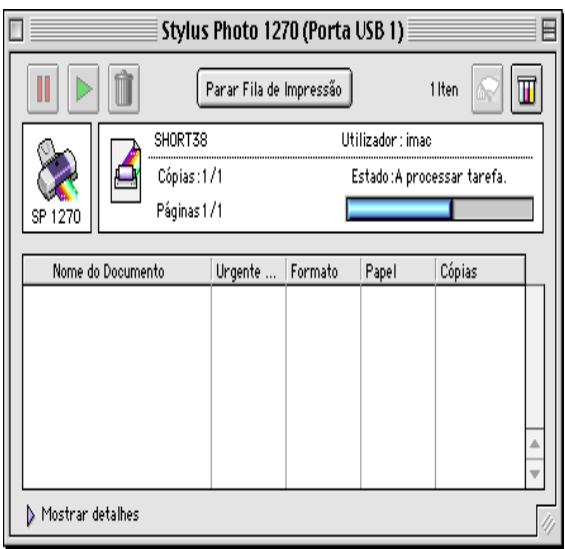

## Alterar a prioridade dos trabalhos de impressão

Para alterar a prioridade dos trabalhos de impressão que estão em fila de espera, execute as operações apresentadas em seguida.

## Nota:

Também pode alterar a prioridade dos trabalhos de impressão previamente programados na caixa de diálogo Impressão em segundo plano do controlador da impressora.

1. Faça clique na seta Mostror Detolhes situada no lado inferior da caixa de diálogo EPSON Monitor3. Aparecerá uma caixa de diálogo com mais informações semelhante à indicada abaixo

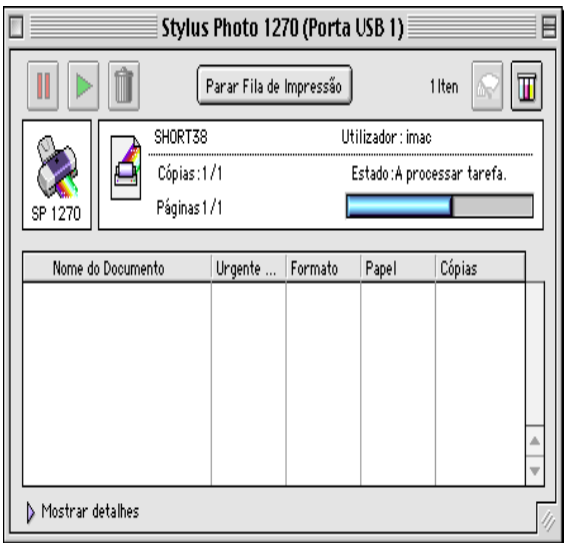

- 2. Faça clique no nome do documento cuja prioridade pretende alterar na coluna Nome do documento.
- 3. A partir da lista Urgente e Import., seleccione Urgente, Normal, Reter ou Tempo de impressão.

#### Nota:

Se seleccionar Tempo de impressão, aparece uma caixa de diálogo na qual pode especificar a data e hora de impressão do documento. Quando específicar, verifique se a impressora e o computador estão ligados.

# 5-10 Verificar o Estado da Impressora e Gerir a Impressão de Trabalhos em Macintosh

Capítulo 6

Utilizar a Impressora em Rede

# Utilizadores de Windows 95 e 98

Esta secção mostra como configurar a impressora de modo a que possa ser utilizada pelos outros computadores em rede.

Em primeiro lugar, é necessário configurar a impressora como uma impressora partilhada no computador a que está ligada. Em seguida, deve especificar o caminho da rede para a impressora em cada um dos computadores que a utilizará e instalar o software da impressora nesses mesmos computadores.

## Nota:

Esta secção descreve como utilizar a impressora como uma impressora partilhada numa rede. Para ligar a impressora directamente à rede sem a configurar como uma impressora partilhada, consulte o administrador de rede.

<span id="page-137-0"></span>Configurar uma impressora como impressora partilhada

Para partilhar uma impressora ligada directamente ao seu computador com outros computadores numa rede, execute as seguintes operações:

- 1. Faça clique em Inicior, aponte para Definições e, em seguida, faça clique em Poinel de controlo.
- 2. Faça clique duas vezes em Rede.
- 3. Faça clique na tecla Ficheiros e impressoras comuns (File and Print Sharing).

4. Seleccione a caixa de verificação Desejo que outros possom imprimir  $nq(s)$  minh $q(s)$  impressor $q(s)$  (I want to be able to allow others to print to my printer(s)) e faça clique em OK.

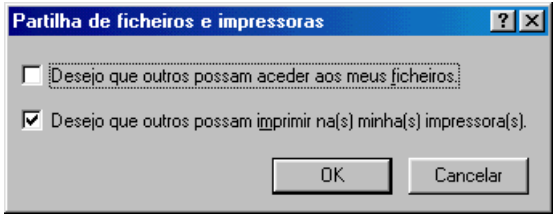

- 5. Na caixa de diálogo Rede, faça clique em OK.
- 6. No Painel de controlo, faça clique duas vezes em Impressoras.

#### Nota:

- $\Box$  Se aparecer uma caixa de diálogo a pedir para introduzir o CD-ROM do Windows 95 ou 98, insira-o na unidade de CD-ROM e, em seguida, siga as instruções no ecrã.
- $\Box$  Se aparecer uma caixa de diálogo a pedir para reiniciar o computador, faça-o. Em seguida, abra a pasta Impressoras e continue a partir do ponto 7.
- 7. Seleccione a impressora na janela Impressoras e faça clique em Partilhar no menu Ficheiro.

8. Seleccione Partilhada como e introduza as informações da impressora conforme necessário; em seguida, faça clique em OK.

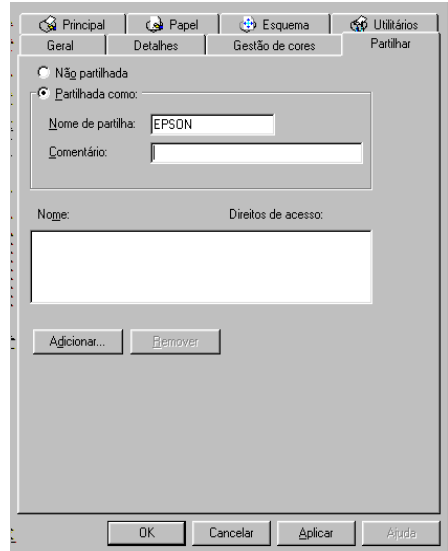

## Aceder à impressora através de uma rede

Para aceder à impressora a partir de outro computador em rede, execute as operações apresentadas em seguida.

#### Nota:

A impressora deve estar configurada como um recurso partilhado no computador ao qual está directamente ligada, antes de a aceder através de outro computador. Para obter mais informações, consulte a secção "Configurar uma impressora como impressora partilhada".

- 1. No computador a partir do qual pretende aceder à impressora, faça clique em Iniciar, aponte para Definições e faça clique em Impressoras.
- 2. Faça clique duas vezes no ícone Adicionar impressora.
- 3. Aparece o ecrã Assistente Adicionar impressora. Faça clique em Seguinte.
- 4. Faça clique em Impressora de rede e em Seguinte.

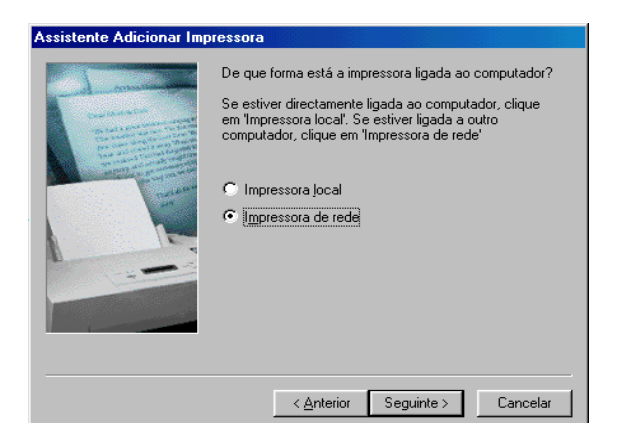

- 5. Faça clique em Procurar.
- 6. Faça clique duas vezes no ícone do computador que está directamente ligado à impressora. Em seguida, faça clique no ícone da impressora.

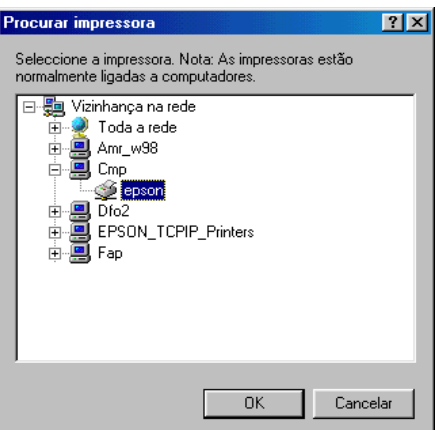

7. Faça clique em OK e siga as mensagens que aparecem no ecrã.

# Utilizadores de Windows NT 4.0

Esta secção mostra como configurar a impressora de modo a que possa ser utilizada pelos outros computadores em rede.

## Nota:

Esta secção destina-se apenas a utilizadores de pequenas redes. Se estiver a trabalhar numa grande rede e quiser partilhar a impressora, consulte o administrador de rede.

Em primeiro lugar, é necessário configurar a impressora como uma impressora partilhada no computador a que está ligada. Em seguida, deve especificar o caminho da rede para a impressora em cada um dos computadores que a utilizará e instalar o software da impressora nesses mesmos computadores.

## <span id="page-141-0"></span>Configurar a impressora como impressora partilhada

Para partilhar uma impressora ligada directamente a um computador com outros computadores, numa rede, execute as seguintes operações:

- Faça clique em Inicior, aponte para Definições e faça clique 1. em Impressoras.
- 2. Seleccione a impressora e, em seguida, faça clique em Partilhar no menu Ficheiro.

3. Faça clique em Pɑrtilhɑdɑ e introduza o Nome de partilha.

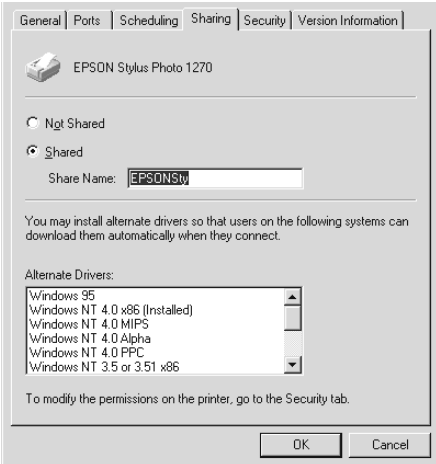

4. Faça clique em OK.

## $Nofa$ Não seleccione nenhum controlador da lista Controladores alternativos.

Aceder à impressora através de uma rede

Para aceder à impressora a partir de outro computador em rede, execute as operações apresentadas em seguida.

#### Nota:

A impressora tem de estar configurada como um recurso partilhado no computador ao qual está directamente ligada, antes de a aceder através de outro computador. Para obter mais informações, consulte a secção "Configurar a impressora como impressora partilhada".

1. Instale o controlador da impressora no computador do cliente a partir do CD-ROM que contém o software.

2. Faça clique duas vezes no ícone Impressoras situado painel de controlo, faça clique com o botão direito do rato no ícone da impressora e, em seguida, faça clique em Propriedades na lista de opções.

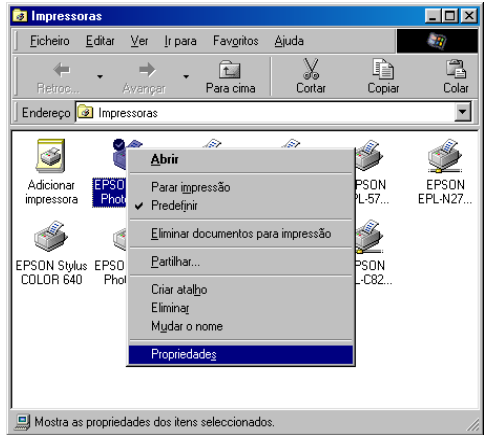

3. Faça clique no separador Portos e, em seguida, sobre Adicionar porta.

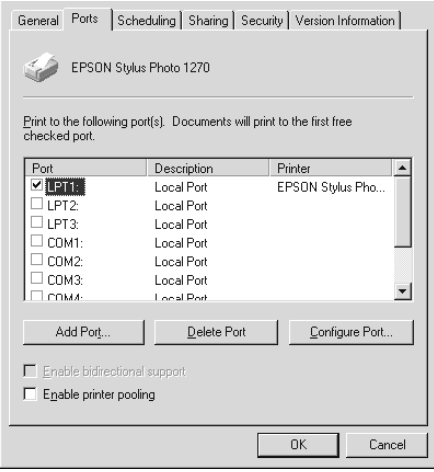
4. Aparece uma caixa de diálogo. Seleccione Porto locol e, em seguida, faça clique em Novo porto.

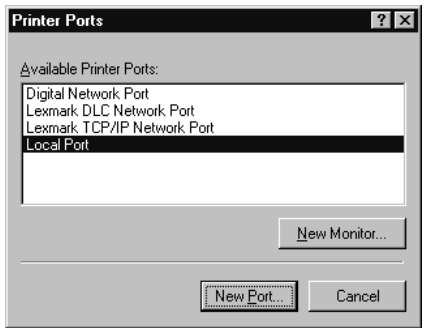

5. Aparece uma caixa de diálogo. Na caixa de texto, escreva: \\nome do computador que está ligado à impressora \nome da impressora partilhada

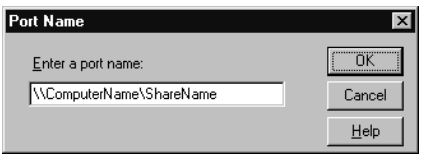

- 6. Faça clique em OK.
- 7. Na caixa de diálogo Portas da impressora, faça clique em Fechar para voltar ao menu Portas.

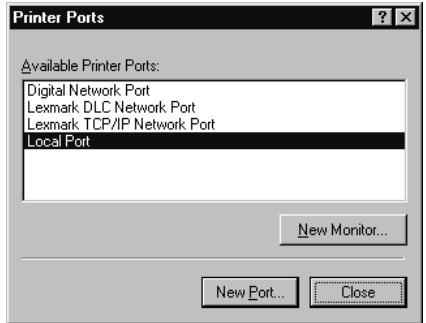

8. No menu Portas, verifique se a nova porta foi adicionada e se a caixa de verificação correspondente foi seleccionada. Faça clique em OK para fechar o controlador da impressora.

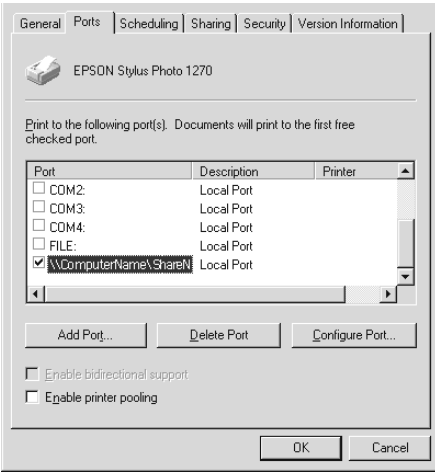

# Utilizadores de Macintosh

Esta secção mostra como configurar a impressora de modo a que possa ser utilizada numa rede AppleTalk. Ao configurar a impressora como partilhada, a impressora local fica ligada à rede e pode ser utilizada por outros computadores.

Em primeiro lugar, é necessário configurar a impressora como uma impressora partilhada no computador a que está ligada. Em seguida, deve especificar o caminho da rede para a impressora em cada um dos computadores que a utilizará e instalar o software da impressora nesses mesmos computadores.

## Configurar a impressora como impressora partilhada

Para partilhar uma impressora ligada directamente a um computador com outros computadores, numa rede AppleTalk, execute as seguintes operações:

- 1. Ligue a impressora.
- 2. Seleccione Selector de Recursos (Chooser) a partir do menu da maça e faça clique no ícone da impressora. Em seguida, seleccione a porta à qual a impressora está ligada.

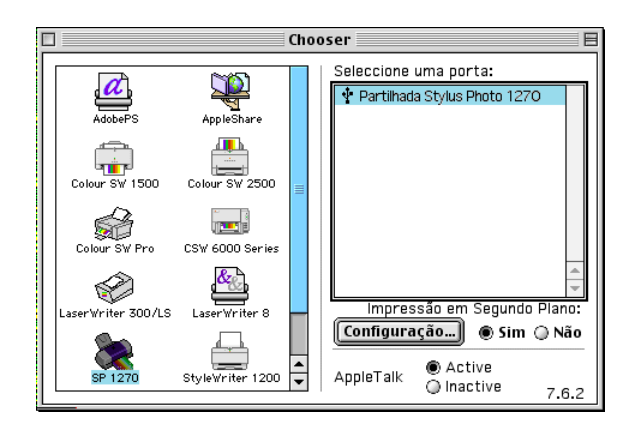

3. Faça clique na tecla Configurar(Setup). Aparecerá a seguinte caixa de diálogo:

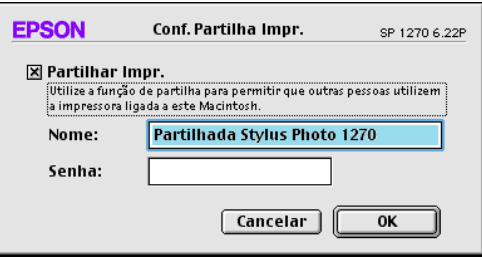

- 4. Seleccione a caixa de verificação Partilhar esta impressora (Share this Printer) e escreva o nome da impressora e as informações da palavra-passe, conforme necessário.
- Faça clique em OK. O nome da impressora partilhada aparece 5. na lista de portas, no Selector de Recursos (Chooser).
- 6. Feche o Selector de Recursos (Chooser).

Aceder à impressora através de uma rede

Para aceder à impressora a partir de outro computador em rede, siga as instruções seguintes.

- 1. Ligue a impressora.
- 2. Nos computadores que pretendem aceder à impressora, seleccione Selector de Recursos (Chooser) no menu da maçã. Em seguida, faça clique no ícone da impressora e seleccione a porta da impressora que pretende utilizar na lista Seleccionar uma porfa da impressora (Select a printer port) à direita. Só pode seleccionar as impressoras ligadas à actual zona AppleTalk.

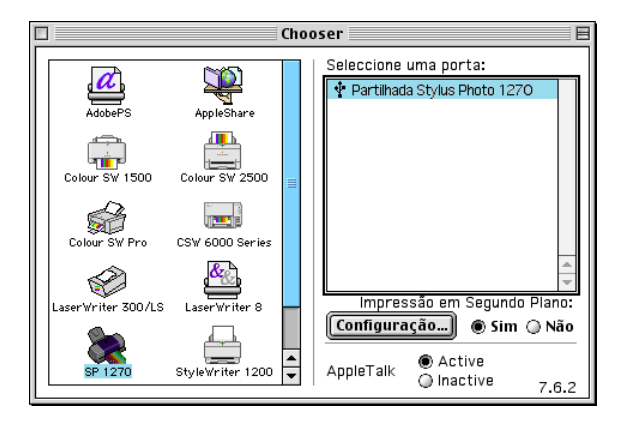

3. Se aparecer a caixa de diálogo seguinte, introduza a palavrapasse da impressora e faça clique em OK.

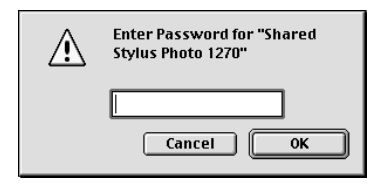

- 4. Seleccione a tecla da opção Impressão em Segundo Plano (Background printing) adequada para activar ou desactivar esta opção.
- 5. Feche o Selector de Recursos (Chooser).

Capítulo 7

<span id="page-150-0"></span>**Substituir Tinteiros** 

## <span id="page-151-0"></span>**Substituir Tinteiros**

Esta impressora utiliza tinteiros equipados com chips IC. O chip IC controla com exactidão a quantidade de tinta utilizada por cada tinteiro. Desta forma, mesmo que retire um tinteiro e o volte a colocar, pode utilizar toda a tinta ainda disponível. No entanto, existe algum consumo de tinta cada vez que o tinteiro é colocado, devido à verificação automática da fiabilidade.

## Utilizar o painel de controlo da impressora.

Os indicadores luminosos da impressora informam quando deve adquirir um novo tinteiro e quando chega a altura de substituir um tinteiro vazio. Pode igualmente verificar os níveis de tinta e iniciar o processo de substituição dos tinteiros a partir do computador, através do utilitário Status Monitor 3.

A tabela que se segue descreve o estado dos indicadores luminosos na impressora e as operações que é necessário executar.

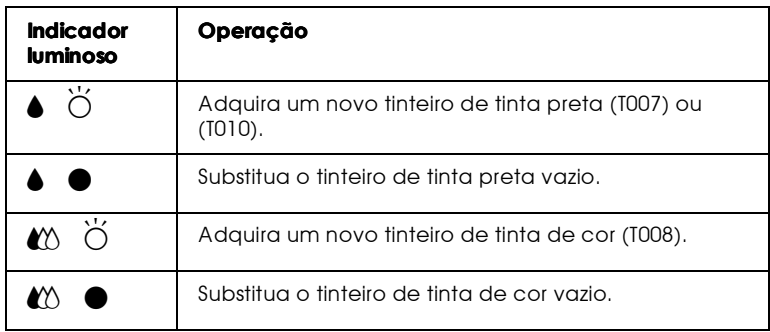

 $\bullet$  = aceso.  $\breve{\circ}$  = intermitente

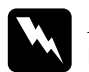

### Atenção:

- $\Box$ Mantenha os tinteiros fora do alcance de crianças. Não deixe que as crianças bebam a tinta nem brinquem com os tinteiros.
- $\Box$ Tenha cuidado quando manusear tinteiros usados, pois pode haver resíduos de tinta na porta de entrada da tinta. Se a tinta entrar em contacto com a pele, lave essa zona cuidadosamente com água e sabão. Se a tinta entrar em contacto com os olhos, lave-os imediatamente com água. Se sentir desconforto ou problemas na vista, mesmo depois de os lavar abundantemente com água, consulte imediatamente um médico.

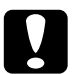

## Importante:

- $\Box$ A EPSON recomenda a utilização de tinteiros EPSON genuínos. A utilização de outros produtos não fabricados pela EPSON pode causar danos na impressora não cobertos pelas garantias EPSON.
- $\Box$  Deixe o tinteiro usado na impressora até adquirir um tinteiro de substituição. De outra forma, a tinta que permanece nos jactos da cabeça de impressão pode secar.
- $\Box$  Não volte a encher os tinteiros. Os tinteiros desta impressora não podem ser enchidos novamente. A impressora calcula a quantidade de tinta existente através de um chip IC no tinteiro: Mesmo que volte a encher o tinteiro, a quantidade de tinta existente não pode ser calculada novamente pelo chip IC e a quantidade de tinta disponível não será alterada.

### Nota:

- Não é possível imprimir, se um dos tinteiros estiver vazio, mesmo ❏ que o outro tinteiro ainda tenha tinta. Antes de imprimir, substitua o tinteiro vazio.
- $\Box$  Além da tinta utilizada durante o processo de impressão, também é utilizada tinta durante a operação de limpeza das cabeças de impressão e durante o processo de auto-limpeza, que é efectuado quando a impressora é ligada e durante o carregamento da tinta, quando os tinteiros são instalados na impressora.

Para obter mais informações sobre tinteiros, consulte a secção "Quando manusear os tinteiros" na página 5.

Para substituir um tinteiro utilizando o botão de substituição dos tinteiros, execute as operações apresentadas em seguida.

### $N \circ ta$

Pode igualmente substituir um tinteiro a partir do computador, utilizando o EPSON Staus Monitor3. Faça clique na tecla Como na janela Estado da Impressora do Status Monitor e siga as instruções no ecrã.

- 1. Verifique se a impressora está ligada. O indicador luminoso de funcionamento  $\circ$  deve estar aceso, mas não intermitente. Determine qual dos tinteiros precisa de ser substituído de acordo com os indicadores luminosos de falta de tinta preta  $\bullet$  edecor  $\bullet$ .
- 2. Baixe o receptor de papel situado na parte frontal da impressora e abra a tampa da impressora.
- 3. Pressione o botão cor-de-laranja de substituição dos tinteiros. A cabeça de impressão desloca-se para a esquerda, para a posição de substituição do tinteiro, e o indicador luminoso de funcionamento (b fica intermitente.

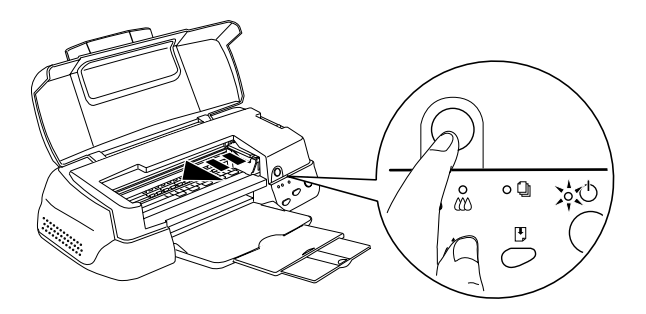

#### Importante:

Nunca desloque a cabeça de impressão com as mãos, pois pode danificar a impressora. Pressione sempre o botão cor-delaranja de substituição da tinta para mover a cabeca de impressão.

4. Levante totalmente a tampa do tinteiro que pretende substituir. Ao fazê-lo, o tinteiro solta-se parcialmente do compartimento.

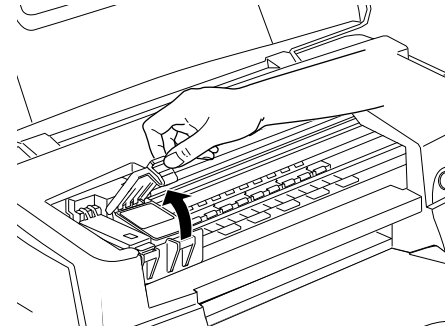

A figura ilustra a substituição do tinteiro de tinta de cor. Para substituir o tinteiro de tinta preta, levante apenas a tampa mais pequena, situado do lado esquerdo.

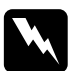

#### Atencão:

Se sujar as mãos com tinta, lave-as cuidadosamente com água e sabão. Se a tinta entrar em contacto com os olhos, lave-os imediatamente com água. Se sentir desconforto ou problemas na vista, mesmo depois de os lavar abundantemente com água, consulte imediatamente um médico.

5. Retire o tinteiro da impressora e deite-o fora. Não desmonte o tinteiro, nem tente recarregá-lo.

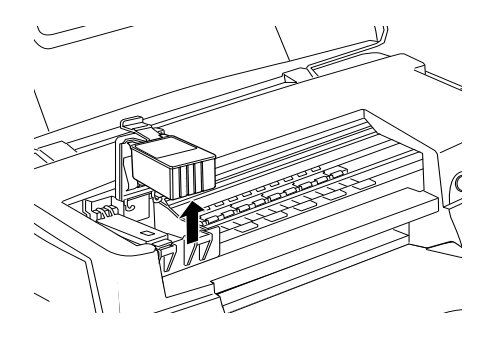

6. Retire o tinteiro da embalagem. Em seguida, retire apenas a fita adesiva amarela do tinteiro.

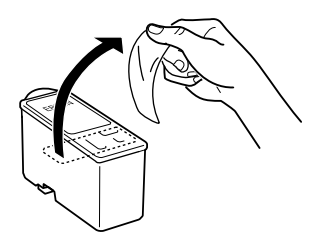

Tinteiro da tinta preta (T007)

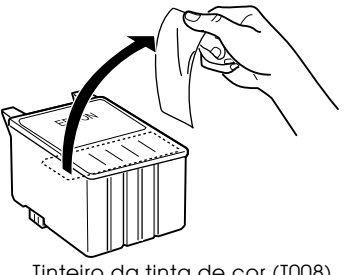

Tinteiro da tinta de cor (T008)

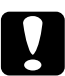

### Atenção:

- Tem de retirar a fita adesiva amarela do tinteiro; caso contrário, o tinteiro fica irremediavelmente danificado, impossibilitando a impressão.
- $\Box$  Se instalou um tinteiro sem retirar a fita adesiva amarela, tem de retirar o tinteiro e instalar um novo. Prepare o novo tinteiro, retirando a fita adesiva amarela e instale-o, em seguida, na impressora.
- $\Box$  Não retire a parte azul da fita adesiva que cobre o topo do tinteiro; caso contrário, a cabeça de impressão pode ficar obstruída e impedir a impressão.
- $\Box$  Não retire a fita adesiva que se encontra na parte inferior do tinteiro; caso contrário, a tinta pode verter.
- $\Box$  Não toque no chip verde situado na parte lateral do tinteiro; caso contrário, o funcionamento normal da impressora e o processo de impressão podem ser prejudicados.

7. Alinhe as patilhas do tinteiro, de forma a ficarem assentes nas patilhas que saem da base da tampa do tinteiro que está aberta. Não exerça demasiada pressão sobre o tinteiro.

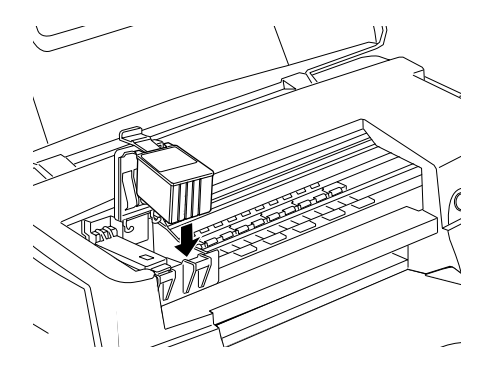

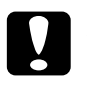

#### Importante:

Certifique-se de que as patilhas dos tinteiros não ficam colocadas debaixo das patilhas que saem da base da tampa do tinteiro que está aberta. Isto pode danificar a tampa.

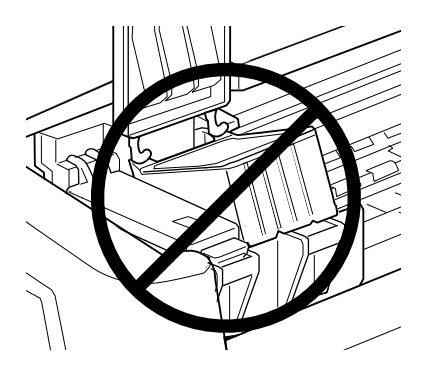

8. Em seguida, baixe a tampa do compartimento do tinteiro até a fixar.

A figura ilustra a substituição do tinteiro de tinta de cor. Para substituir o tinteiro da tinta preta, substitua apenas o tinteiro suportado pela tampa pequena, situada no lado esquerdo.

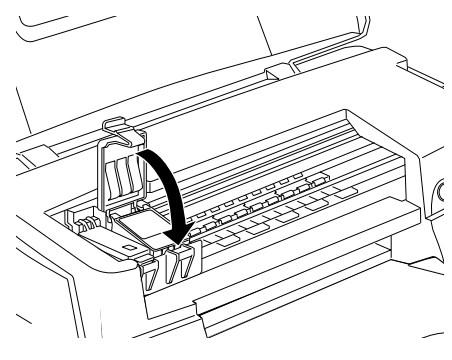

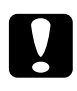

#### Importante:

Depois de remover um tinteiro da impressora, coloque imediatamente um novo. Se não estiver colocado nenhum tinteiro, a cabeça de impressão pode secar e não imprimir.

9. Pressione o botão cor-de-laranja de substituição dos tinteiros. A impressora desloca a cabeça de impressão e começa a carregar o sistema de projecção de tinta. Este processo demora cerca de um minuto. Quando o processo de carregamento da tinta termina, a impressora repõe a cabeça de impressão na posição inicial, o indicador luminoso de funcionamento  $\circ$  deixa de estar intermitente e fica aceso e os indicadores luminosos de tinta preta ♦ e de cor « acendem-se.

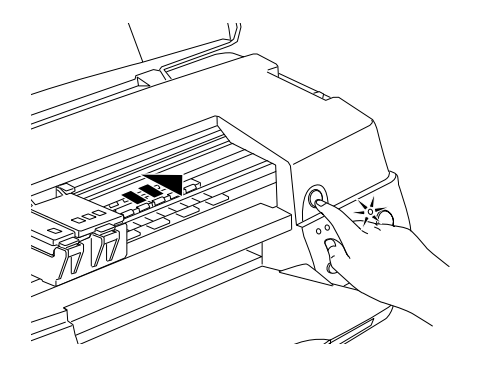

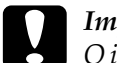

#### Importante:

O indicador luminoso de funcionamento  $\mathcal O$  fica intermitente durante o processo de carregamento de tinta. Nunca desligue a impressora enquanto o indicador estiver intermitente. Se o fizer, o processo de carregamento fica incompleto.

10. Feche a tampa da impressora.

## Utilizar o Status Monitor 3

Através do utilitário EPSON Status Monitor3, pode controlar o nível de tinta existente a partir do computador e ver instruções no ecrã para substituir tinteiros vazios ou com pouca tinta.

Quando o tinteiro estiver vazio ou com pouca tinta, faça clique na tecla Como na janela do EPSON Status Monitor3. A cabeça de impressão regressa à posição de substituição do tinteiro. Siga as instruções no ecrã para substituir o tinteiro.

Para obter mais informações sobre a utilização do EPSON Status Monitor3, consulte a secção "Utilizar o EPSON Status Monitor 3", no Capítulo 2.

# Verificar a Quantidade de Tinta

## Utilizadores de Windows

Pode verificar a quantidade de tinta existente em qualquer altura, utilizando o EPSON Status Monitor3 ou durante os trabalhos de impressão, através do Medidor de evolução. Execute as seguintes operações:

Status Monitor3

Aceda ao EPSON Status Monitor 3 de uma das seguintes formas:

- Faça clique duas vezes no ícone de atalho em forma de impressora na barra de tarefas do Windows. Para adicionar um ícone de atalho à barra de tarefas, consultea secção "Preferências", no Capítulo 2.
- $\Box$  Abra o controlador da impressora, faça clique no separador Utilitários e, em seguida, sobre a tecla EPSON Status Monitor3

Aparece um gráfico com a quantidade de tinta existente.

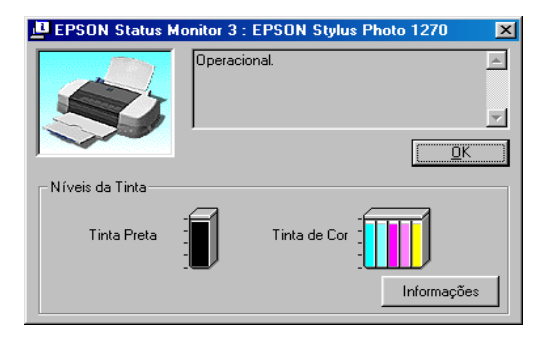

### Nota:

- $\Box$ Para o tinteiro da tinta de cor, a cor com menor quantidade de tinta determina o nível apresentado para todas as cores no tinteiro.
- $\Box$  Se instalar um tinteiro de capacidade reduzida, o visor Nível da tinta mostra que o tinteiro está meio cheio. Isto acontece, porque um tinteiro de capacidade reduzida contém metade da tinta de um tinteiro normal.

## Medidor de evolução

Pode verificar a quantidade de tinta existente enquanto imprime, utilizando Medidor de evolução. O Medidor de evolução abre-se automaticamente quando enviar um trabalho de impressão para a impressora.

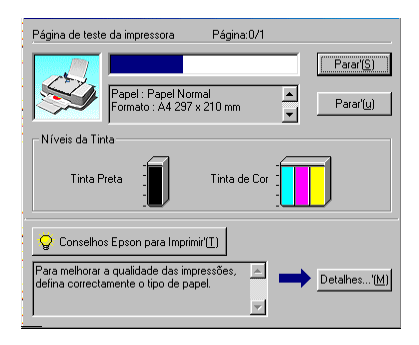

## Utilizadores de Macintosh

Para utilizar o EPSON StatusMonitor, para verificar o nível de tinta nos tinteiros, execute as seguintes operações:

- Faça clique em Imprimir (Print) ou Configurar Página (Page  $1_{\cdot}$ Setup) no menu Ficheiro (File) da aplicação.
- 2. Faça clique na tecla Utilitários (Utility) na caixa de diálogo.

3. Faça clique na tecla EPSON Stotus Monitor na caixa de diálogo Utilitários (Utility). Aparece um gráfico com a quantidade de tinta existente.

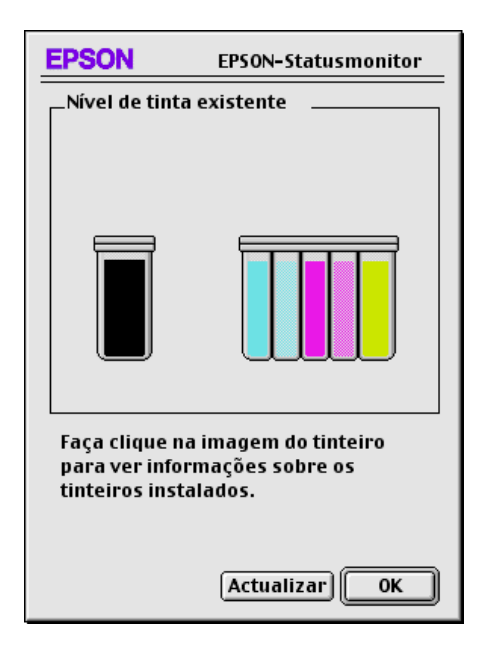

### $Nofa$

- $\Box$ O gráfico apresenta a quantidade de tinta existente na altura em que o EPSON StatusMonitor é aberto. Para actualizar as informações sobre o nível de tinta, faça clique na tecla Actualizar (Update).
- $\Box$  Para o tinteiro da tinta de cor, a cor com menor quantidade de tinta determina o nível apresentado para todas as cores no *tinteiro*
- $\Box$  Se instalar um tinteiro de capacidade reduzida, o visor Nível da tinta mostra que o tinteiro está meio cheio. Isto acontece, porque um tinteiro de capacidade reduzida contém metade da tinta de um tinteiro normal

Capítulo 8

Manutenção

## **Verificar os Jactos**

Se notar que as impressões começam a ficar muito ténues ou a apresentar falhas de pontos, pode encontrar a origem do problema se verificar os jactos da cabeça de impressão.

Pode verificar os jactos da cabeça de impressão a partir do computador, recorrendo ao utilitário Verificação dos jactos no software da impressora ou através da própria impressora com as teclas do painel de controlo.

## Utilitário Verificação dos jactos

Para usar o utilitário Verificação dos jactos, proceda da seguinte maneira:

### Nota:

Não execute o utilitário Verificação dos jactos durante o processo de impressão; se o fizer, o resultado da impressão pode ser prejudicado.

### Utilizadores de Windows

- $1.$ Coloque papel A4 ou Letter no alimentador da impressora.
- 2. Aceda ao software da impressora. Se necessitar de instruções, consulte "Aceder ao software da impressora", no Capítulo 2.
- 3. Faca clique no separador Utilitários (Utility) no software da impressorae, em seguida, faça clique na tecla Verificação dos jactos (Nozzle Check).
- $4_{\cdot}$ Siga as instruções que aparecem no ecrã.

## Utilizadores de Macintosh

- 1. Coloque papel A4 ou Letter no alimentador da impressora.
- 2. Aceda à caixa de diálogo Imprimir (Print) ou Configurar Página (Page Setup).
- 3. Faça clique na tecla Utilitários **14** na caixa de diálogo Imprimir (Print) ou Configurar Página (Page Setup)e, em seguida, faça clique na tecla Verificação dos jactos (Nozzle Check).
- 4. Siga as instruções que aparecem no ecrã.

### Utilizar as teclas do painel de controlo

Para verificar os jactos das cabeças de impressão com as teclas do painel de controlo, proceda da seguinte maneira:

- 1. Desligue a impressora.
- 2. Coloque papel A4 ou Letter no alimentador da impressora.
- 3. Mantenha a tecla de alimentação/ejecção [\*\*] pressionada (0) na imagem abaixo) e pressione a tecla de funcionamento  $\Phi$ (2) na imagem abaixo) para ligar a impressora.

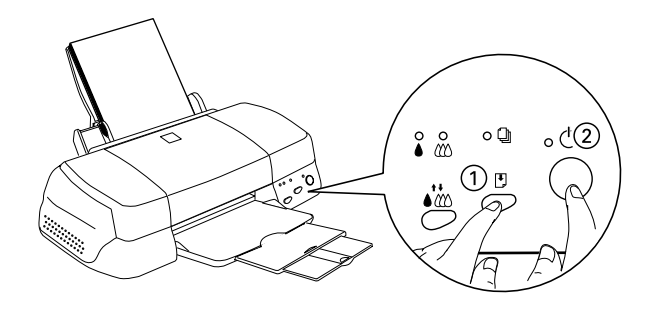

Em seguida, liberte ambas as teclas. 4.

É impressa uma página de teste que inclui informações na versão da ROM, o código de contagem da tinta e um modelo de verificação dos jactos. Eis algumas exemplos de impressões:

Bom exemplo

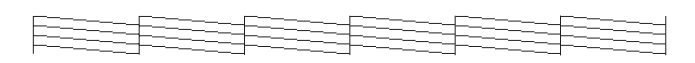

A cabeca de impressão precisa de ser limpa

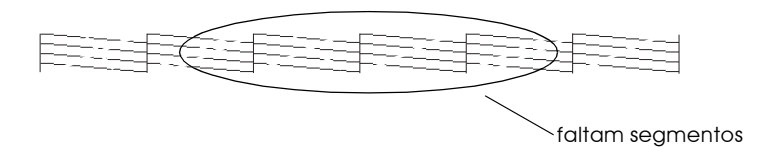

O exemplo acima está a preto e branco, mas os testes de impressão reais são impressos a cores (CMYK)

Se a página de verificação dos jactos não for devidamente impressa (por exemplo, se faltar algum segmento das linhas impressas), a impressora está com problemas. Isto pode dever-se à obstrução dos jactos ou ao desalinhamento de uma cabeca de impressão. Para obter mais informações sobre a limpeza das cabeças de impressão, consulte a próxima secção. Para obter mais informações sobre o alinhamento das cabeças, consulte "Alinhar a cabeça de impressão".

# Limpar a Cabeça de Impressão

Se notar que as impressões começam a ficar muito esbatidas ou a apresentar falhas de pontos, uma limpeza da cabeça de impressão poderá resolver o problema, pois assegura que os jactos estão a projectar a tinta correctamente.

Pode limpar a cabeça de impressão a partir do computador, recorrendo ao utilitário Limpeza das cabecas no software da impressora, ou através da própria impressora com as teclas do painel de controlo.

#### Nota:

- $\Box$  A limpeza das cabeças de impressão utiliza tinta preta e de cor. Para não desperdiçar tinta, limpe a cabeça de impressão apenas quando a qualidade de impressão diminuir; por exemplo, se a impressão sair esborratada, se a cor não for a correcta ou se houver falta de cores.
- $\Box$  Execute o utilitário Verificação dos jactos para confirmar se é necessário proceder à limpeza da cabeça de impressão. Deste modo, poupa tinta.
- $\Box$  Se os indicadores luminosos de falta de tinta preta  $\bullet$  ou de cor *L*O estiverem intermitentes ou acesos, não pode limpar a cabeça de impressão. Tem de substituir primeiro o tinteiro respectivo.
- $\Box$  Não execute o utilitário Limpeza das cabeças ou Verificação dos jactos durante o processo de impressão; se o fizer, o resultado da *impressão pode ser prejudicado.*

## Utilitário de limpeza das cabecas

Para usar o utilitário Limpeza das cabeças, execute as seguintes operações:

## Utilizadores de Windows

1. Verifique se a impressora está ligada e se ambos os indicadores luminosos de falta de tinta preta ● e de cor *■* estão apagados.

### Nota:

Se os indicadores luminosos de falta de tinta preta ● ou de cor  $\mathbf{\omega}$  estiverem intermitentes, não pode limpar a cabeca de impressão. Tem de substituir primeiro o tinteiro respectivo.

- 2. Aceda ao software da impressora. Se necessitar de instruções, consulte "Aceder ao software da impressora", no Capítulo 2.
- 3. Faca clique no separador Utilitários (Utility) no software da impressorae, em seguida, faça clique na tecla Limpezo dos cabeças (Head Cleaning).
- 4. Siga as instruções que aparecem no ecrã.

Durante o ciclo de limpeza, o indicador luminoso de funcionamento  $\circ$  da impressora fica intermitente. O processo demora cerca de 30 segundos.

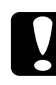

### Importante:

Nunca desligue a impressora enquanto o indicador luminoso de funcionamento  $\Phi$  estiver intermitente. Se o fizer, pode danificar a impressora.

5. Quando o indicador luminoso de funcionamento  $\circ$  deixar de estar intermitente, faça clique em Imprimir modelo de verificação dos jactos (Print nozzle check pattern) na caixa de diálogo Limpeza das cabeças, para confirmar se as cabeças de impressão estão limpas e reiniciar o ciclo de limpeza.

Eis alguns modelos de verificação dos jactos:

**Bom exemplo** 

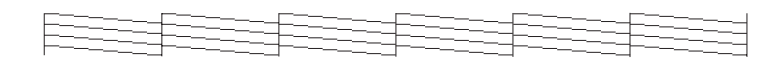

A cabeça de impressão precisa de ser limpa

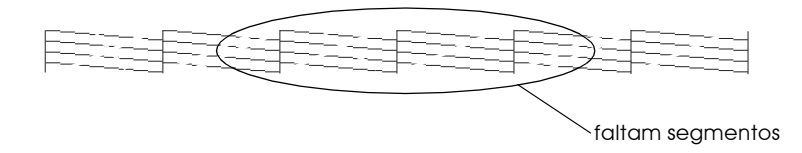

O exemplo acima está a preto e branco, mas o modelo de teste real é impresso a cores.

No modelo de verificação, se encontrar segmentos em falta nas linhas de texto, é possível que tenha de repetir a limpeza das cabeças e imprimir novamente o modelo de verificação dos jactos.

Se, depois de repetir este processo quatro ou cinco vezes, a qualidade de impressão não melhorar, desligue a impressora e não a volte a ligar até ao dia seguinte. Em seguida, repita a limpeza das cabeças.

Se a qualidade de impressão ainda não tiver melhorado, um ou ambos os tinteiros podem estar fora de validade ou danificados e devem ser substituídos. Para substituir os tinteiros, consulte o Capítulo 7.

Se a qualidade de impressão não melhorar após a substituição dos tinteiros, telefone para a Linha Azul da EPSON Portugal (808 2000  $15$ ).

### Nota:

Para manter a qualidade de impressão, recomendamos que ligue a impressora pelo menos durante um minuto por mês.

## Utilizadores de Macintosh

- 1. Verifique se a impressora está ligada e se ambos os indicadores luminosos de falta de tinta preta • e de cor « estão desligados.
- 2. Faça clique na tecla Utilitários **14** na caixa de diálogo Imprimir (Print) ou Configurar Página (Page Setup) e, em seguida, faça clique na tecla Limpeza das cabeças.
- 3. Siga as instruções indicadas no ecrã.

Durante o ciclo de limpeza, o indicador luminoso de funcionamento  $\mathcal O$  da impressora fica intermitente. Este processo demora cerca de 30 segundos.

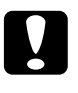

#### Atenção:

Nunca desligue a impressora enquanto o indicador luminoso de funcionamento  $\Phi$  estiver intermitente. Se o fizer, pode danificar a impressora.

4. Ouando o indicador luminoso de funcionamento  $\mathcal O$  deixar de estar intermitente, faça clique na tecla Confirmação (Confirmation) na caixa de diálogo Limpeza das cabeças para imprimir o modelo de verificação dos jactos e reiniciar o ciclo de limpeza. Utilize o modelo de verificação para confirmar se a cabeça está limpa.

Se, depois de repetir este processo quatro ou cinco vezes, a qualidade de impressão não melhorar, desligue a impressora e não a volte a ligar até ao dia seguinte. Em seguida, repita a limpeza das cabeças.

Se a qualidade de impressão ainda não tiver melhorado, um ou ambos os tinteiros podem estar fora de validade ou danificados e devem ser substituídos. Para substituir os tinteiros, consulte o Capítulo 7.

Se a qualidade de impressão não melhorar após a substituição dos tinteiros, telefone para a Linha Azul da EPSON Portugal (808 2000  $15$ ).

### $Nota:$

Para manter a qualidade de impressão, recomendamos que ligue a impressora pelo menos durante um minuto por mês.

Utilizar as teclas do painel de controlo

Para limpar a cabeça de impressão com as teclas do painel de controlo, execute as seguintes operações:

1. Certifique-se de que o indicador luminoso de funcionamento  $\circ$  está aceso e que os dois indicadores luminosos de falta de tinta preta ♦ e de cor *L*) estão apagados.

### Nota:

Se os indicadores luminosos de falta de tinta preta ● ou de cor *L*O estiverem intermitentes ou acesos, não pode limpar a cabeça de impressão.

2. Pressione a tecla de limpeza  $\bullet\bullet\bullet$  durante três segundos.

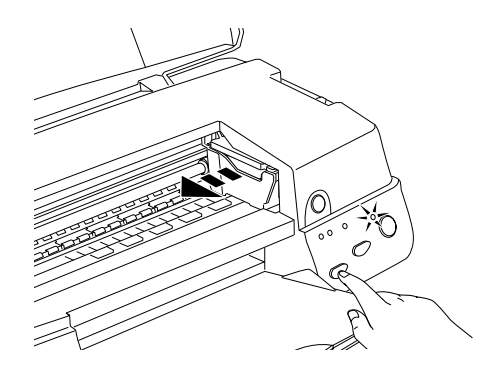

A impressora inicia o processo de limpeza da cabeça de impressão e o indicador luminoso de funcionamento ⊙ fica intermitente. O processo de limpeza das cabeças de impressão demora cerca de 30 segundos.

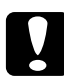

### Importante:

Nunca desligue a impressora enquanto o indicador luminoso de funcionamento  $\mathcal O$  estiver intermitente. Se o fizer, pode danificar a impressora.

3. Quando o indicador luminoso de funcionamento  $\circ$  deixar de estar intermitente, imprima um modelo de verificação dos jactos para confirmar se a cabeça está limpa e reiniciar o processo de limpeza.

Se, depois de repetir este processo quatro ou cinco vezes, a qualidade de impressão não melhorar, desligue a impressora e não a volte a ligar até ao dia seguinte. Em seguida, repita a limpeza das cabecas.

Se a qualidade de impressão ainda não tiver melhorado, um ou ambos os tinteiros podem estar fora de validade ou danificados e devem ser substituídos. Para substituir um tinteiro, consulte o Capítulo 7.

Se a qualidade de impressão não melhorar após a substituição dos tinteiros, telefone para a Linha Azul da EPSON Portugal (808 2000  $15$ ).

### Nota:

Para manter a qualidade de impressão, recomendamos que ligue a impressora pelo menos durante um minuto por mês.

# <span id="page-172-0"></span>Alinhar a cabeça de impressão

Se notar que as linhas verticais não estão alinhadas, recorra ao utilitário Alinhamento das cabeças de impressão, incluído no software da impressora, para tentar resolver este problema. Proceda da seguinte maneira:

### Nota:

Não execute o utilitário Alinhamento das cabecas de impressão durante o processo de impressão; se o fizer, o resultado da impressão pode ser prejudicado.

## Utilizadores de Windows

- 1. Coloque papel normal A4 ou Letter no alimentador da impressora.
- 2. Aceda ao software da impressora. Se necessitar de instruções, consulte o Capítulo 7.
- 3. Faça clique no separador Utilitários (Utility) no software da impressorae, em seguida, faça clique na tecla Alinhor os Cabecas.
- 4. Para alinhar as cabeças de impressão, siga as instruções que aparecem no ecrã.

### Utilizadores de Macintosh

- 1. Coloque papel normal A4 ou Letter no alimentador da impressora.
- 2. Faça clique na tecla Utilitários **de** na caixa de diálogo Imprimir (Print) ou Configurar Página (Page Setup) e, em seguida, faça clique na tecla Alinhor os Cobeços.
- 3. Para alinhar as cabeças de impressão, siga as instruções que aparecem no ecrã.

## Limpar a impressora

Para garantir o bom funcionamento da impressora, deve limpála várias vezes por ano.

- 1. Verifique se a impressora está desligada e se todos os indicadores luminosos da impressora estão apagados. Em seguida, retire o cabo de corrente.
- 2. Retire todo o papel do alimentador.
- 3. Retire o pó e a sujidade do alimentador da impressora com um pincel macio.
- 4. Se a caixa exterior ou o alimentador estiverem sujos, limpe-os com um pano macio, humedecido em detergente diluído. Mantenha a caixa da impressora fechada para evitar que a água se infiltre no seu interior.
- 5. Se derramar acidentalmente tinta no interior da impressora, limpe-a com um pano húmido.

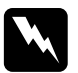

#### Atenção:

Não toque nos mecanismos existentes no interior da impressora.

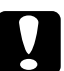

### Importante:

- $\Box$  Nunca limpe a impressora com álcool ou diluente. Estes produtos químicos podem danificar a caixa e os componentes *internos*
- $\Box$ Tenha o cuidado de evitar infiltrações de líquidos no mecanismo da impressora e nos componentes electrónicos.
- $\Box$  Nunca utilize pincéis ásperos ou abrasivos.
- $\Box$  Nunca utilize lubrificantes, porque a utilização de óleos pode danificar o mecanismo da impressora. Se precisar de lubrificar a impressora, contacte os serviços de assistência técnica ou telefone para a Linha Azul da EPSON Portugal  $(808200015)$ .

## Transportar a impressora

Se precisar de transportar a impressora, prepare-a cuidadosamente e coloque-a na embalagem original (ou caixa semelhante adequada), com os respectivos materiais de embalagem, de acordo com as instruções abaixo.

1. Abra a tampa da impressora e verifique se a cabeça de impressão está na posição inicial (totalmente encostada à direita). Se não for esse o caso, ligue a impressora e aguarde até que a cabeça se desloque para essa posição. Em seguida, desligue a impressora e feche a respectiva tampa.

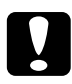

#### Importante:

Não retire os tinteiros, quando precisar de transportar a impressora. Se o fizer, pode danificar a impressora durante o transporte.

- 2. Retire o cabo de corrente da tomada eléctrica e, em seguida, retire o cabo de interface da impressora.
- 3. Retire o papel do alimentador e, em seguida, retire o suporte de papel.
- 4. Abra novamente a tampa da impressora. Fixe bem o suporte dos tinteiros à impressora com fita adesiva (de acordo com a imagem) e feche a tampa da impressora.

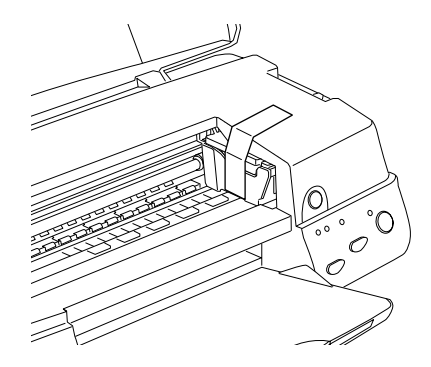

- 5. Recolha as extensões do receptor de papel e levante-o.
- 6. Coloque os materiais de protecção em ambos os lados da impressora.
- 7. Coloque a impressora e o cabo de corrente na embalagem de origem.
- 8. Durante o transporte, mantenha a impressora na posição horizontal.

# Actualizar o software

Siga as instruções nesta secção, se tiver actualizado o computador de Windows 95 para Windows 98 ou se utiliza o Windows NT 4.0 e pretende actualizar o controlador da impressora a partir de uma versão anterior.

## Actualizar para Windows 98

Se actualizou o sistema operativo do seu computador de Windows 95 para Windows 98, tem de desinstalar o software da impressora e instalá-lo novamente. Para desinstalar o software da impressora, faça clique duas vezes no ícone Adicionar/Remover programas (Add/Remove Programs) no painel de controlo do Windows e seleccione EPSON Printer Software da lista. Faça clique na tecla Adicionar/Remover (Add/Remove) e, em seguida, em Sim (Yes) na caixa de diálogo que aparece. Faça clique em OK na caixa de diálogo Adicionar / Remover propriedades de programas (Add / Remove Programs Properties) e instale novamente o software da impressora.

## Actualizar o controlador em Windows NT 4.0

Quando actualizar o controlador da impressora em Windows NT 4.0, desinstale o controlador da impressora anterior antes de instalar o novo controlador. A instalação por cima do controlador da impressora existente pode não permitir a actualização. Para desinstalar o controlador da impressora, faça clique duas vezes no ícone Adicionar/Remover programas (Add/Remove Programs) no painel de controlo do Windows. Aparece a caixa de diálogo Adicionar/Remover propriedades de programas (Add/Remove Programs Properties). Seleccione EPSON Printer Software da lista, faça clique em Adicionar/Remover (Add/ Remove) e, em seguida, em OK. Em seguida, instale novamente o software da impressora.

Capítulo 9

Resolução de Problemas

# Corrigir problemas USB

## Certifique-se de que o computador tem o Windows 98 instalado

O computador tem de ser um modelo Windows 98 previamente instalado Pode não conseguir instalar ou executar o Controlador da impressora USB (USB Printer Driver) num computador que não esteja equipado com uma porta USB ou que seja actualizado a partir do Windows 95 para o Windows 98.

Para mais informações sobre o computador, telefone para a Linha Azul da EPSON Portugal (808 2000 15).

Certifique-se de que Dispositivos da impressora EPSON USB (EPSON USB Printer Devices) aparece no menu Gestor de dispositivos (Device Manager)

Se cancelou a instalação do controlador plug-and-play antes de completar o procedimento, o controlador do dispositivo da impressora USB ou o controlador da impressora pode não ficar devidamente instalado

Siga os passos abaixo indicados para verificar a instalação e voltar a instalar os controladores.

- $1_{-}$ Ligue a impressora. Ligue o cabo USB à impressora e ao computador.
- 2. Faça clique com o botão direito do rato no ícone O meu computador (My Computer) no ambiente de trabalho e, em seguida, faça clique em Propriedades (Properties).
- 3. Faça clique no separador Gestor de dispositivos (Device Manager).
Se os controladores estiverem devidamente instalados, a indicação Dispositivos da impressora EPSON USB (EPSON) USB Printer Devices) deve aparecer no menu Gestor de dispositivos (Device Manager).

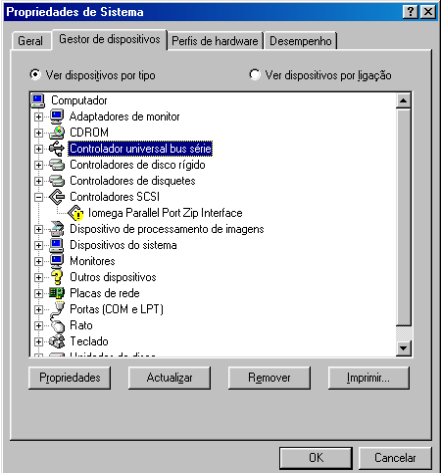

Se a indicação Dispositivos da impressora EPSON USB (EPSON USB Printer Devices) não aparecer no menu Gestor de dispositivos (Device Manager), faça clique no sinal mais (+) ao lado de Outros dispositivos (Other Devices) para ver os dispositivos instalados.

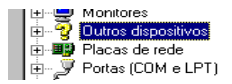

Se a indicação Impressoro USB (USB Printer) aparecer em baixo de Outros dispositivos (Other Devices), significa que o controlador de dispositivos da impressora USB não está devidamente instalado. Se aparecer EPSON Stylus Photo 870 significa que o controlador da impressora não está instalado correctamente

Se não aparecer USB Printer ou EPSON Stylus Photo 870 em Outros dispositivos (Other Devices), faça clique em Actualizar (Refresh) ou desligue o cabo USB da impressora e volte a ligá-lo novamente à impressora.

4. Em Outros dispositivos, faça clique em USB Printer ou EPSON Stylus Photo 870 e em Remover (Remove). Em seguida, faça clique em OK.

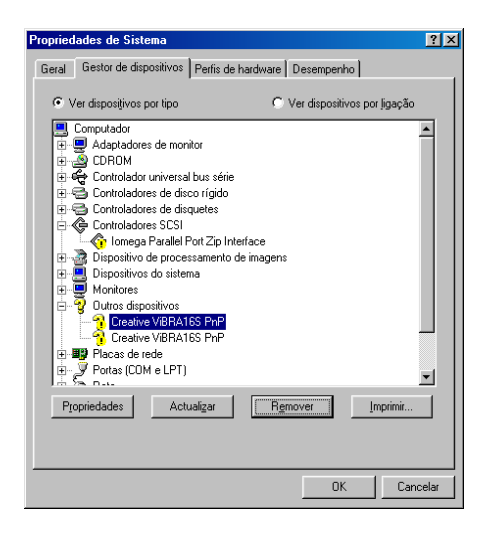

5. Quando aparecer a caixa de diálogo seguinte, faça clique em OK. Em seguida, volte a fazer clique em OK para fechar a janela Propriedades (Properties).

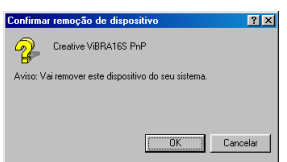

6. Desligue a impressora e reinicie o PC. Em seguida, volte a instalar o controlador desde o início, seguindo as instruções do Guia de instalação.

#### A impressora não funciona correctamente com um cabo USB

Se a impressora não funcionar correctamente com um cabo USB, efectue um ou mais dos seguintes procedimentos:

- □ Utilize o cabo USB recomendado, como está descrito em "Requisitos de sistema", no Apêndice B.
- $\Box$  Se utilizar um concentrador USB, ligue a impressora ao primeiro terço do concentrador ou ligue-a directamente à porta USB do computador.
- $\Box$  Para PCs, tente instalar novamente o controlador de dispositivos da impressora USB e o software da impressora. Primeiro, desinstale o software da impressora EPSON, utilizando o utilitário Adicionar/remover programas (Add/ Remove Programs) no Painel de controlo (Control Panel) e depois desinstale os dispositivos da impressora EPSON USB (EPSON USB Printer Devices). Em seguida, volte a instalar o software, como está descrito no Guia de instalação. Se EPSON USB Printer Devices não estiver registado na lista Adicionar/ Remover programas, aceda ao CD-ROM e faça clique duas vezes em epusbun. exe. na pasta Win9x. Depois, siga as instruções no ecrã.

## Diagnosticar o problema

É mais fácil resolver os problemas da impressora, se efectuar dois simples passos: primeiro, diagnostique o problema e, em seguida, aplique soluções prováveis até que o mesmo seja resolvido. As informações necessárias para diagnosticar os problemas mais comuns são fornecidas pelos indicadores luminosos do painel de controlo da impressora e pelo utilitário Status Monitor.

Utilize as informações apresentadas neste capítulo para localizar a origem do problema e, em seguida, aplique as soluções recomendadas até resolver o problema.

# Indicadores de erro

Pode identificar muitos problemas comuns da impressora, utilizando os indicadores luminosos do respectivo painel de controlo. Se a impressora deixar de funcionar e os indicadores luminosos acenderem ou ficarem intermitentes, utilize a tabela seguinte dos padrões de luzes do painel para diagnosticar o problema e siga as medidas recomendadas.

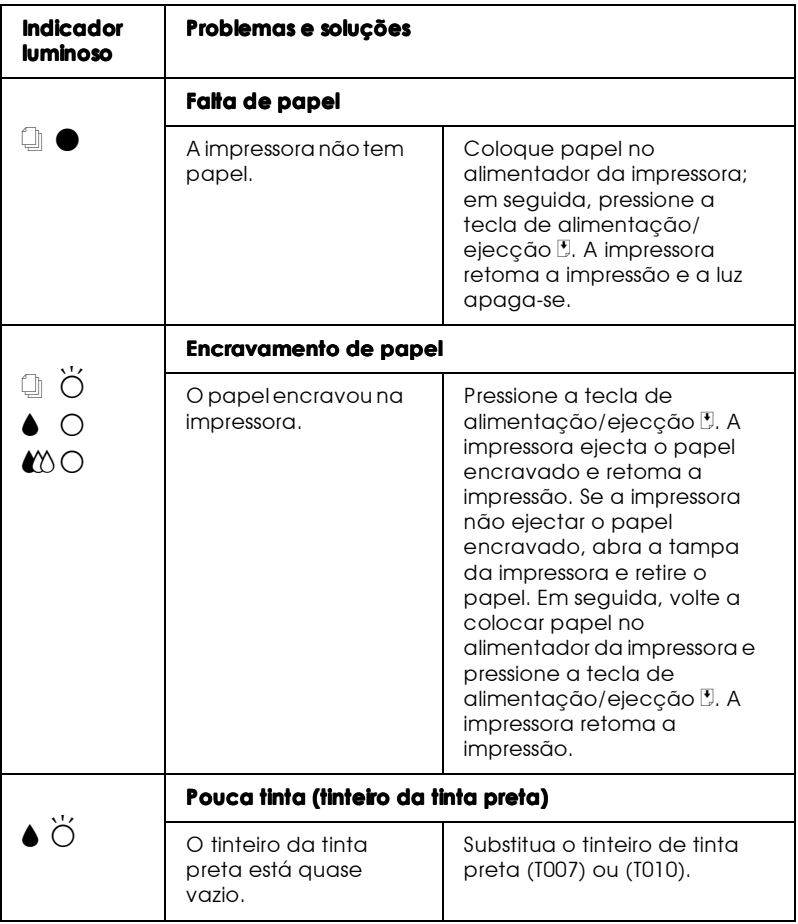

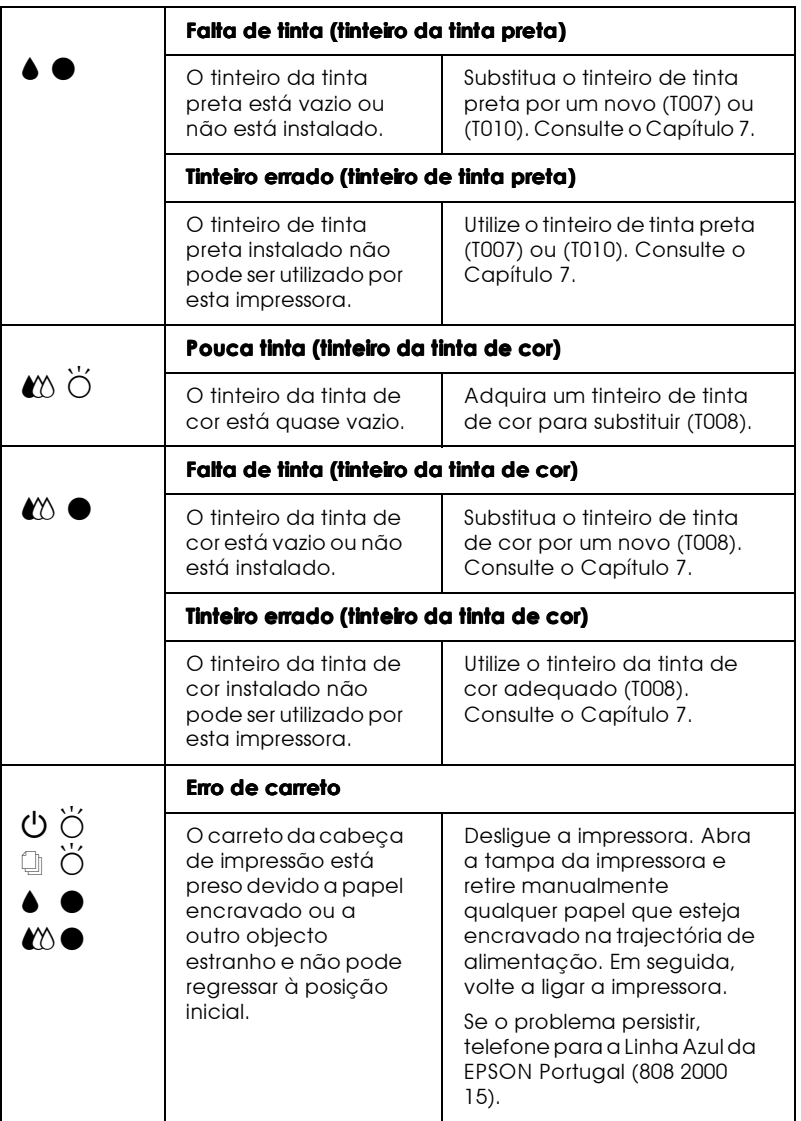

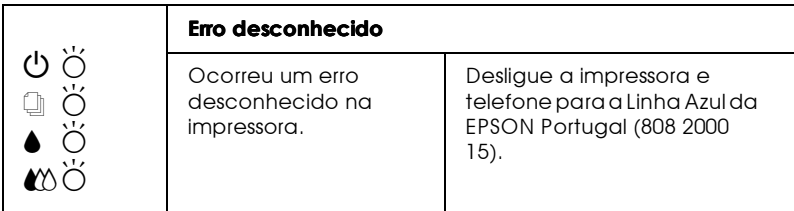

 $\blacksquare$  = aceso,  $\square$  = apagado,  $\breve{\square}$  = intermitente

## **Status Monitor 3**

O utilitário Status Monitor 3 fornece mensagens de estado e uma imagem de gráficos que mostra o estado actual da impressora.

Se durante a impressão ocorrer algum problema, aparece uma mensagem de erro na janela Medidor de evolução.

Quando a tinta faltar, faça clique na tecla Como (How To) no Status Monitor ou na janela Medidor de evolução e o EPSON Status Monitor 3 vai orientá-lo passo a passo no procedimento de substituição do tinteiro.

#### Auto-teste

O auto-teste pode ajudá-lo a determinar se o problema reside na impressora ou no computador.

Para executar o auto-teste, proceda da seguinte forma.

- 1. Certifique-se de que a impressora e o computador estão desligados.
- 2. Retire o cabo do conector de interface da impressora.

Se utilizar o interface paralelo, desaperte as presilhas laterais do conector de interface e desligue o fio de terra, se necessário. Em seguida, retire o cabo do conector de interface da impressora.

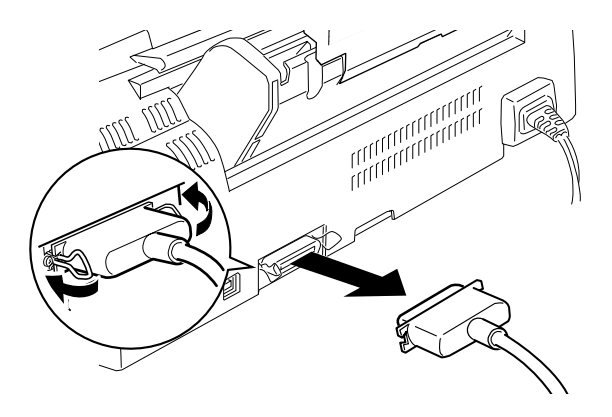

- 3. Coloque apenas papel de formato A4 ou Letter no alimentador da impressora.
- 4. Mantenha a tecla de alimentação/ejecção **J** pressionada, enquanto pressiona a tecla de funcionamento  $\theta$  para ligar a impressora. Em seguida, liberte as duas teclas.

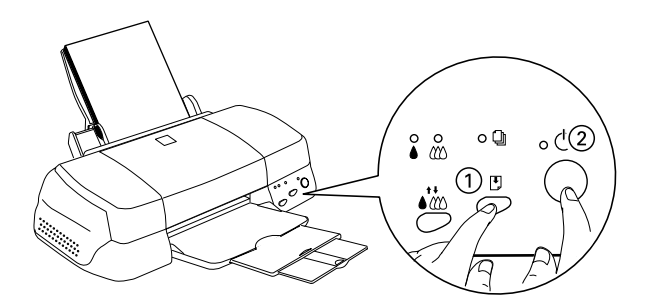

A impressora imprime uma página de teste que inclui a versão ROM da impressora, o código de contagem da tinta e um modelo de verificação dos jactos.

Compare a qualidade da página de auto-teste impressa com o exemplo existente em baixo. Se não existirem problemas na qualidade de impressão, como espaços em branco ou segmentos não impressos nas linhas de teste, isso significa que a impressora está a funcionar bem e que o problema reside provavelmente nas definições de software, nas definições da aplicação, no cabo de interface (utilize um cabo blindado) ou no próprio computador.

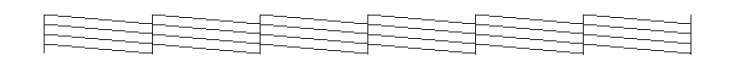

O exemplo acima está a preto e branco, mas a página de teste real é impressa a cores (CMYK).

Se a impressão da página de teste não for satisfatória, como se indica em baixo, isso significa que existe um problema com a impressora. Por exemplo, se as linhas impressas apresentarem falhas, isso pode significar que há jactos obstruídos ou que a cabeça de impressão está desalinhada.

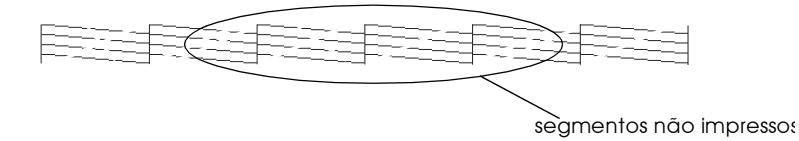

O exemplo acima está a preto e branco, mas o padrão de teste real é impresso a cores.

# Problemas e soluções

A maior parte dos problemas da impressora é de fácil resolução. Identifique o tipo de problema na lista em baixo e aplique a solução recomendada.

### Problemas com a qualidade de impressão

Se tiver problemas com a qualidade de impressão, tente aplicar as soluções apresentadas.

#### Linhas horizontais

- $\Box$  Certifique-se de que a face de impressão do papel está voltada para cima no alimentador.
- $\Box$  Execute o utilitário Limpeza das cabeças para limpar os jactos obstruídos

#### Desalinhamento vertical

- $\Box$  Certifique-se de que a face de impressão do papel está voltada para cima no alimentador.
- $\Box$  Execute o utilitário Alinhamento das cabeças de impressão.
- Desactive a definição Alto velocido de no controlador da impressora. Para mais informações, consulte a ajuda interactiva do controlador da impressora para Windows. Para Macintosh, consulte a secção "Utilizar definições avançadas" no Capítulo 4.

#### Falhas na impressão a cores

- □ Certifique-se de que o papel não está danificado, sujo, nem demasiado velho.
- $\Box$  Execute o utilitário Limpeza das cabeças para limpar os jactos obstruídos.
- $\Box$  Verifique os indicadores luminosos de falta de tinta preta $\blacklozenge$  e de cor  $\mathbb{R}$ . Se um deles estiver intermitente, substitua o respectivo tinteiro. Consulte o Capítulo 7.

#### Impressão esborratada ou esbatida

- $\Box$  Certifique-se de que a face de impressão do papel está voltada para cima no alimentador.
- □ Certifique-se de que o papel não está danificado, sujo, nem demasiado velho.
- □ Coloque a alavanca de ajuste na posição "+" e certifique-se de que a definição de tipo de papel, no controlador da impressora, é a mais adequada.

### Problemas na alimentação de papel ou encravamento de papel

Se a impressora não alimentar papel, se alimentar várias páginas ou se o papel ficar encravado, retire e volte a colocar a resma de papel; em seguida, pressione a tecla de alimentação/ejecção [.]. Certifique-se de que:

- $\Box$  O papel não está velho nem amarrotado.
- $\Box$  O papel não ultrapassa a seta situada na guia de margem esquerda.
- $\Box$  Os guias de margem estão colocados correctamente.

 $\Box$  O papel não é demasiado fino nem rugoso. Utilize papel que corresponda aos requisitos de papel para esta impressora. Para obter informações sobre papel, consulte o Capítulo 10.

# Cancelar a impressão

Se as impressões não são o que esperava e se os caracteres ou imagens estiverem incorrecto(a)s ou cortado(a)s, pode ter de cancelar a impressão. Para cancelar a impressão, siga as instruções apresentadas em seguida.

## Windows 95, 98 e NT 4.0

Se enviar um trabalho de impressão para a impressora, o Medidor de evolução aparece no ecrã do computador.

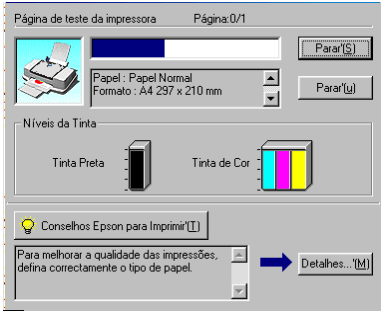

Faça clique na tecla Poror (Stop) para cancelar a impressão.

### Macintosh

O procedimento para cancelar a impressão no Macintosh varia, dependendo do facto da impressão em segundo plano estar activada ou desactivada.

Quando a impressão em segundo plano estiver activada

1. Seleccione EPSON Monitor3 no menu da aplicação.

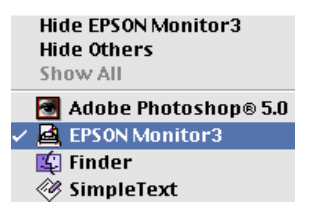

- 2. Pressione a tecla de funcionamento  $\circ$  para desligar a impressora.
- 3. Na lista Nome do documento, faça clique no nome do documento que está a ser impresso e depois faça clique no ícone Parar (Stop) il para cancelar o trabalho de impressão.

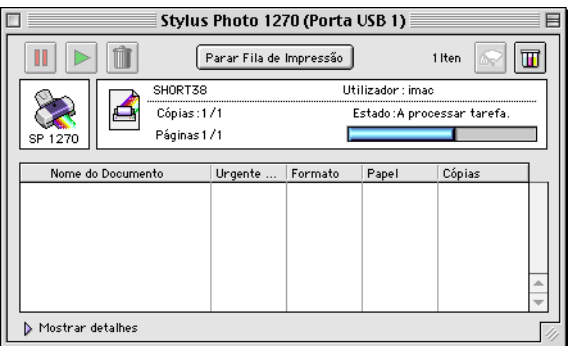

Quando a impressão em segundo plano está desactivada

- 1. Pressione a tecla de funcionamento  $\circ$  para desligar a impressora.
- 2. Mantenha pressionada a tecla de comando  $\frac{1}{2}$  no teclado e pressione a tecla do ponto final (.) para cancelar o trabalho de impressão.

# A qualidade de impressão poderia ser melhor

Se tiver problemas com a qualidade de impressão, efectue primeiro um teste deimpressão.

Se tiver problemas com a qualidade de impressão, tente aplicar as soluções apresentadas nesta secção.

### *I inhas horizontais*

- $\Box$  Certifique-se de que a face de impressão do papel está voltada para cima no alimentador.
- $\Box$  Execute o utilitário Limpeza das cabeças para limpar os jactos obstruídos.
- □ Seleccione o modo Automático no menu Principal (Windows) do controlador da impressora ou na caixa de diálogo Imprimir (Print) (Macintosh).
- □ Verifique os indicadores luminosos de falta de tinta preta● e de cor  $\&$ . Se um deles estiver intermitente, substitua o respectivo tinteiro. Consulte o Capítulo 7.
- $\Box$  Certifique-se de que Máxima não está seleccionado como a definição Área de impressão no controlador da impressora. Quando esta definição for seleccionada, podem surgir linhas na área expandida.
- $\Box$  Certifique-se de que a definição de tipo de papel seleccionada no controlador da impressora corresponde ao tipo de papel colocado na impressora.

# Desalinhamento vertical ou linhas verticais

- $\Box$  Certifique-se de que a face de impressão do papel está voltada para cima no alimentador.
- □ Execute o utilitário Alinhamento das cabeças de impressão.
- □ Desactive a definição Alto velocido de no controlador da impressora. Para mais informações, consulte "Utilizar definições avançadas", no Capítulo 2 para Windows. Para Macintosh, consulte "Utilizar definições avançadas", no Capítulo 4.
- $\Box$  Execute o utilitário Limpeza das cabeças para limpar os jactos obstruídos. Os utilizadores do Windows 95 ou 98 podem iniciar agora o utilitário de limpeza das cabeças.
- $\Box$  Certifique-se de que a definição Papel seleccionada no controlador da impressora é o correcto para o material de impressão colocado na impressora.

## Falhas na impressão a cores

- $\Box$  Certifique-se de que o papel não está danificado, sujo, nem demasiado velho. Além disso, certifique-se de que a face de impressão do papel está voltada para cima no alimentador.
- $\Box$  Execute o utilitário Limpeza das cabeças para limpar os jactos obstruídos.
- $\Box$  Verifique os indicadores luminosos de falta de tinta preta $\Diamond$  e de cor  $\&$ . Se um dos indicadores luminosos estiver intermitente, substitua o respectivo tinteiro. Consulte o Capítulo 7.
- $\Box$  Ajuste as definições de cores no software da aplicação ou no controlador da impressora. Para mais informações, consulte "Utilizar definições avançadas", no Capítulo 2 para Windows ou "Utilizar definições avançadas", no Capítulo 4 para Macintosh.
- □ Seleccione o modo Automático no menu Principal (Windows) do controlador da impressora ou na caixa de diálogo Imprimir (Print) (Macintosh).
- $\Box$  Certifique-se de que a definição de tipo de papel seleccionada no controlador da impressora corresponde ao tipo de papel colocado na impressora.

### Cores incorrectas ou não existentes

Efectue um ou mais dos seguintes procedimentos:

- $\Box$  Altere a definição de tinta no controlador da impressora para Cor. Para mais informações, consulte "Utilizar o modo automático", no Capítulo 2 para Windows ou "Utilizar o modo automático", no Capítulo 4 para Macintosh.
- $\Box$  Ajuste as definições de cores no software da aplicação ou no controlador da impressora. Para mais informações, consulte "Utilizar definições avançadas", no Capítulo 2 para Windows ou "Utilizar definições avançadas", no Capítulo 4 para Macintosh.
- $\Box$  Execute o utilitário Limpeza das cabeças. Se as cores ainda não forem as cores correctas ou se não existirem, substitua o tinteiro da tinta de cor. Se o problema continuar, substitua o tinteiro da tinta preta. Consulte o Capítulo 7.

# Impressão esborratada ou esbatida

Efectue um ou mais dos seguintes procedimentos:

- $\Box$  Certifique-se de que o papel está seco e que a face de impressão está voltada para cima. Além disso, certifique-se de que está a utilizar um tipo de papel aceitável. Para mais informações, consulte a secção "Papel", no Apêndice B.
- $\Box$  Seleccione o modo Automático no menu Principal (Windows) do controlador da impressora ou na caixa de diálogo Imprimir (Print) (Macintosh).
- □ Se o papel estiver enrolado, endireite-o ou enrole-o na direcção oposta.
- □ Coloque a alavanca de ajuste na posição "+" e certifique-se de que a definição de tipo de papel, no controlador da impressora, é a mais adequada.
- $\Box$  Retire todas as folhas do receptor de papel à medida que vão sendo impressas, especialmente se estiver a utilizar transparências.
- $\Box$  Se estiver a imprimir em papel brilhante ou transparências, coloque uma folha de suporte (ou uma folha de papel normal) por baixo da resma. Se preferir, pode alimentar uma folha de cada vez.
- $\Box$  Execute o utilitário Limpeza das cabeças.
- □ Execute o utilitário Alinhamento das cabeças de impressão.

 $\Box$  Se derramar acidentalmente tinta no interior da impressora, limpe-o com um pano macio e limpo.

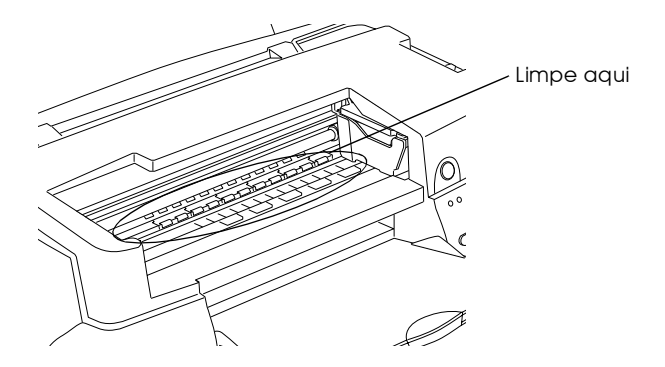

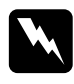

Atenção: Não toque nos mecanismos existentes no interior da *impressora.* 

# As impressões não são o que esperava

Se ocorrer um dos seguintes problemas, siga os procedimentos indicados na lista.

- Caracteres incorrectos ou cortados  $\Box$
- Margens incorrectas  $\Box$
- $\Box$ Imagem invertida
- Impressão de páginas em branco  $\Box$
- A impressão tem manchas na extremidade inferior  $\Box$
- A impressão está demasiado lenta  $\Box$

## Caracteres incorrectos ou cortados

- $\Box$  Seleccione a impressora que está a utilizar como a impressora padrão do Windows.
- $\Box$  Limpe os trabalho de impressão parados do Gestor de spool. Para mais informações, consulte "Utilizar o Gestor EPSON", no Capítulo 3.
- □ Desligue a impressora e o computador. Certifique-se de que o cabo de interface da impressora está devidamente ligado.
- $\Box$  Se estiver a utilizar o Windows NT 4.0, tente desinstalar o EPSON Printer Port. Faça clique em Inicior (Start), aponte para Programas (Programs) e depois para Impressoras EPSON (EPSON Printers); em seguida faça clique em Desinstalar EPSON Printer Port (EPSON Printer Port Uninstall). Siga as instruções no ecrã.

# Margens incorrectas

- $\Box$  Verifique as definições das margens no software de aplicação. Certifique-se de que as margens se encontram dentro da área de impressão da página. Para mais informações, consulte a secção "Papel", no Apêndice B.
- $\Box$  Para o Windows, verifique as definições no menu Papel. Certifique-se de que as definições são apropriadas para o formato de papel que está a utilizar.

Para Macintosh, verifique as definições na caixa de diálogo Configurar Página (Page Setup). Certifique-se de que as definições são apropriadas para o formato de papel que está a utilizar

## Imagem invertida

Desactive a definição Simetria Horizontalno controlador da impressora ou a definição "Reflectida" ("Mirror") no software de aplicação. Para mais informações, consulte a ajuda interactiva sobre o controlador da impressora ou aplicação.

Para Macintosh, consulte também "Utilizar definições avançadas", no Capítulo 4.

#### Impressão de páginas em branco

- Seleccione a impressora que está a utilizar como a impressora  $\Box$ padrão do Windows.
- $\Box$  Para o Windows, verifique as definições na caixa de diálogo Papel. Certifique-se de que estas definições são apropriadas para o formato de papel que está a utilizar.

Para Macintosh, verifique as definições na caixa de diálogo Configurar Página (Page Setup). Certifique-se de que estas definições são apropriadas para o formato de papel que está a utilizar.

 $\Box$  Execute o utilitário Limpeza das cabeças para limpar os jactos obstruídos.

Depois de tentar efectuar um ou mais dos procedimentos de resolução de problemas, faça um auto-teste para verificar os resultados

## A impressão tem manchas na extremidade inferior

- $\Box$  Se o papel estiver enrolado, endireite-o ou enrole-o na direcção oposta.
- □ Coloque a alavanca de ajuste na posição "+" e desactive a definição + Velocidade na caixa de diálogo Avançada do controlador da impressora. A caixa de diálogo Avançada está acessível através do menu Principal (para Windows) ou através da caixa de diálogo Imprimir (Print) (para Macintosh), quando a opção Personglizado for seleccionada como a definição de modo. Para desactivar esta opção, também pode ter de alterar a definição Resolução.

## A impressão está demasiado lenta

- □ Certifique-se de que a definição de tipo de papel no controlador da impressora é a correcta. Para mais informações, consulte "Seleccionar o tipo de papel", no Capítulo 2 para Windows ou "Seleccionar o tipo de papel", no Capítulo 4 para Macintosh.
- □ Seleccione Automático como a definição de modo no menu Principal (Windows) do controlador da impressora ou na caixa de diálogo Imprimir (Print) (Macintosh) e depois desloque o cursor para Velocidade. Para mais informações, consulte "Utilizar o modo automático", no Capítulo 2 para Windows ou "Utilizar o modo automático", no Capítulo 4
- $\Box$  Feche todas as aplicações que não está a utilizar de momento.
- $\Box$  Se fez uma actualização do Windows 95 para o Windows 98, desinstale o software da impressora, utilizando Adicionar/ remover programas (Add / Remove Programs) no Painel de controlo do Windows e volte a instalar o software

# A impressora não imprime

Se aparecer uma das seguintes indicações de erro, efectue os procedimentos de resolução de problemas que se encontram na lista.

- $\Box$ Todos os indicadores luminosos estão apagados
- $\Box$  Os indicadores luminosos acendem-se e, em seguida, apagam-se
- $\Box$  Só o indicador luminoso de funcionamento está aceso
- $\Box$  O indicador luminoso de falta de papel  $\Box$  está aceso ou intermitente
- $\Box$  Um dos indicadores luminosos de falta de tinta está aceso ou intermitente
- $\Box$  Os indicadores luminosos de falta de tinta estão acesos e os outros indicadores luminosos estão intermitentes

### Todos os indicadores luminosos estão apagados

- **T** Pressione a tecla de funcionamento $\theta$  e verifique se a impressora está ligada.
- Desligue a impressora e verifique se o cabo está devidamente ligado.
- $\Box$  Certifique-se de que a tomada funciona e que não é controlada por um interruptor de parede nem por um temporizador.

## Os indicadores luminosos acendem-se e, em sequida, apagam-se

A tensão da impressora pode não corresponder à tensão da tomada. Desligue a impressora e retire imediatamente o respectivo cabo da tomada. Em seguida, verifique as etiquetas da impressora.

Se a tensão não corresponder, NÃO VOLTE A LIGAR O CABO DA IMPRESSORA À TOMADA. Telefone para a Linha Azul da EPSON Portugal (808 2000 15).

## Só o indicador luminoso de funcionamento está aceso

- □ Desligue a impressora e o computador. Certifique-se de que o cabo de interface da impressora está devidamente ligado.
- $\Box$  Certifique-se de que não existe nenhum material de embalagem na impressora.
- $\Box$  Desligue a impressora e o computador e retire da tomada o cabo de interface da impressora. Em seguida, efectue um auto-teste

Se o auto-teste for impresso, certifique-se de que o software da impressora e o software de aplicação estão devidamente instalados.

- $\Box$  Se tentar imprimir uma grande imagem, o computador pode não ter memória suficiente para imprimi-la. Tente imprimir uma imagem mais pequena.
- $\Box$  Se estiver a utilizar o Windows NT 4.0, tente desinstalar o EPSON Printer Port. Faca clique em Inicior (Start), aponte para Programas (Programs) e depois para Impressoras EPSON (EPSON Printers); em seguida faça clique em Desinstalar EPSON Printer Port (EPSON Printer Port Uninstall). Siga as instruções que aparecem no ecrã.
- □ Limpe os trabalho de impressão parados do Gestor de spool. Para mais informações, consulte "Utilizar o Gestor EPSON", no Capítulo 3.
- $\Box$  Se lhe parecer que a impressora está a tentar imprimir e não consegue, execute o utilitário Limpeza das cabeças. Se isto não resultar, substitua os tinteiros. Para mais informações, consulte o Capítulo 7.

#### O indicador luminoso de falta de papel está aceso ou intermitente

Se o indicador luminoso de falta de papel estiver intermitente, retire o papel que possa estar encravado na impressora.

Se o indicador luminoso de falta de papel estiver ligado, coloque mais papel no alimentador.

## Um dos indicadores luminosos de falta de tinta está aceso ou intermitente

Se o indicador luminoso de falta de tinta preta● ou de cor $\mathbf{C}$  estiver intermitente, isso significa que há pouca tinta. Prepare um novo tinteiro.

Se o indicador luminoso de tinta preta● ou de cor $\omega$  estiver aceso, isso significa que não há tinta. Substitua o tinteiro. Consulte o Capítulo 7.

Os indicadores luminosos de falta de tinta estão acesos e os outros indicadores luminosos estão intermitentes

- Pressione a tecla de Jalimentação / ejecção e retire todo o  $1$ papel da impressora.
- 2. Desligue a impressora. Retire quaisquer objectos estranhos ou bocados de papel que se encontrem dentro da impressora. Além disso, certifique-se de que há espaço suficiente à volta das saídas de ventilação, na parte posterior da impressora, para permitir uma boa ventilação. Retire quaisquer objectos que estejam a bloquear as saídas de ventilação. Em seguida, volte a ligar a impressora.

#### Nota:

Se não conseguir retirar o objecto estranho, não force nem desmonte a impressora. Telefone para a Linha Azul da EPSON Portugal (808 2000 15).

3. Se o problema persistir, telefone para a Linha Azul da EPSON Portugal (808 2000 15).

O papel não é alimentado correctamente

Se ocorrer um dos seguintes problemas, siga o(s) procedimento(s) indicado(s) na lista.

- $\Box$  O papel não é alimentado
- $\Box$ São alimentadas várias páginas
- $\Box$  O papel encrava
- $\Box$  O papel não é completamente ejectado ou está amarrotado

# O papel não é alimentado

Retire a resma de papel e certifique-se de que:

- □ O papel não está enrolado nem amarrotado.
- $\Box$  O papel não está demasiado velho. Para mais informações, consulte as instruções que vieram com o papel.
- $\Box$  O papel não ultrapassa a seta situada na guia de margem esquerda.
- $\Box$  Não está encravado no interior da impressora. Se estiver, retire-o.

Em seguida, volte a colocar papel no alimentador. Siga quaisquer instruções especiais de alimentação que tenham vindo com o papel. Consulte o Capítulo 1.

# São alimentadas várias páginas

Retire a resma e certifique-se de que o papel não é demasiado fino. Para mais informações, consulte a secção "Papel", no Apêndice B. Separe bem as folhas da resma e volte a colocá-la na impressora.

Se estiver a imprimir um documento demasiadas vezes, verifique a definição Cópios no controlador da impressora e na aplicação. Para mais informações, consulte "Alterar o Estilo de Impressão", no Capítulo 2 para Windows ou "Alterar o Esquema de Página", no Capítulo 4 para Macintosh.

# O papel encrava

Pressione a tecla de alimentação/ejecção [\*] para ejectar o papel encravado. Se a mensagem de erro persistir, abra a tampa e retire todo o papel do interior, incluindo bocados rasgados. Em seguida, volte a colocar papel.

#### $N \circ ta$

Se não conseguir retirar o objecto estranho, não force nem desmonte a impressora. Telefone para a Linha Azul da EPSON Portugal (808 2000  $15)$ .

Se o papel encravar com frequência, certifique-se de que:

- □ O papel é macio, não está enrolado nem amarrotado.
- $\Box$  O papel é de alta qualidade, colocado com a face de impressão voltada para cima.
- $\Box$  Separou as folhas da resma antes de a colocar no alimentador.
- $\Box$  O papel não ultrapassa a seta situada na guia de margem esquerda.
- $\Box$  A guia de margem esquerda está ajustada de acordo com o papel.

# O papel não é completamente ejectado ou está amarrotado

Se a impressora não ejectar o papel por completo, pressione a tecla de alimentação/ejecção J. Verifique também a definição de formato de papel na aplicação ou no controlador da impressora.

Se o papel sair amarrotado, pode estar húmido ou ser demasiado fino. Coloque uma nova resma no alimentador.

### Nota:

Guarde o papel não utilizado na embalagem original e num local seco. Para mais informações, consulte a secção "Papel", no Apêndice B.

# Serviço de assistência a clientes EPSON

Se a impressora não estiver a funcionar devidamente e o utilizador não conseguir resolver o problema, seguindo os procedimentos de resolução de problemas existentes na documentação da impressora, telefone para a Linha Azul da EPSON Portugal (808 2000 15).

O servico de assistência a clientes pode ajudá-lo mais rapidamente, se fornecer as seguintes informações.

- $\Box$  Número de série da impressora (existente numa etiqueta, na parte posterior da impressora.)
- $\Box$  Modelo da impressora
- $\Box$  Marca e modelo do computador
- □ Versão do software da impressora (Faça clique em Sobre no controlador da impressora.)
- $\Box$  Versão do Windows que está a utilizar
- $\Box$  Aplicação(ões) de software que utiliza normalmente com a impressora e respectivo(s) número(s) de versão

Capítulo 10 Opções e Consumíveis

# Opções e consumíveis

# Opcões

Estão disponíveis para a impressora as seguintes opções.

## Cabos de interface

A EPSON fornece os seguintes cabos de interface. No entanto, pode utilizar qualquer cabo de interface que corresponda a estas características técnicas. Consulte o manual do computador para obter informações sobre outros requisitos.

- $\Box$  Cabo de interface paralelo (blindado) C83602 $\ast$  D-SUB de 25 pinos (computador) e Série 57 Amphenol de 36 pinos (impressora)
- □ Cabo de interface USB (blindado) C83623\* Série A de 4 pinos (computador) e Série B de 4 pinos (impressora). Nota:

### Nota:

- $\Box$  O asterisco (\*) substitui o último algarismo do número do produto, que varia de país para país.
- $\Box$  Consoante a localização geográfica, um ou ambos os cabos podem não ser fornecidos.

#### Importante:

 $\mid$ Utilize apenas cabos de interface que satisfaçam as características técnicas listadas acima. A utilização de outros cabos que não estejam abrangidos pelas garantias da EPSON pode danificar a impressora.

## Suporte de papel em rolo

Está disponível um suporte de papel em rolo C81111\* da EPSON, próprio para a impressora.

## Consumíveis

Os seguintes tinteiros e papéis especiais da EPSON estão disponíveis para a impressora.

#### **Tinteiros**

Pode utilizar os seguintes tinteiros com a impressora.

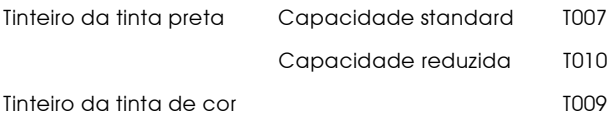

#### Nota:

Os números de produto dos tinteiros podem variar de país para país.

#### Papel especial EPSON

A EPSON fornece papel especialmente concebido para impressoras de jacto de tinta, para satisfazer os requisitos de impressão de alta qualidade.

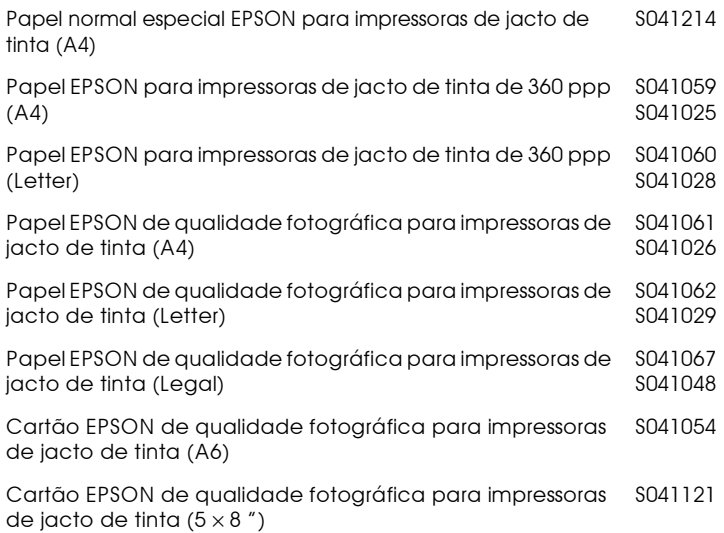

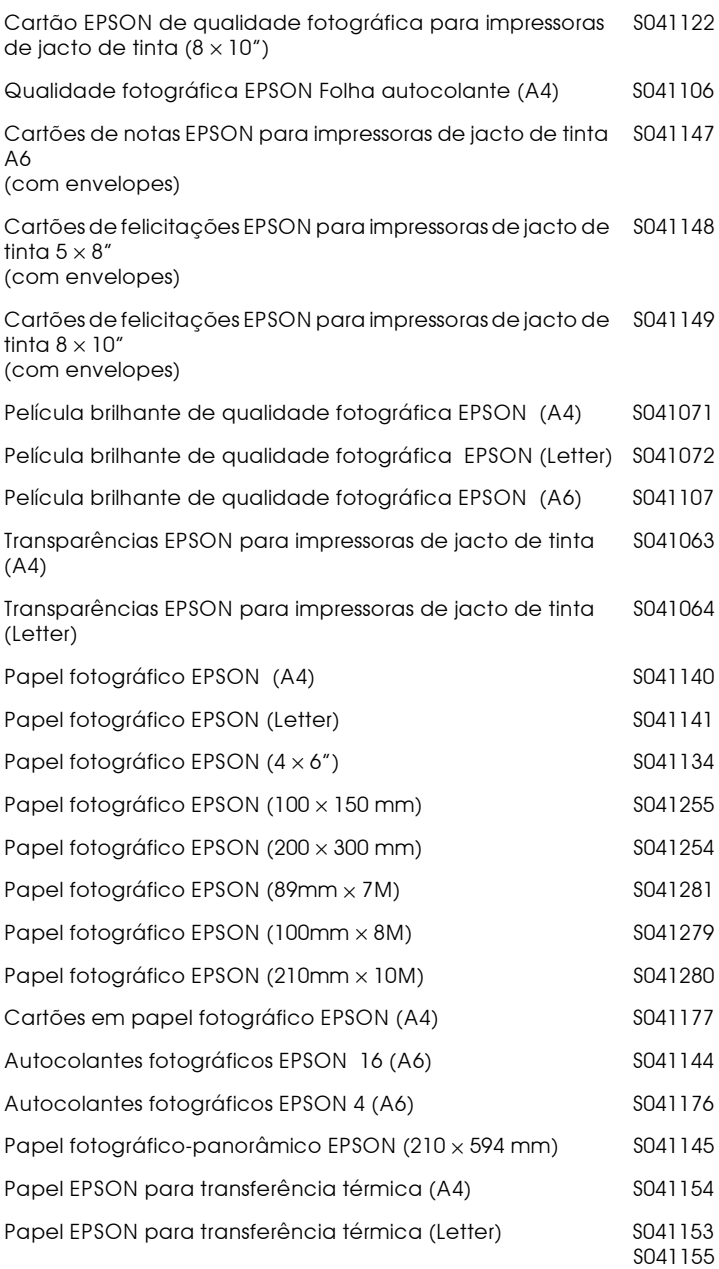

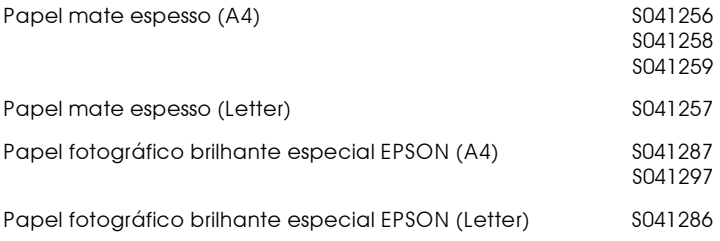

#### Nota:

A disponibilidade dos papéis especiais varia de país para país.

Apêndice A

Sugestões para Impressão a Cores

# Aspectos básicos da cor

Esta secção descreve as propriedades básicas da cor, as relações entre as cores e explica como pode usar a cor para melhorar a qualidade dos documentos impressos.

## Propriedades das cores

Cada cor é composta por três propriedades: tonalidade, saturação e brilho

### Tonalidade

Corresponde ao nome atribuído à cor como, por exemplo, vermelho, azul ou violeta. O círculo que representa a relação entre todas as tonalidades chama-se círculo de tonalidades.

#### Saturação

Corresponde à vivacidade da cor. A saturação representa a proporção de cinzento na tonalidade.

#### **Brilho**

Corresponde a uma maior ou menor luminosidade da cor.

O método utilizado para representar estas propriedades chamase sistema de afinação de cores Munsell (Munsell renotation color system). O círculo de tonalidades e o sistema de afinação de cores Munsell ajudam a compreender as propriedades da cor.

### Sincronizar as cores do monitor e as cores da impressora

A impressora produz imagens através da impressão de pequenos pontos de tinta no papel. Utiliza as cores azul-turquesa (C), magenta (M), amarelo (Y) e preto (K) para criar um efeito de mistura que dá a ilusão de se estar a ver milhões de cores. A este tipo de cores, produzido por pigmentos que absorvem algumas cores e reflectem outras, dá-se o nome de cores subtractivas.
## Nota:

Teoricamente, a combinação entre azul-turquesa, magenta e amarelo puros deveria produzir preto, mas, na realidade, resulta numa cor acastanhada. Assim, é necessário combinar estas cores com tinta preta para se obter preto puro (K).

Um monitor com um tubo de raios catódicos (CRT) produz imagens através da iluminação de fósforo colorido no ecrã com um emissor de electrões. (O fósforo é uma substância que irradia luz.) Cada ponto do ecrã (pixel) tem três fósforos coloridos: vermelho (R), verde (G) e azul (B).

Uma vez que a impressora e o monitor utilizam processos distintos para produzir imagens a cores e a gama de cores disponível produzida pelo monitor e pela impressora é diferente, a imagem que aparece no ecrã nem sempre corresponde à imagem impressa. Se quiser ajustar ou calibrar as cores impressas para que estas se aproximem o mais possível das cores apresentadas no ecrã, tem de o fazer com as várias definições do controlador da impressora.

Além disso, existe software de gestão de cores, comercializado por várias empresas de software e fabricantes de monitores, que pode ajudar a obter uma maior correspondência entre as cores da impressora e do monitor. Para obter mais informações sobre a correspondência de cores, consulte a documentação do software de tratamento de imagens.

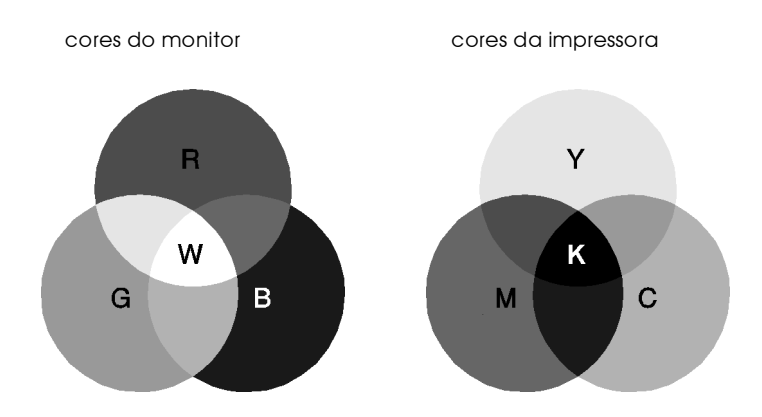

A gama de cores que pode ser apresentada:

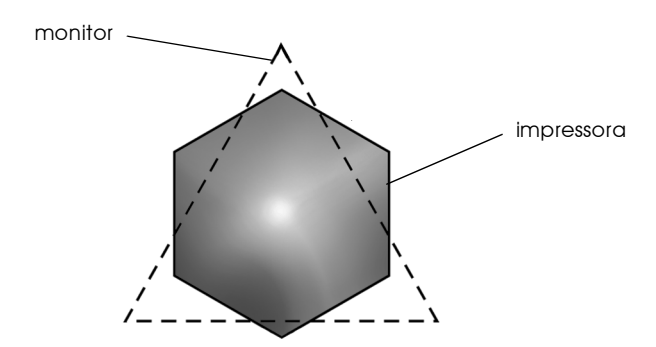

# Nota:

Ao imprimir uma imagem digitalizada, pode ter maior dificuldade em fazer a correspondência das cores. Como os digitalizadores criam dados da imagem original, utilizando o modelo CMYK, o formato de dados da imagem é alterado duas vezes.

# Processo de impressão a cores

Tal como já foi referido anteriormente, a impressora produz imagens a cores através da impressão de pequenos pontos de tinta, utilizando as cores CMYK. A maioria das impressoras de jacto de tinta não consegue imprimir diferentes gradações das três cores primárias. Assim, para reproduzirem milhões de cores ou gradações de cores, as impressoras têm de utilizar um método de reprodução de meios-tons. Este método é apresentado na imagem abaixo.

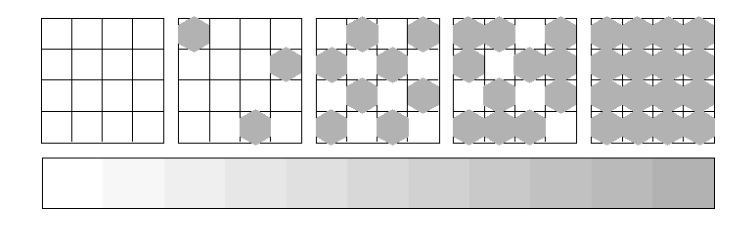

Os métodos de meios-tons mais utilizados são a Trama e a Difusão de Erro.

## Trama

A trama alinha uniformemente pontos individuais de diferentes cores, de forma a criar um efeito aparente de cores neutras. Este método é adequado para a impressão de documentos que contêm grandes áreas de cores sólidas como, por exemplo, gráficos de barras.

# Difusão de Frro

Este método mistura pontos individuais de cores com as cores dos pontos mais próximos, de forma a criar um efeito aparente de cores neutras. Ao misturar os pontos de cores, a impressora pode reproduzir cores de excelente qualidade e gradações cromáticas subtis. Este método é ideal para imprimir documentos que contêm gráficos pormenorizados ou imagens fotográficas.

# Resolução e tamanho da imagem

A resolução da imagem original afecta a qualidade da impressão. Em geral, quanto maior for a resolução, melhor será a qualidade de impressão. Contudo, deve ter em atenção que, quanto maior for a resolução, maior será o tempo de processamento e impressão do documento

Geralmente, o tamanho da imagem impressa é proporcionalmente inverso à resolução da imagem, conforme mostram as imagens abaixo. Quanto maior for a imagem, menor será a resolução. Do mesmo modo, quanto menor for a imagem, maior será a resolução.

# Nota:

Alguns programas têm funções que corrigem esta proporção.

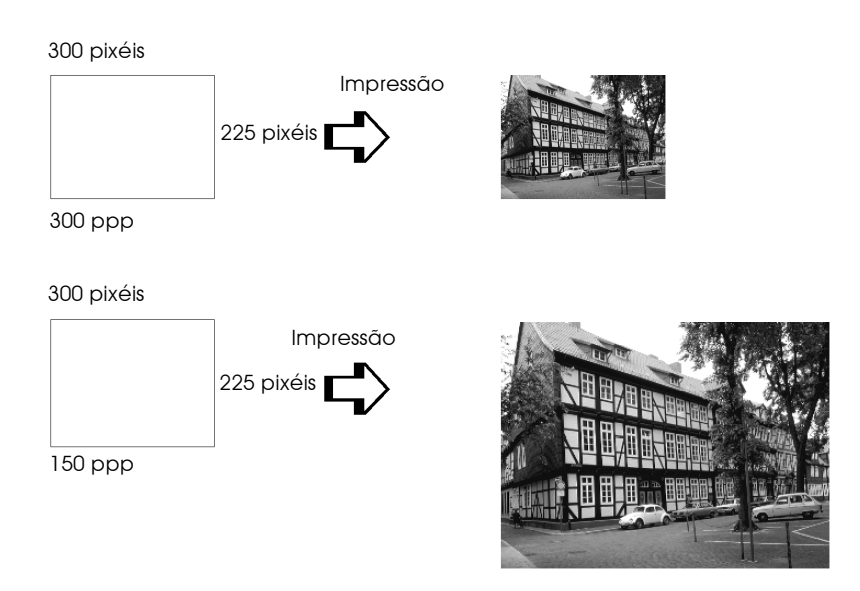

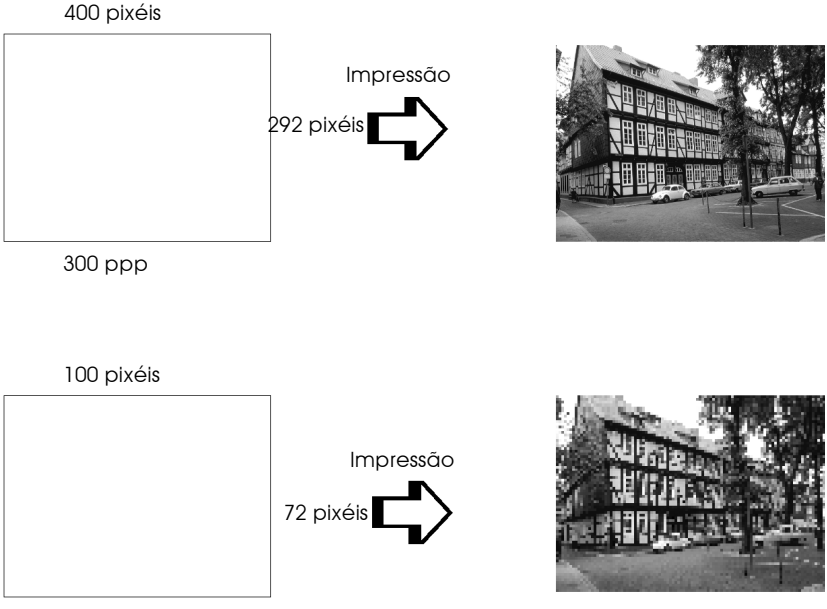

75 ppp

Uma vez que o aumento do tamanho da imagem resulta na diminuição da sua resolução, certifique-se de que a qualidade de impressão ou a tonalidade cromática não são prejudicadas sempre que estiver a trabalhar com imagens inseridas em documentos criados num processador de texto. Para evitar problemas de impressão e de tonalidade cromática, altere o tamanho e a resolução da imagem na aplicação gráfica antes de a inserir no documento

# Linhas de orientação para a utilização das cores

Para utilizar a cor de forma a maximizar o impacto do seu documento, determine para quem, o quê, quando, onde, porquê e como imprimir a cores.

# A QUEM se destina o documento e QUAL o seu objectivo

O objectivo de um documento é transmitir informações, opiniões ou sentimentos a uma ou mais pessoas e obter resultados. Deste modo, deve pensar na pessoa ou pessoas a quem se destina o documento-um cliente, um colega ou outra pessoa? Deve também saber qual é o seu objectivo—aconselhar, vender, propor ou outro qualquer?.

### Por exemplo:

Uma proposta de marketing onde predominam as cores vivas e fluorescentes pode não ser eficaz quando dirigida a uma empresa de caracter mais conservador; pelo contrário, pode ter bastante sucesso junto de uma empresa ligada à produção de audiovisuais.

## QUANDO deve incluir cores no documento

Pode recorrer à cor apenas para melhorar a apresentação dos seus documentos. Contudo, é importante determinar se a cor ajuda a compreender a mensagem ou se, pelo contrário, distrai o leitor. Em determinadas situações, a mensagem é veiculada com maior seriedade sem cores adicionais. (Não se esqueça que o preto e o branco também são cores.)

### Por exemplo:

Uma carta de oferta de emprego resulta melhor se for escrita a preto e branco, enquanto que uma lista de normas de segurança beneficia da cor como forma de chamar a atenção.

# ONDE deve incluir a cor no documento

Se utilizar cores em todas as páginas ou por toda a página, pode perder não apenas o impacto, como também a clareza e legibilidade da mensagem. Quando utilizada estrategicamente e com coerência, a cor quebra a monotonia da leitura a preto e branco.

### Nota:

- $\Box$  Evite colocar demasiadas imagens, tabelas ou ícones a cores numa página.
- $\Box$  Dimensione as imagens a cores para que não fiquem demasiado evidenciadas relativamente ao texto ou aos gráficos.
- $\Box$  Evite utilizar muito texto a cores. O texto a cores é mais difícil de ler do que o texto a preto sobre um fundo branco ou a branco sobre um fundo preto.

# O PORQUÊ de utilizar a cor

A cor pode tornar o texto mais interessante e mais claro, facilitando a compreensão dos documentos. Tal como utiliza fontes e gráficos para tornar o texto mais apelativo e prender a atenção do leitor, também a cor pode permitir uma interpretação visual adicional de um documento, susceptível de influenciar o leitor.

## Por exemplo:

Um acetato para uma apresentação de resultados de vendas por zona é mais interessante e mais facilmente memorizável, se os gráficos apresentados forem a cores.

# COMO seleccionar as cores

Determine uma regra para a utilização das cores em todo o documento. Siga as regras seguintes para tornar o documento a cores mais apelativo e eficaz.

 $\Box$  Utilize apenas uma tonalidade do círculo de tonalidades para manter o documento uniforme. Altere a saturação e a luminosidade para tornar o documento mais interessante.

 $ou$ 

- $\Box$  Utilize tonalidades contrastantes para tornar o documento mais apelativo.
- $\Box$  Não utilize cores complementares em documentos.

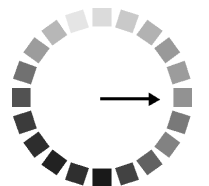

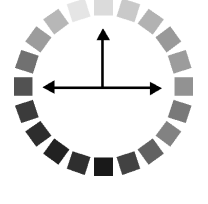

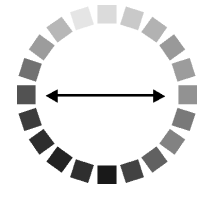

Apêndice B

Características Técnicas

# Imprimir

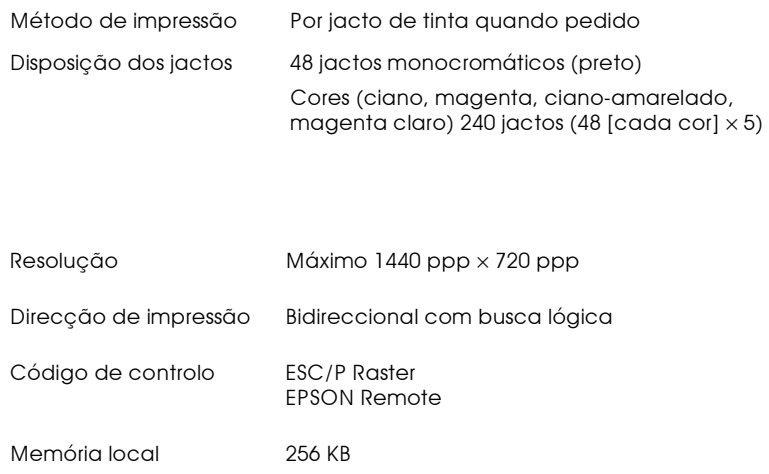

# Papel

### Nota:

Dado que as características do papel estão sujeitas a constantes mudanças por parte dos fabricantes, a EPSON não pode garantir a qualidade de nenhuma marca ou tipo de papel que não seja da marca<br>EPSON. Efectue sempre um teste antes de adquirir papel em grandes quantidades.

# Características técnicas

## Folhas soltas:

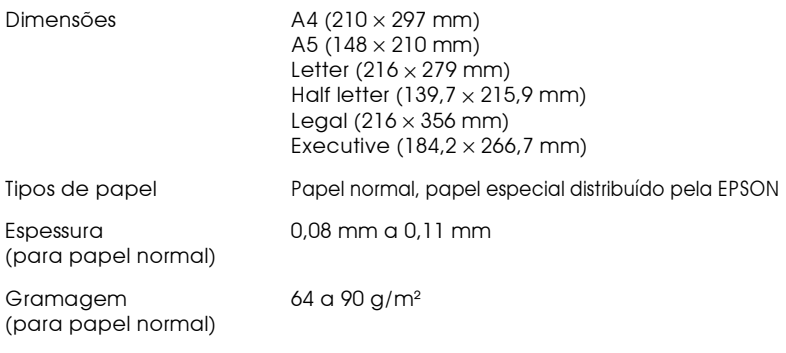

## Envelopes:

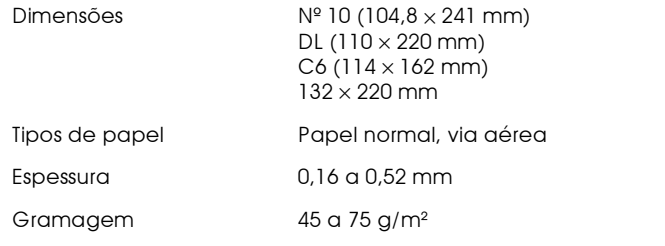

### Cartões:

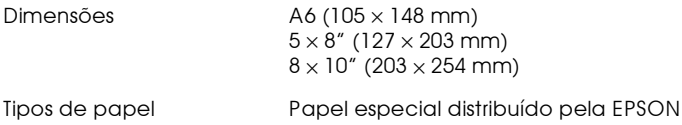

# Transparências, película brilhante:

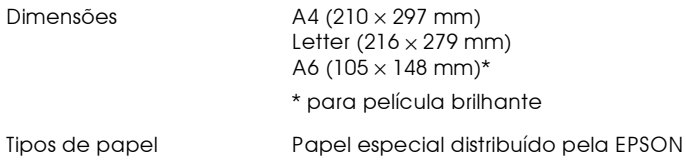

## Folhas autocolantes:

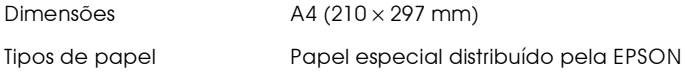

## Papel mate de grande espessura:

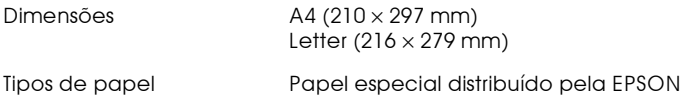

## Papel de fotografia:

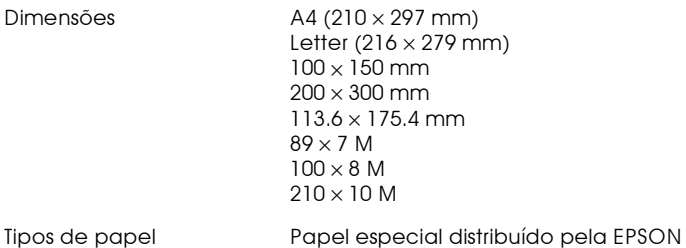

## Papel fotográfico brilhante especial:

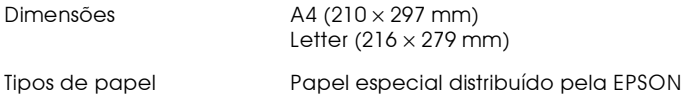

### Autocolantes fotográficos:

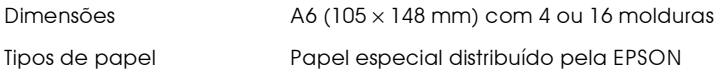

### Nota:

- $\Box$ A utilização de papel de fraca qualidade pode reduzir a qualidade de impressão e provocar encravamentos de papel ou outros problemas. Se ocorrerem problemas, utilize papel de qualidade superior.
- $\Box$  Não utilize papel enrolado ou dobrado.
- $\Box$  Utilize o papel sob condições normais: Temperatura 15 a 25°C Humidade 40 a 60% (humidade relativa)

# Área de impressão

Folhas soltas (incluindo o formato panorâmico) e cartões

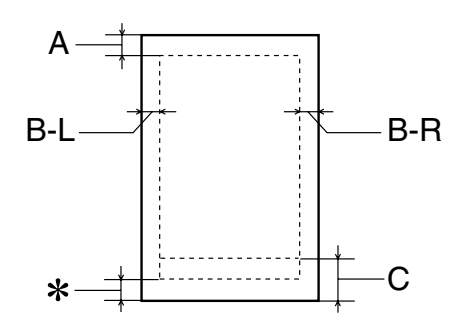

Envelopes

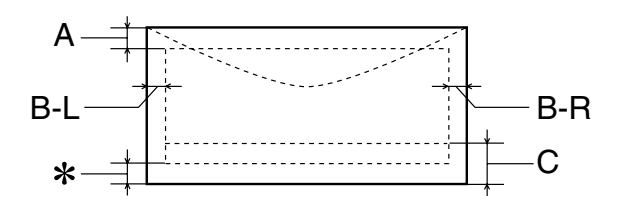

- $A$ : A margem superior mínima é de 3 mm (0,12"). Quando colocar várias folhas de película brilhante de qualidade fotográfica EPSON, a margem superior mínima é de 30 mm (1.2").
- $B-L:$ A margem esquerda mínima é de 3 mm (0,12").
- $B-R$ : A margem direita mínima é de 3 mm (0,12").
- $C:$ A margem inferior mínima é de 14 mm (0,55").
- $\ast$ : É possível aumentar a margem inferior mínima para 3 mm seleccionandoMáxima para a Área de impressão no menu Papel do controlador da impressora (Windows) ou na caixa de diálogo Configurar página (Macintosh). No entanto, a qualidade de impressão nessa área ampliada pode diminuir. Antes de imprimir grandes quantidades com esta definição, imprima apenas uma página para avaliar a qualidade de impressão.

### $Nofa$

Coloque sempre o papel no alimentador com a margem mais curta voltada para o interior da impressora. Coloque sempre os envelopes com a aba voltada para baixo.

# Tinteiros

O tinteiro para esta impressora tem um chip IC. O chip IC memoriza dados sobre a quantidade de tinta restante e outras informações, para que mesmo que um tinteiro seja removido antes de estar vazio, possa ser colocado novamente e utilizado normalmente.

# Tinteiros da tinta preta

## Tinteiros de tinta preta

Existem dois tipos de tinteiros de tinta preta. O tinteiro de tinta de Capacidade reduzida (T010) contém metade da quantidade da tinta do tinteiro de Capacidade normal (T007).

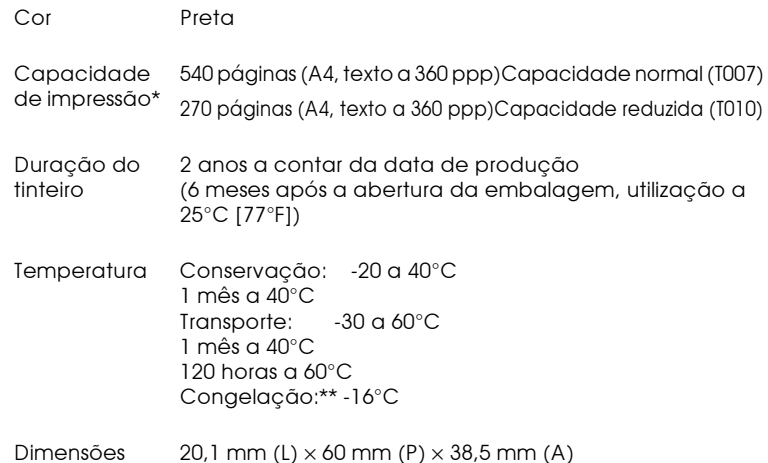

# Tinteiro da tinta de cor (T008)

## Tinteiro da tinta de cor (T008)

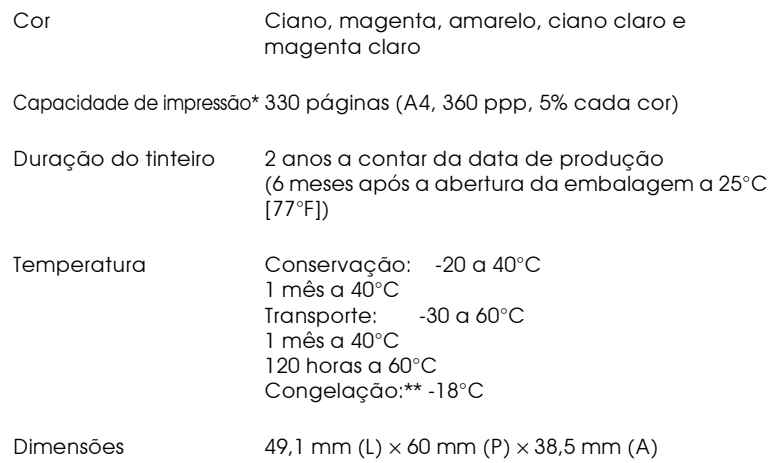

- \* Os números indicados são baseados na impressão contínua após a substituição de tinta. A actual capacidade de impressão pode variar, dependendo da frequência com que utiliza a função de limpeza da cabeça de impressão e da freguência com que liga a impressora.
- \*\* A descongelação do tinteiro demora aproximadamente 3 horas a 25°C (77°F); após esse período de tempo, o tinteiro está pronto a ser utilizado.

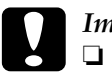

### Importante

- A EPSON recomenda a utilização exclusiva de tinteiros EPSON genuínos. A utilização de outros produtos não fabricados pela EPSON pode causar danos na impressora não cobertos pela garantia EPSON.
- $\Box$  Não utilize o tinteiro para além da data inscrita na embalagem.
- $\Box$  Não volte a encher o tinteiro. A impressora calcula a quantidade de tinta restante utilizando o chip IC do tinteiro, para que mesmo se o voltar a encher, o chip IC informa-o de que está vazio.

# Mecânicas

Método de alimentação do Fricção papel

Trajectória de alimentação Alimentador, entrada posterior

Capacidade do alimentadorCerca de 100 folhas de papel de 64 g/m<sup>2</sup>

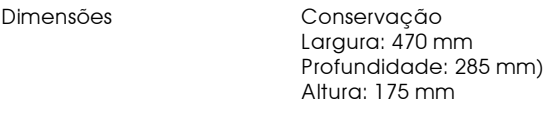

Impressão Largura: 470 mm Profundidade: 613 mm Altura: 302 mm

Gramagem 5,6 kg sem os tinteiros

# Fléctricas

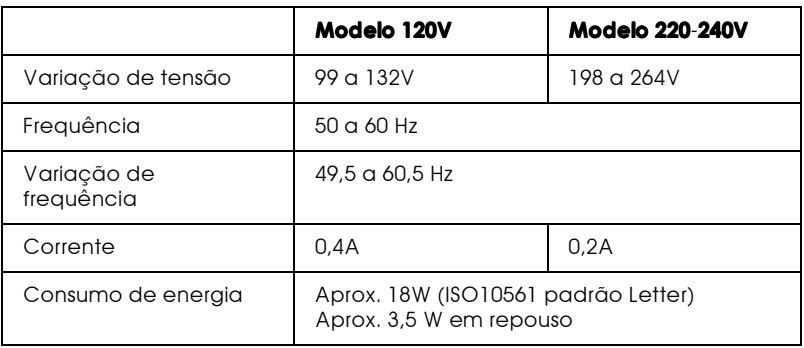

### Nota:

Verifique a etiqueta colocada na parte posterior da impressora para saber qual a tensão da impressora.

# Ambientais

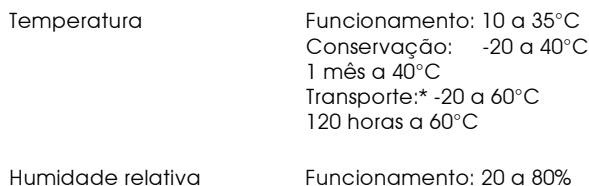

Conservação:\*,\*\* 5 a 85%

- \* Conservação em contentor
- \*\* Sem condensação

# Certificações de segurança

### Normas de segurança:

Directiva 73/23/CEE EN60950

## EMC:

Directiva 89/336 / CEE EN 55022 (CISPR Pub. 22) classe B EN 50082-1 IFC 801-2 IEC 801-3 **IFC 801-4** EN 61000-3-2 EN 61000-3-3

# Requisitos de sistema

# Para PCs

Para utilizar a impressora, necessita do Microsoft<sup>®</sup> Windows<sup>®</sup> 95, Windows® 98 ou Windows® NT 4.0 instalado e e um cabo paralelo protegido de fios torcidos ligado. Se pretender ligar a impressora a uma porta USB, precisa de um PC com o Windows 98 pré-instalado equipado com uma porta USB e um cabo USB protegido ligado.

O computador deve satisfazer os seguintes requisitos de sistema.

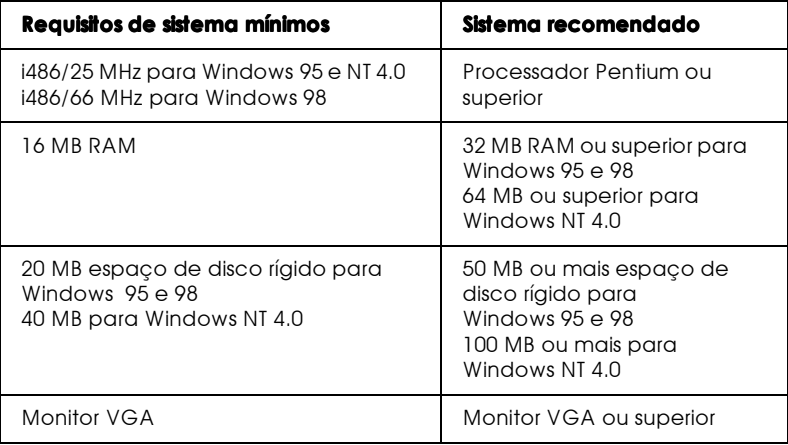

O revendedor do computador pode ajudá-lo a actualizar o sistema se não satisfizer estes requisitos.

# Para computadores Macintosh

Para ligar esta impressora aos computadores Apple® Macintosh®. deve utilizar um cabo USB.

O Macintosh deve satisfazer também os seguintes requisitos de sistema.

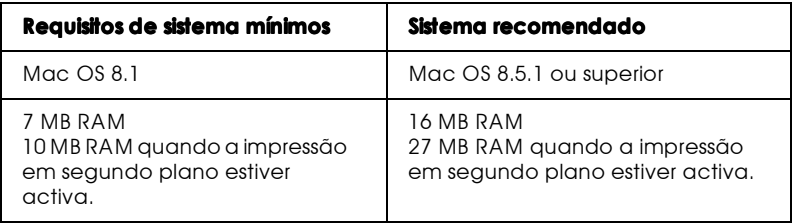

## Nota:

- $\Box$  O espaço em memória disponível varia de acordo com o número e o tipo de aplicações abertas. Para ver o espaço em memória disponível, seleccione Acerca do computador (About This Computer) a partir do menu Apple e consulte o tamanho de memória (listado em kilobytes) em "Maior bloco não utilizado" (Largest Unused  $Block)$  (1.024K=1 MB).
- $\Box$  Os requisitos de memória acima referem-se à impressão em papel de formato Letter. Estes requisitos podem variar dependendo do formato de papel, do tipo de aplicação que estiver a utilizar e da complexidade do documento que pretende imprimir.

Para além destes requisitos de sistema e de memória, necessita de 12 MB de espaço livre no disco para instalar o software da impressora. Para imprimir, também necessita de espaço extra no disco de cerca do dobro do tamanho do ficheiro que pretende imprimir.

# Glossário

### As seguintes definições aplicam-se especificamente a impressoras.

#### aplicacão

Programa de software que permite executar uma determinada tarefa como, por exemplo, processamento de texto ou planeamento financeiro.

#### Área de impressão

Área da página onde a impressora pode imprimir. A área de impressão é mais reduzida que a área física, devido à existência de margens.

#### $ASCH$

Acrónimo de American Standard Code for Information Interchange (Código padrão americano para intercâmbio de informações). Sistema normalizado de codificação que permite atribuir códigos numéricos a letras e símbolos.

#### $Auto-teste$

Método de verificação do funcionamento da impressora. Quando se efectua o auto-teste, a impressora imprime a versão ROM, a página de código, o código de contagem da tinta e um padrão de verificação dos jactos.

#### **Bit**

Dígito binário (0 ou 1). É a unidade de informação mais elementar utilizada por um computador ou impressora.

#### $RriIhO$

Luminosidade ou sombreado de uma imagem.

**Rvte** 

Unidade de informação constituída por oito bits.

#### Cabo de interface

Cabo que estabelece a ligação entre o computador e a impressora.

#### Caracteres por polegada (cpp)

Unidade de medida do tamanho dos caracteres, também designada por densidade.

#### **CMYK**

Azul-turquesa (azul-verde), magenta, amarelo e preto. Estas tintas coloridas são utilizadas para criar o modelo de cores subtractivas das cores impressas.

#### ColorSvnc

Software para Macintosh concebido para ajudar a obter impressões a cores WYSIWIG. Este software imprime as cores tal como elas são apresentadas no ecrã.

#### Composição de meios-tons

Método que utiliza padrões de pontos para representar uma imagem. A composição de meios-tons permite produzir uma grande variedade de tonalidades de cinzento, utilizando apenas pontos pretos ou um quase infinito leque de cores, utilizando apenas alguns pontos de cor. Ver também Meios-tons.

#### Controlador

Programa de software que envia instruções a um computador periférico. Por exemplo, o controlador da impressora recebe dados de impressão do processador de texto e envia instruções para a impressora sobre a forma como esta os deve imprimir.

#### Controlador da impressora

Programa de software que envia comandos para utilizar as características de determinada impressora. Frequentemente abreviado para "controlador".

#### Cores subtractivas

Cores produzidas por pigmentos que absorvem algumas tonalidades e reflectem outras. Ver também CMYK.

#### Correspondência de cores

Método de processamento de dados de cor que permite que as cores que aparecem no ecrã de um computador sejam o mais aproximadas possível das cores impressas. No mercado, existem vários programas que podem ajudar a obter uma maior correspondência entre as cores. Ver também ColorSunc.

cpi

Ver Caracteres por polegada.

#### Difusão de erro

Este método mistura pontos individuais de cores com as cores dos pontos mais próximos, de forma a criar um efeito aparente de cores naturais. Ao misturar os pontos de cores, a impressora pode reproduzir cores de excelente qualidade e gradações cromáticas subtis. Este método é ideal para imprimir documentos que contêm gráficos pormenorizados ou imagens fotográficas.

#### **DMA**

Direct Memory Access (Acesso directo à memória). Função de transferência de dados que atravessa a CPU de um computador e permite a comunicação directa entre o computador e os dispositivos periféricos (como as impressoras) e entre dois dispositivos periféricos.

#### Economia

Modo de impressão no qual a impressora utiliza um número mais reduzido de pontos por caracter, para economizar tinta.

#### Efeito de faixa

Linhas horizontais que, por vezes, aparecem nos gráficos impressos. Este efeito ocorre quando a cabeça de impressão está desalinhada. Ver também Entrelaçado.

#### Entrelaçado

Modo de impressão no qual as imagens são impressas em incrementos muito pequenos, reduzindo a possibilidade de aparecimento do efeito de faixa e produzindo resultados de impressão muito idênticos aos obtidos com impressoras laser. Ver também Efeito de faixa.

#### **FSC/P**

Abreviatura de EPSON Standard Code for Printers (Código padrão da EPSON para impressoras), o sistema de comandos que o computador utiliza para controlar a impressora. Este sistema é padrão para todas as impressoras EPSON e é suportado pela maior parte do software existente nos computadores pessoais.

#### Fila de impressão

Se a impressora estiver ligada em rede, os trabalhos de impressão enviados para a impressora, enquanto está ocupada, ficam em lista de espera (ou na fila de impressão) até que a impressora os imprima.

#### Fonte

Estilo de letra designado por um mesmo nome de família.

#### Gestor de spool

Programa que converte os dados de impressão em códigos a interpretar pela impressora. Ver também Spool.

#### Impressora local

Impressora que está ligada à porta do computador directamente por um cabo de interface.

#### Impressão de alta velocidade

Modo de impressão em que as imagens são impressas em ambas as direcções. Este método permite aumentar a velocidade de impressão.

#### Inicializacão

Repõe as predefinições da impressora (conjunto fixo de condições). Acontece sempre que liga ou reinicializa a impressora.

#### Interface

Estabelece a ligação entre o computador e a impressora. Um interface paralelo transmite um caracter ou um código de cada vez. Um interface série envia um só bit de cada vez.

Interface paralelo Ver Interface.

Interface série Ver Interface.

#### $Interforce$   $IISR$

Interface Universal Serial Bus. Permite ligar ao computador um máximo de 127 dispositivos periféricos (por exemplo, teclados, ratos, impressoras) através de uma única porta de utilizações múltiplas. A utilização de concentradores USB permite acrescentar portas adicionais. Ver também Interface.

#### $J<sub>Q</sub> <sub>Q</sub>$

Tubos finos na cabeça de impressão, através dos quais a tinta é projectada no papel. A qualidade de impressão pode diminuir, se os jactos de tinta da cabeça de impressão estiverem obstruídos.

#### Jacto de tinta

Método de impressão em que cada letra ou símbolo é formado pela projecção exacta de tinta no papel.

#### Material de impressão

Materiais nos quais se pode imprimir, como, por exemplo, envelopes, papel normal, papel especial e transparências.

#### Máximo riaor

Esta definição do controlador da impressora aumenta automaticamente a nitidez das imagens, especialmente em texto. Se activar esta definição, tenha em conta que a impressora pode demorar mais tempo a imprimir.

#### Meios-tons

Padrões de pontos pretos ou de cor, utilizados para reproduzir uma imagem.

#### Memória

Área do sistema electrónico da impressora utilizada para armazenar informações (dados). Alguma da informação é fixa e é utilizada para controlar o funcionamento da impressora. A informação enviada para a impressora a partir do computador é temporariamente armazenada na memória. Ver também RAM  $ROM$ 

#### Memória local

Área da memória da impressora utilizada para armazenar os dados antes de imprimir.

#### Monocromático

Corresponde à impressão apenas com uma cor de tinta, que normalmente é a tinta preta.

#### Níveis de cinzento

Escala de tons de cinzento, do preto ao branco. Os níveis de cinzento são utilizados para representar cores quando se imprime unicamente com tinta preta.

#### Porta

Um canal de interface através do qual os dados são transmitidos entre os dispositivos.

#### ppp

Pontos por polegada. Unidade de medida da resolução. Ver também Resolução.

#### Predefinicão

Valor ou selecção que se concretiza quando a impressora é ligada ou reinicializada.

#### RAM

Random Access Memory (Memória de acesso aleatório)Memória da impressora utilizada como memória local e para armazenar caracteres definidos pelo utilizador. Todos os dados armazenados na RAM são apagados, quando desliga a impressora.

#### Reinicialização

Processo que consiste em desligar e voltar a ligar a impressora para repor as predefinições da impressora.

#### Resolucão

Número de pontos por polegada utilizados para representar uma imagem.

#### $R G R$

Vermelho, verde e azul. Estas cores, em fósforos irradiados por um emissor de electrões de um monitor com um tubo de raios catódicos (CRT), são utilizadas para criar o leque adicional de cores no ecrã.

#### **ROM**

Read Only Memory (Memória só de leitura). Memória da impressora que pode apenas ser lida e que não pode ser utilizada para armazenar dados. Os dados armazenados na ROM não se perdem, quando desligar a impressora.

#### Spool

Primeiro passo da impressão em que o controlador da impressora converte os dados de impressão em códigos que podem ser interpretados pela impressora. Em seguida, estes dados são enviados directamente para a impressora ou para o servidor de impressão.

#### **Status Monitor**

Programa de software que permite verificar o estado da impressora.

#### Tinteiro

Contém a tinta que a impressora utiliza para imprimir.

#### Trama

Método de meios-tons no qual os pontos ficam dispostos de forma ordenada. Este método é adequado para a impressão de documentos que contêm imagens de cores sólidas como, por exemplo, gráficos e diagramas. Ver também Meios-tons.

#### **Unidade**

Dispositivo de memória, como o CD-ROM, o disco rígido ou a disquete. No Windows, é atribuída uma letra a cada unidade para uma gestão mais fácil.

#### WYSIWIG

"What You See Is What You Get" (O que vê é o que obtém). Expressão que significa que aquilo que é impresso é exactamente igual ao que é apresentado no ecrã.